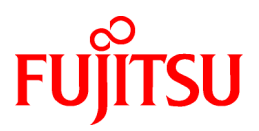

# **ETERNUS SF AdvancedCopy Manager SRA Version 2.5**

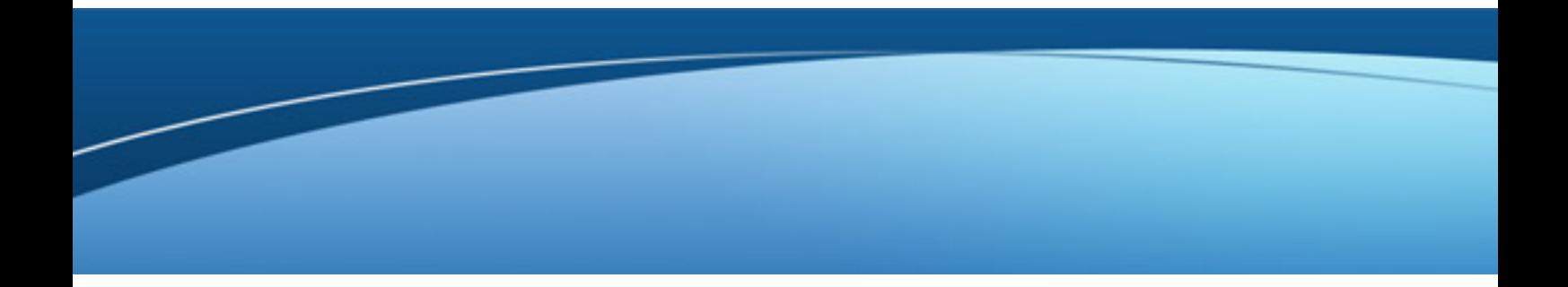

# User's Guide

Windows(64)

B1WS-0994-05ENZ0(02) September 2020

## **Preface**

#### **Purpose**

This manual explains how to install and customize ETERNUS SF AdvancedCopy Manager SRA (hereafter referred to as "AdvancedCopy Manager SRA") to use ETERNUS Disk storage systems from VMware(R) vCenter Site Recovery Manager(TM).

#### **Intended Readers**

This manual is intended for system administrators who use ETERNUS Disk storage systems and perform VMware(R) vCenter Site Recovery Manager(TM) operations.

#### **Organization**

This manual is composed as follows:

#### [Chapter 1 Overview](#page-5-0)

Provides an overview of AdvancedCopy Manager SRA.

#### [Chapter 2 Setup](#page-12-0)

Explains how to install and setup AdvancedCopy Manager SRA.

#### [Chapter 3 Operation](#page-28-0)

Describes the operation procedures of AdvancedCopy Manager SRA.

#### [Appendix A Command References](#page-42-0)

Lists and describes the commands of AdvancedCopy Manager SRA.

#### [Appendix B Troubleshooting](#page-51-0)

Lists and describes the messages that are output during the use of AdvancedCopy Manager SRA and the operations required to fix problems.

#### [Appendix C Version Upgrade Procedure](#page-61-0)

The upgrade procedure from the previous version of AdvancedCopy Manager SRA is described.

#### **Conventions**

- Microsoft(R) Windows Server(R) 2012 Standard and Microsoft(R) Windows Server(R) 2012 Datacenter are abbreviated as "Windows Server 2012".
- Microsoft(R) Windows Server(R) 2012 R2 Standard and Microsoft(R) Windows Server(R) 2012 R2 Datacenter are abbreviated as "Windows Server 2012 R2".
- Microsoft(R) Windows Server(R) 2016 Standard and Microsoft(R) Windows Server(R) 2016 Datacenter are abbreviated as "Windows Server 2016".
- In this manual, each individual model name of ETERNUS Disk storage system is listed with "FUJITSU Storage" omitted from it.
- FUJITSU Storage ETERNUS SF AdvancedCopy Manager is abbreviated as "AdvancedCopy Manager".
- AdvancedCopy Manager Copy Control Module is abbreviated as "Copy Control Module".
- ETERNUS SF AdvancedCopy Manager SRA is abbreviated as "AdvancedCopy Manager SRA".
- VMware(R) vCenter Site Recovery Manager(TM) is abbreviated as "VMware SRM" or "VMware Site Recovery Manager".
- The "protected site" in the "Site Recovery Manager Administration Guide" of VMware SRM is referred to as "Production Site". In addition, the "recovery site" is referred to as "Recovery Site".
- The following manual names are abbreviated as "ETERNUS SF AdvancedCopy Manager Operation Guide for Copy Control Module". "ETERNUS SF Express V15.x/AdvancedCopy Manager V15.x Operation Guide for Copy Control Module" "FUJITSU Storage ETERNUS SF AdvancedCopy Manager V16.x Operation Guide for Copy Control Module"
- The following manual names are abbreviated as "ETERNUS SF AdvancedCopy Manager Installation and Setup Guide". "ETERNUS SF Express V15.x/Storage Cruiser V15.x/AdvancedCopy Manager V15.x Installation and Setup Guide" "FUJITSU Storage ETERNUS SF Express V16.x/ETERNUS SF Storage Cruiser V16.x/ETERNUS SF AdvancedCopy Manager V16.x Installation and Setup Guide"
- The following manual name is abbreviated as "ETERNUS SF AdvancedCopy Manager Migration Guide". "ETERNUS SF Express V15.x/Storage Cruiser V15.x/AdvancedCopy Manager V15.x Migration Guide" "FUJITSU Storage ETERNUS SF Express V16.x/ETERNUS SF Storage Cruiser V16.x/ETERNUS SF AdvancedCopy Manager V16.x Migration Guide"

#### **Trademarks**

Microsoft, Windows, Windows Server, and the names of other Microsoft products are trademarks or registered trademarks of Microsoft Corporation in the United States and other countries.

VMware, the VMware logo, Virtual SMP, and vMotion are trademarks or registered trademarks of VMware, Inc. in the United States and other countries.

All other trademarks and product names are the property of their respective owners.

## **Contents**

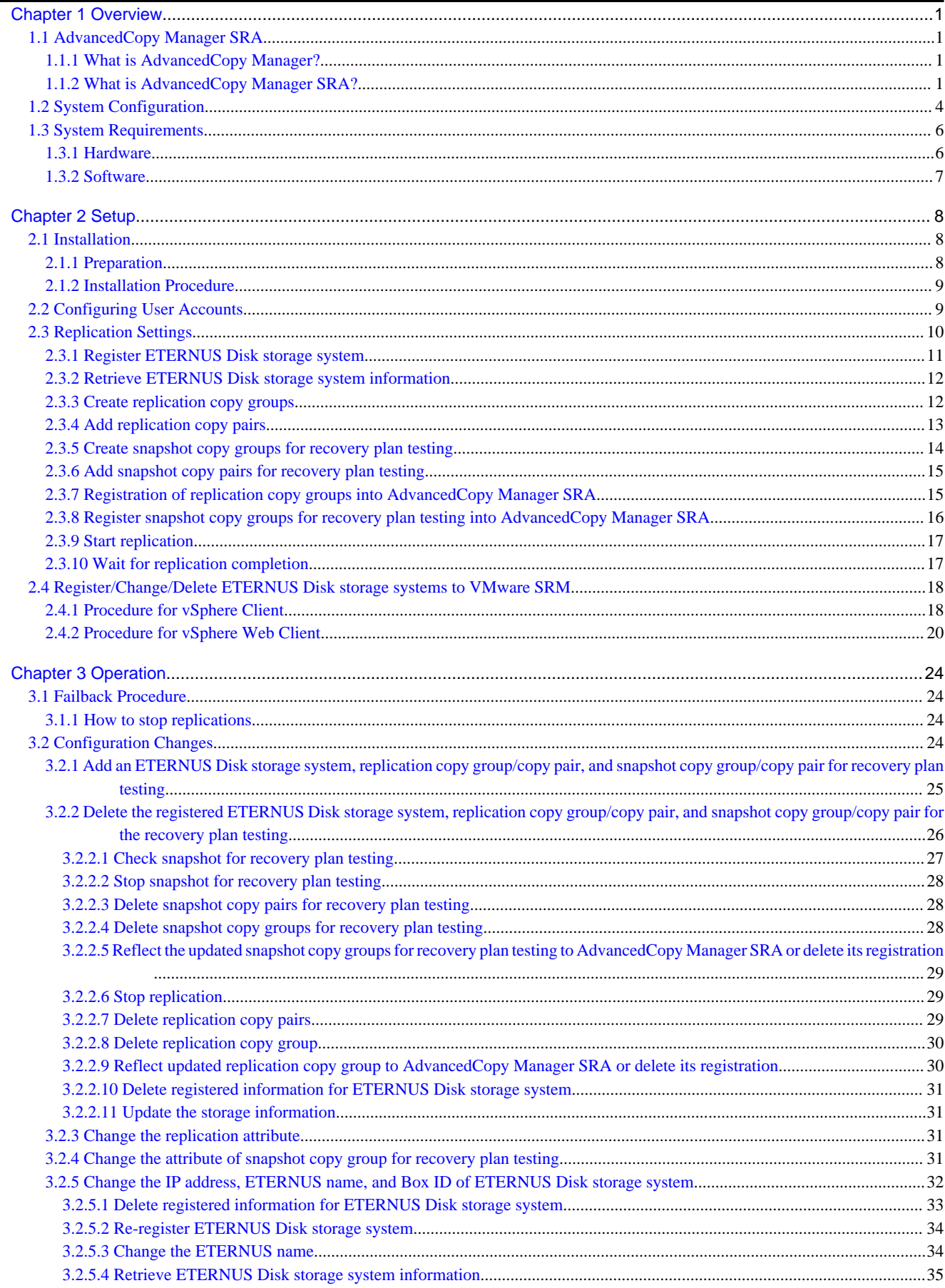

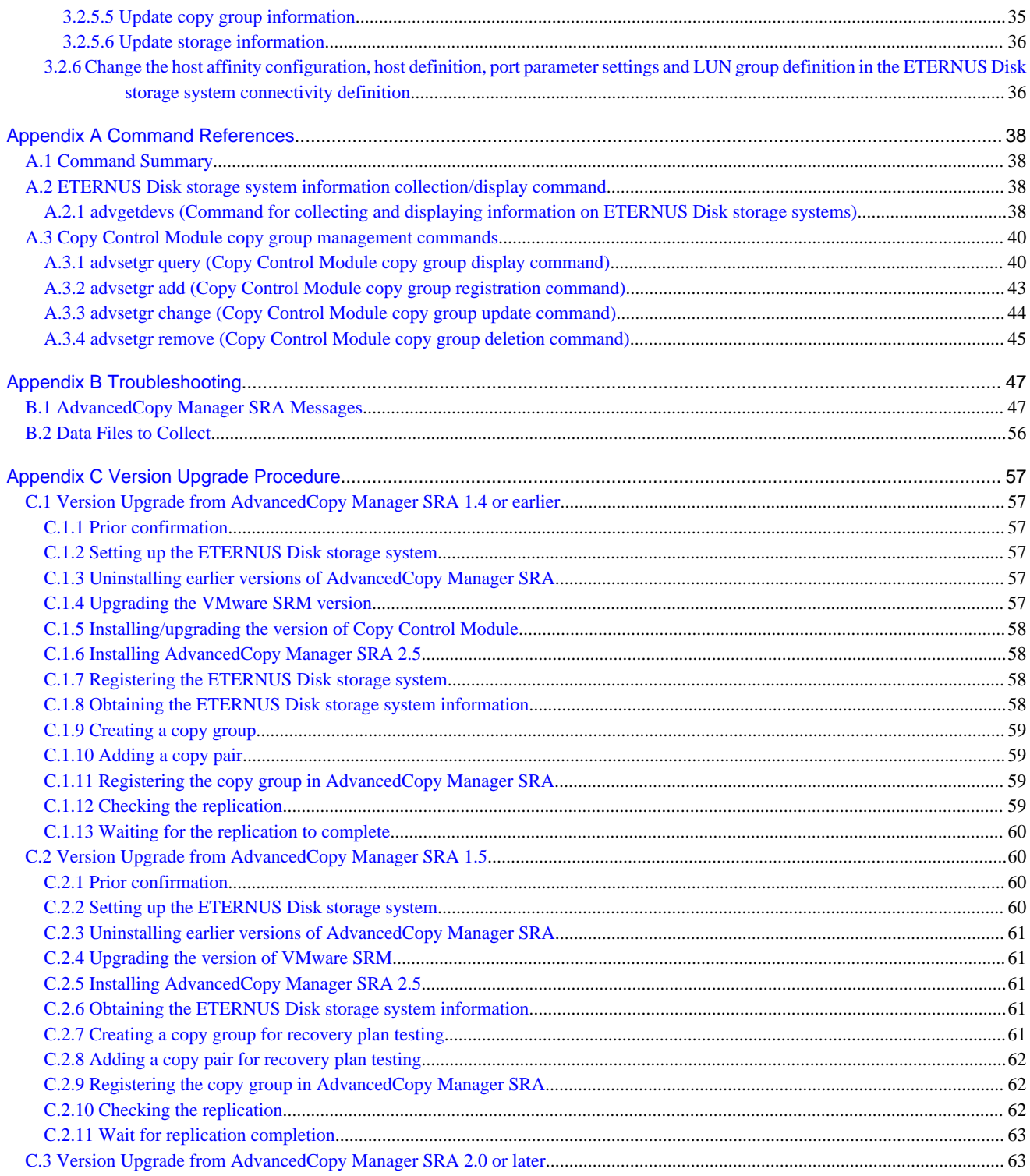

## <span id="page-5-0"></span>**Chapter 1 Overview**

This chapter provides an overview of AdvancedCopy Manager SRA.

## **1.1 AdvancedCopy Manager SRA**

This section describes AdvancedCopy Manager and AdvancedCopy Manager SRA.

### **1.1.1 What is AdvancedCopy Manager?**

AdvancedCopy Manager, used in conjunction with ETERNUS Disk storage systems, provides advanced copy functions for fast backup, restore, and replication.

### **1.1.2 What is AdvancedCopy Manager SRA?**

AdvancedCopy Manager SRA is an adapter software that allows the use of ETERNUS Disk storage systems from VMware Site Recovery Manager (VMware SRM).

VMware SRM, using AdvancedCopy Manager SRA, can perform replication on a per disk array basis in an ETERNUS Disk storage system. AdvancedCopy Manager SRA provides the following with VMware SRM.

- Testing a recovery plan
- Running a recovery plan
- Reversing the replication after running a recovery plan (ReProtect)

AdvancedCopy Manager SRA creates and uses a temporary snapshot of the copy destination device for recovery plan testing. (Fig. 1.6 \*1) To test a recovery plan, you must set up snapshots for the recovery plan testing in the copy destination site. For details on setting up snapshots for the recovery plan testing, refer to ["2.3 Replication Settings"](#page-14-0).

#### Figure 1.1 During normal operation

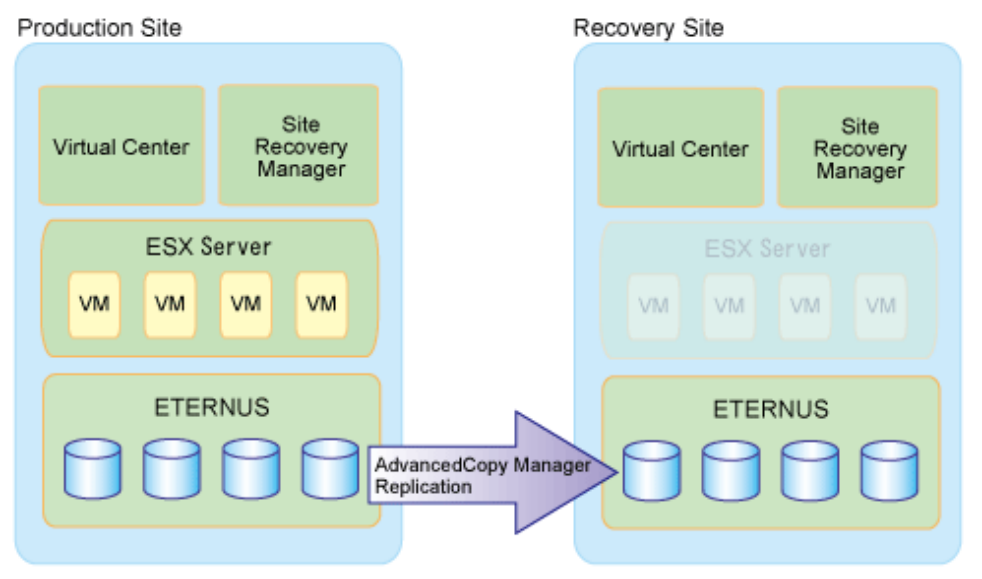

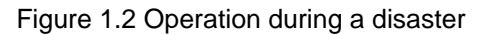

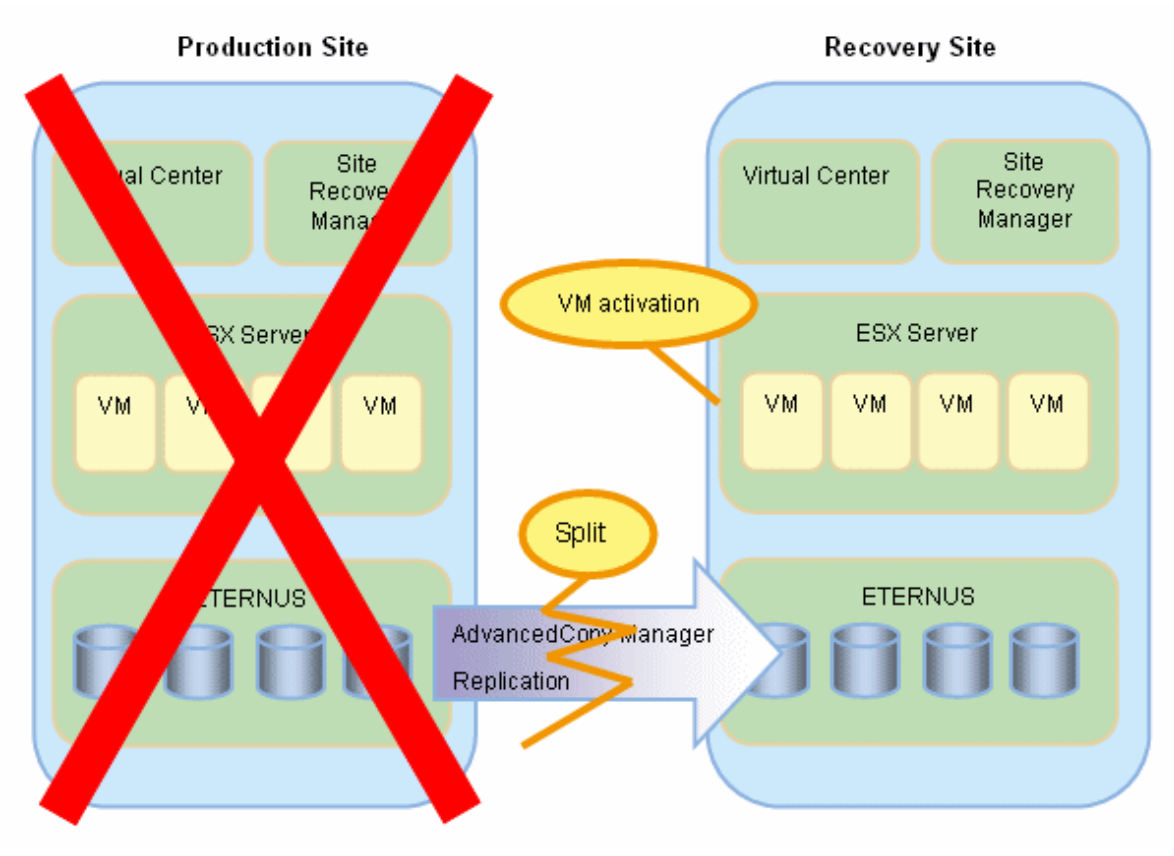

Figure 1.3 Failback operation Recovery Site (Former Production Site)

Production Site (Previous Recovery Site)

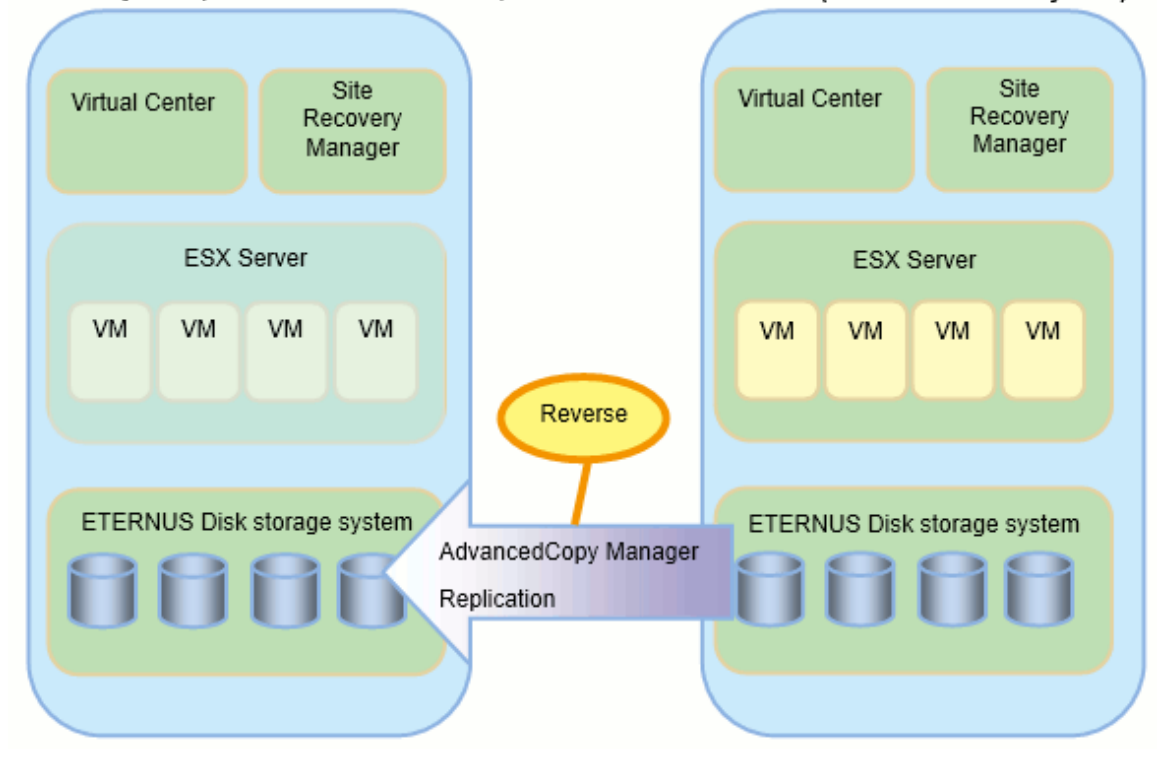

AdvancedCopy Manager SRA also allows a workflow to be executed per consistency group made up of multiple devices. Consistent recovery plan testing and recovery plan can be realized across multiple devices by building disaster-countermeasure environments for paired consistency groups between the Production Site and the Recovery Site.

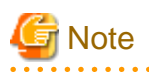

- Use a consistency group when you want to perform a failover while maintaining consistency of the I/O order among multiple LUNs. For non-consistency groups, the consistency of the I/O order during a failover is limited within the devices.

- Use a consistency group when VM data is allocated to multiple devices. If VM data is exclusive to the devices or the consistency of the inter-device I/O order between the system and the data volume does not need to be maintained, you need not use the consistency group.
- Devices registered to a consistency group can be registered only to the same SRM protection group.
- 

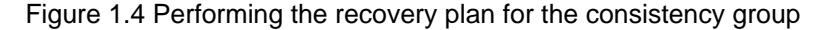

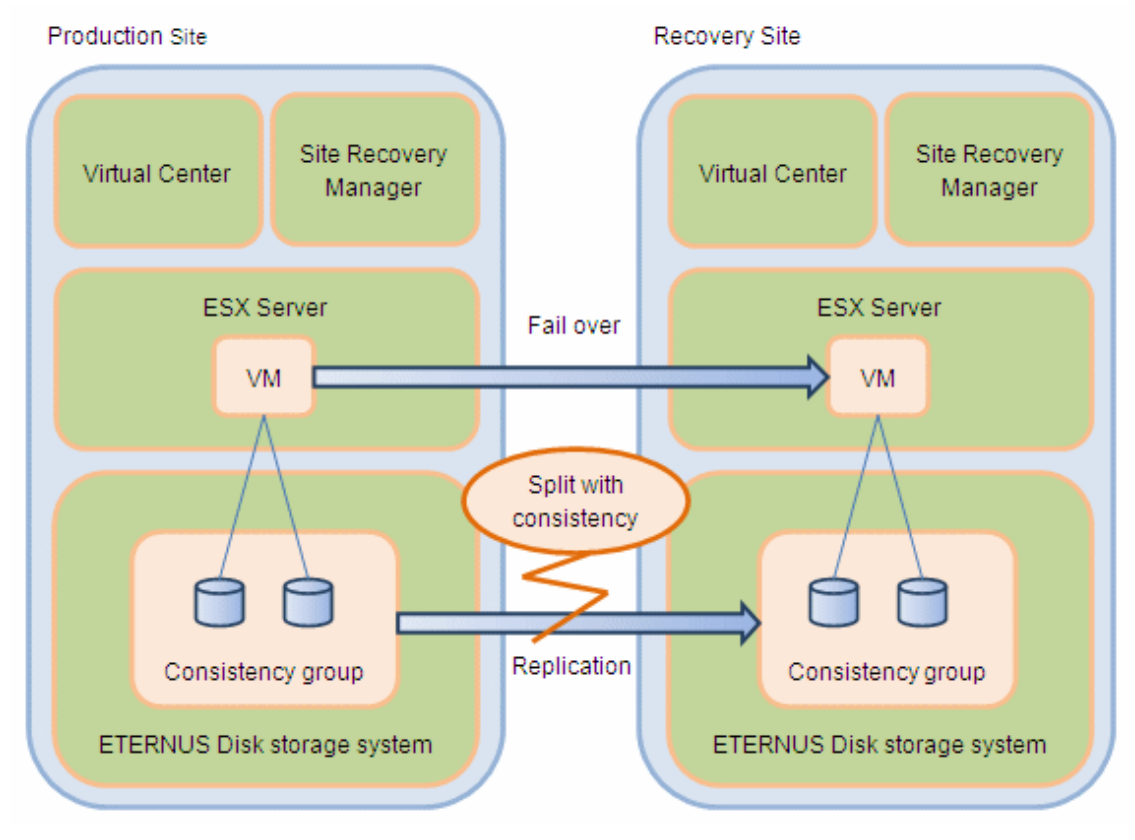

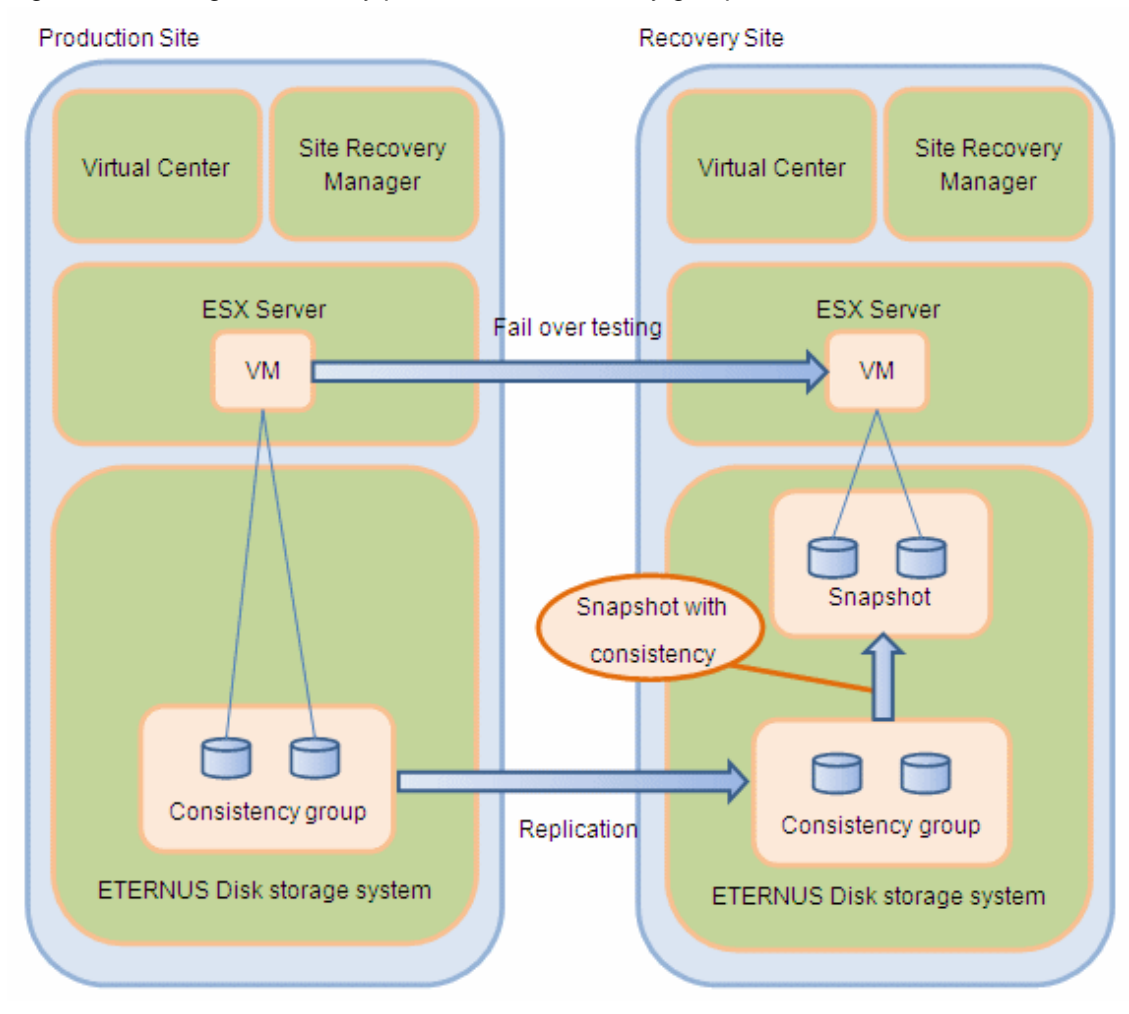

<span id="page-8-0"></span>Figure 1.5 Testing the recovery plan for the consistency group

### **1.2 System Configuration**

The figure below provides an example configuration for AdvancedCopy Manager SRA:

Figure 1.6 Example configuration for AdvancedCopy Manager SRA

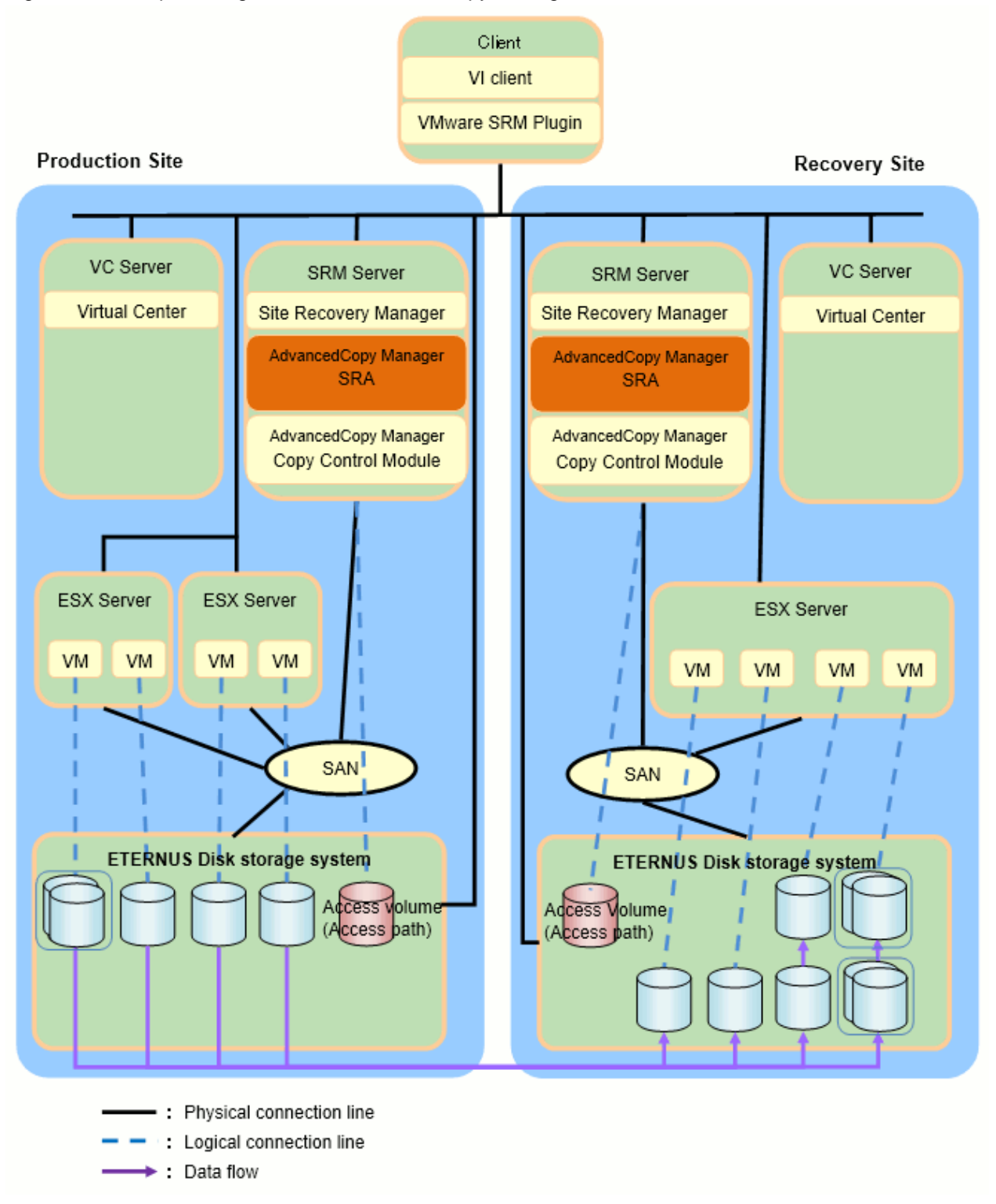

## **Note**

- The Copy Control Module can be used to operate the ETERNUS Disk storage system from the SRM server (a server where VMware SRM is installed) with AdvancedCopy Manager SRA. There are 2 copy function types: Copy command via SAN and Copy command via LAN. When you use the Copy command via the SAN, an access volume (access path) must be created in the ETERNUS Disk storage system. For details, refer to the "ETERNUS SF AdvancedCopy Manager Operation Guide for Copy Control Module".

. . . . . . . . . . . . .

<span id="page-10-0"></span>- If the Copy command via the LAN communicates with the ETERNUS Disk storage system using SSH, the processing time increases in proportion to the number of Advanced Copy functions there are to execute, when compared with the Copy command via the SAN. Moreover, it may take a few minutes to execute the Advanced Copy functions using the Copy command via the LAN depending on the number of copy pairs the Copy Control Module executes at a time.

In a mixed SAN/LAN environment, it is recommended that you use the Copy command via the SAN.

- In a SAN environment, AdvancedCopy Manager SRA supports FC connections and iSCSI connections. FCoE connections are not supported.

### **1.3 System Requirements**

This section provides the system requirements for using AdvancedCopy Manager SRA.

### **1.3.1 Hardware**

One of the following devices is required for AdvancedCopy Manager SRA:

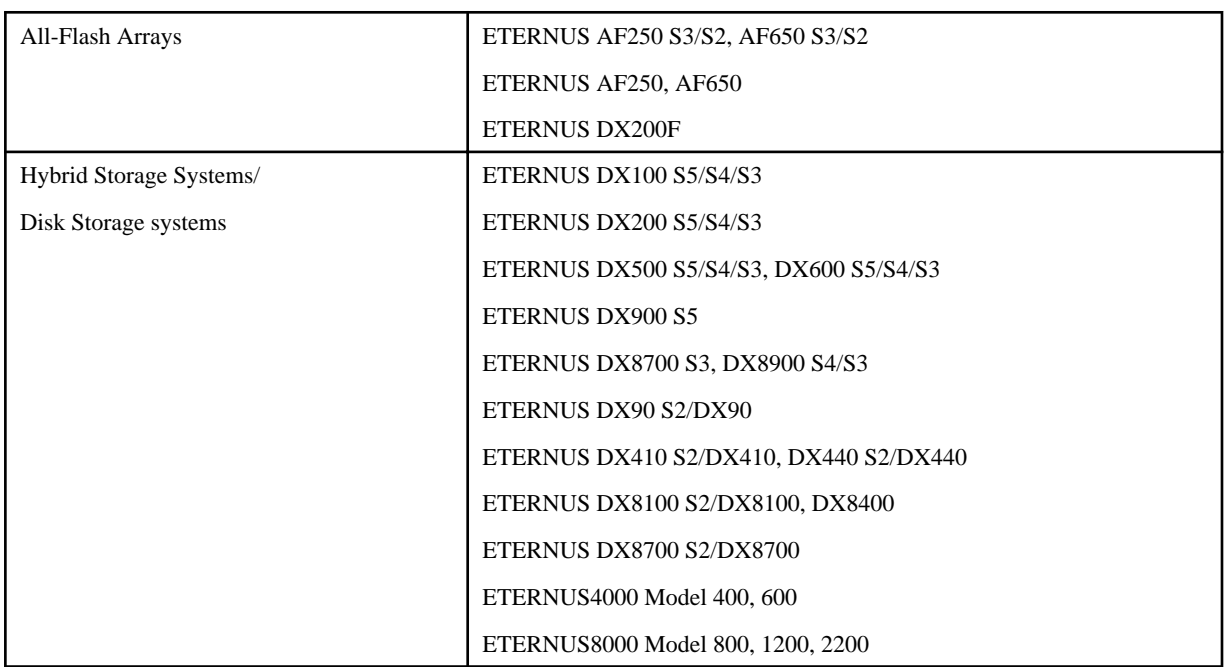

When using a consistency group, one of the following hardware devices is required:

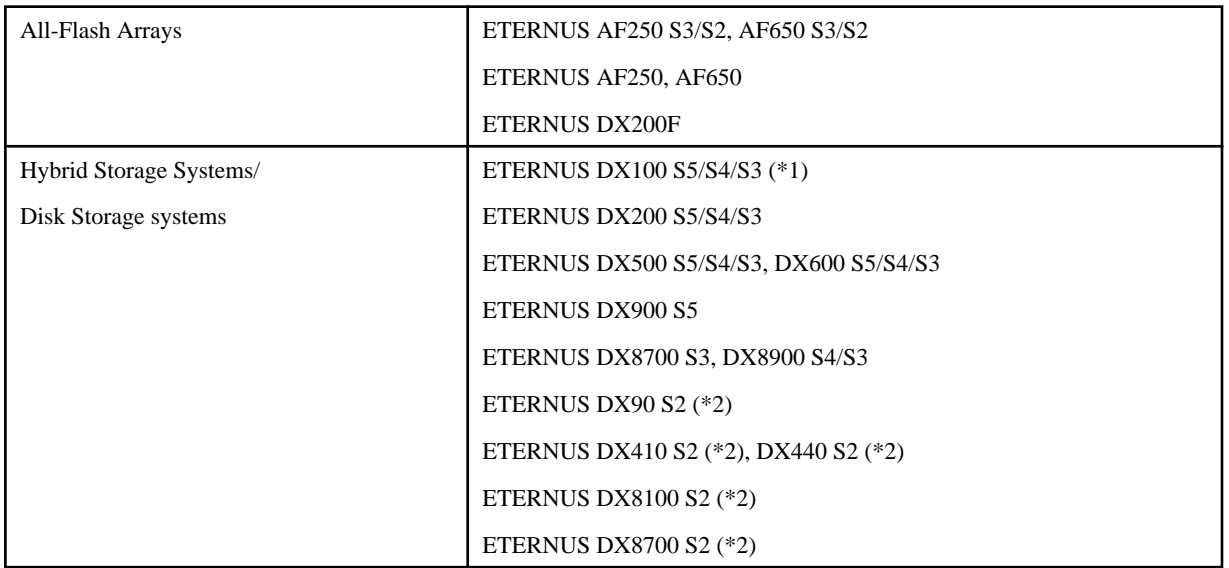

<span id="page-11-0"></span>\*1) Firmware version of the ETERNUS DX100 S3: V10L20 or later

\*2) Firmware version: V10L30 or later

### **Information**

The above storage devices are referred to as "ETERNUS Disk storage systems" in this manual. 

### **P** Point

The hardware devices that can be used depend on the installed version of AdvancedCopy Manager. Refer to the "ETERNUS SF AdvancedCopy Manager Installation and Setup Guide" for details. 

### **1.3.2 Software**

#### **Operating Systems**

AdvancedCopy Manager SRA requires one of the following operating systems:

- Windows Server 2012
- Windows Server 2012 R2
- Windows Server 2016

### **P** Point

The operating systems that can be used depend on the installed version level of AdvancedCopy Manager. Refer to the "ETERNUS SF AdvancedCopy Manager Installation and Setup Guide" for details. 

#### **Required Applications**

The following software must be installed before AdvancedCopy Manager SRA:

- VMware Site Recovery Manager

One of the following software must be installed.

- VMware Site Recovery Manager 8.1
- VMware Site Recovery Manager 8.2
- VMware Site Recovery Manager 8.3
- Java Runtime Environment Version 8 Update 65 or later (32bit version/64bit version)

For AdvancedCopy Manager V16.2 or earlier, the 32bit version is required. For AdvancedCopy Manager V16.3 or later, the 64bit version is required.

- AdvancedCopy Manager V15.2 or later

The following patches must be applied.

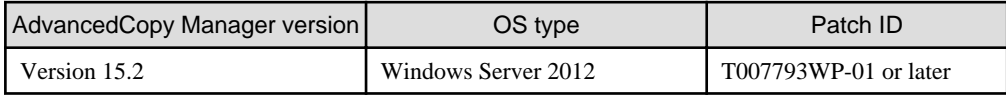

## <span id="page-12-0"></span>**Chapter 2 Setup**

This chapter describes how to set up a new installation of AdvancedCopy Manager SRA.

When migrating from an environment using AdvancedCopy Manager SRA (former name: ETERNUS SF AdvancedCopy Manager Adapter for VMware SRM) 1.4 or earlier, refer to ["C.1 Version Upgrade from AdvancedCopy Manager SRA 1.4 or earlier"](#page-61-0). When migrating from an environment using AdvancedCopy Manager SRA 1.5, refer to ["C.2 Version Upgrade from AdvancedCopy](#page-64-0) [Manager SRA 1.5"](#page-64-0).

When migrating from an environment using AdvancedCopy Manager SRA 2.0 or later, refer to ["C.3 Version Upgrade from AdvancedCopy](#page-67-0) [Manager SRA 2.0 or later"](#page-67-0).

- 1. "2.1 Installation"
	- 1. "2.1.1 Preparation"
	- 2. ["2.1.2 Installation Procedure"](#page-13-0)
- 2. ["2.2 Configuring User Accounts](#page-13-0)"
- 3. ["2.3 Replication Settings](#page-14-0)"
- 4. ["2.4 Register/Change/Delete ETERNUS Disk storage systems to VMware SRM](#page-22-0)"

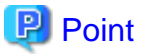

The replication unit for this function is Logical Units (disk). A Logical Unit is referred to as "LU" or "volume" in this manual. 

### **2.1 Installation**

To install AdvancedCopy Manager SRA, follow the procedures described in the sections below.

### **2.1.1 Preparation**

This section explains the procedure to perform before installing AdvancedCopy Manager SRA in the SRM server.

1. Copy Control Module confirmation.

Check that Copy Control Module is installed in the SRM server. For details on how to install Copy Control Module, refer to the "ETERNUS SF AdvancedCopy Manager Installation and Setup Guide".

2. ETERNUS Disk storage system connection.

To operate the ETERNUS Disk storage system from Copy Control Module, connect the SRM server with ETERNUS Disk storage system at both the Production Site and the Recovery Site.

Set up the network environment in Copy Control Module settings. In addition, when you use the Copy command via the SAN, configure an access volume (access path). For details, refer to the "ETERNUS SF AdvancedCopy Manager Operation Guide for Copy Control Module".

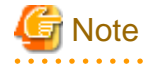

- If you are required to set a firewall between the SRM server and the ETERNUS Disk storage system, the firewall must be set up from the network settings of ETERNUS Web GUI. For details, refer to the "ETERNUS SF AdvancedCopy Manager Operation Guide for Copy Control Module".

- Do not connect the SRM server to the disk in which the replication of VMware SRM performed.

3. LU allocation

Allocate the required LU. For one datastore LU, the required LU for AdvancedCopy Manager SRA is as follows:

<span id="page-13-0"></span>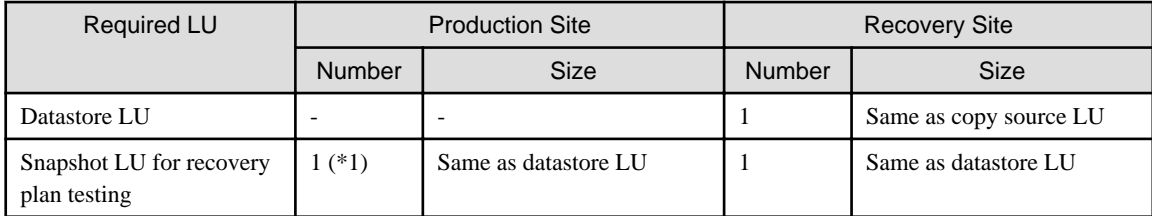

\*1: Required when performing recovery plan testing from the previous Recovery Site to the previous Production Site for a failback operation.

Connect the allocated LU so that it can be accessed from the ESX server at each site.

In addition, when using Copy Control Module with the Copy command via the SAN, the SRM server must have one access volume (access path) LU in the ETERNUS Disk storage system.

**Note** 

- Only mapping with Host Affinity is supported. LUN mapping is not supported.
- The LU belonging to the Affinity/LUN Group that meets the condition below is not available for AdvancedCopy Manager SRA:

- The same logical volume number is allocated to multiple different Affinity/LUN Groups.

### **2.1.2 Installation Procedure**

This section describes the procedures for installing AdvancedCopy Manager SRA in the SRM server.

- 1. Run the AdvancedCopy Manager SRA installer "FUJITSU\_ETERNUS\_SF\_AdvancedCopy\_Manager\_SRA2.5.exe" and follow the instructions.
- 2. Restart the VMware SRM service.

### **2.2 Configuring User Accounts**

This section explains the user accounts that are required when using AdvancedCopy Manager SRA.

In Windows Server, the User Account Control function (hereafter called "UAC") has been added to enhance security.

Cases when UAC is enabled or disabled are explained below.

- When UAC is enabled

When any user other than the built-in Administrator account (including accounts in the Administrator group) executes a process or program that requires administrator permissions, the "Permissions granted/authorized dialog" is displayed. Permissions granted or authorized must be confirmed.

- When UAC is disabled

Processes or programs that require administrator permissions must be executed by either the built-in Administrator account or a user account in the Administrators group.

The operating conditions are shown below.

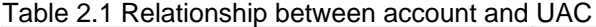

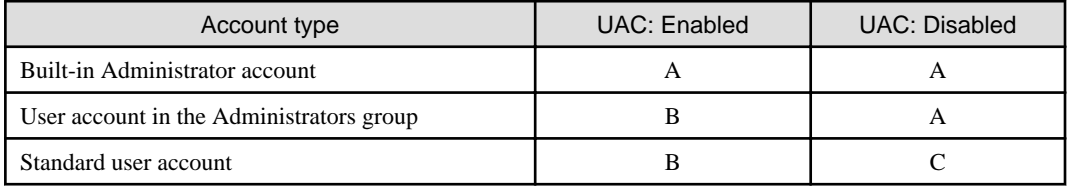

- <span id="page-14-0"></span>A: Runs without displaying the permissions granted dialog.
- B: Displays the permissions granted dialog, and runs if permissions are approved.
- C: Does not run, because Administrator permissions cannot be obtained.

If you do not wish to perform the dialog process using the administrator permissions dialog, and the conditions marked as "B" in the table above apply (such as for batch processing), programs must be executed with administrator permissions using one of the following methods:

- In the Command Prompt, use the runas command to execute programs as a user with administrator permissions or the permissions required to operate AdvancedCopy Manager. A password must be entered after this.

[Batch file (test.bat) execution example]

runas /noprofile /user:mymachine\acmuser "cmd.exe /k test.bat

- In the Task Scheduler, specify "Execute with top level privileges" to operate the program.
- Select "Command Prompt (Admin)" to start the Command Prompt. Execute the program from the Command Prompt.

### **2.3 Replication Settings**

To set up replication, perform the following steps:

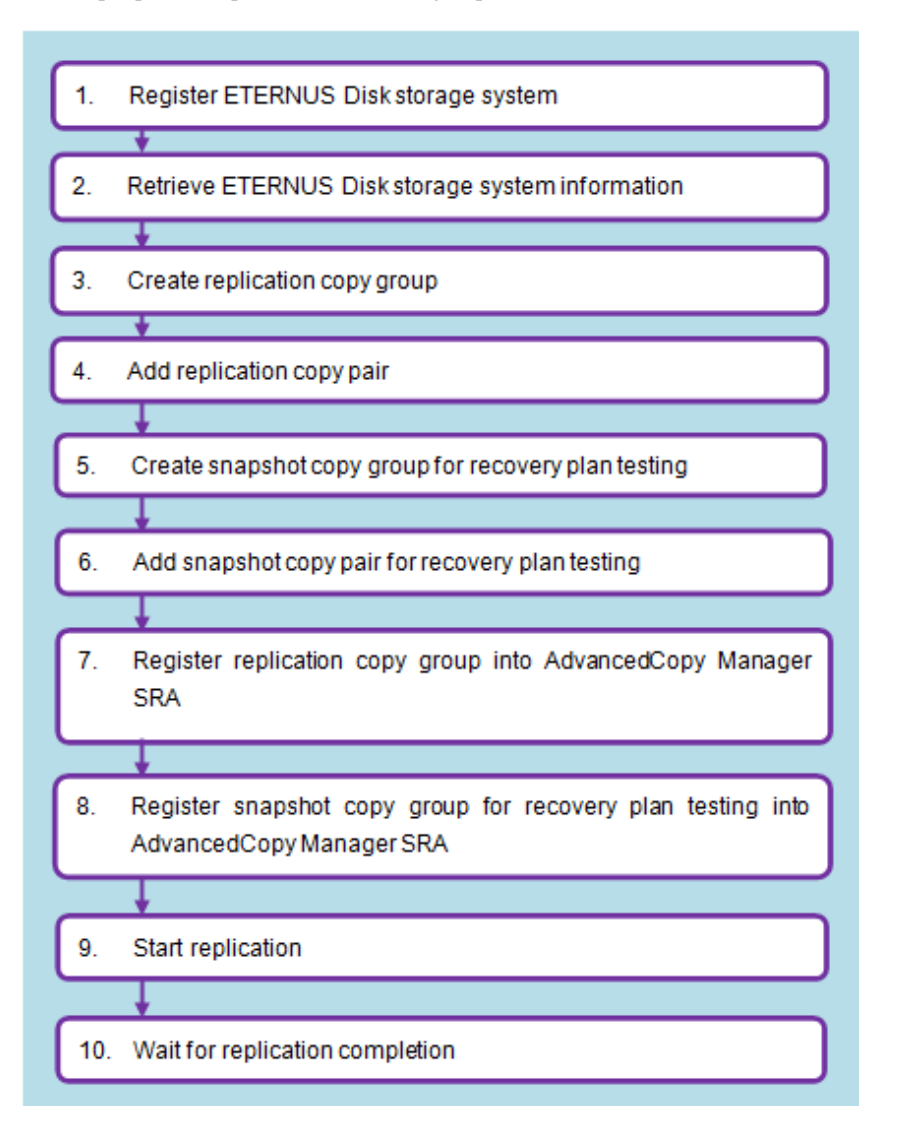

<span id="page-15-0"></span>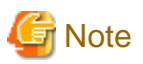

- Before registering a logical volume, the volume information must be obtained with the advgetdevs command. AdvancedCopy Manager SRA cannot operate logical volumes if its information is not obtained with the advgetdevs command.

- Only mapping with Host Affinity is supported. LUN mapping is not supported.

- LUNs that are not registered to Host Affinity cannot obtain information with the advgetdevs command.

### **2.3.1 Register ETERNUS Disk storage system**

The ETERNUS Disk storage system used for replication must first be registered to Copy Control Module on the SRM server at both the Production Site and the Recovery Site. If the target ETERNUS Disk storage system is already registered to Copy Control Module, registration is not necessary.

Define the name of the ETERNUS Disk storage system used for replication and execute the following commands on the SRM server at each site. For information on the command, refer to the "ETERNUS SF AdvancedCopy Manager Operation Guide for Copy Control Module".

Registration of the ETERNUS Disk storage system at the local site:

- [If you use the Copy command via the LAN]

acarray add -a ETERNUS\_name -ip IP\_address -user user\_name -password password -lan

- [If you use the Copy command via the SAN]

```
acarray add -a ETERNUS_name -ip IP_address -user user_name -password password -path 
access_volume
```
Registration of the ETERNUS Disk storage system at the pair site:

- [If you use the Copy command via the LAN]

acarray add -a ETERNUS\_name -ip IP\_address -user user\_name -password password -lan

- [If you do not use the Copy command via the LAN or cannot use it]

acarray add -a ETERNUS\_name -boxid BoxID -remote

## **P** Point

If the same ETERNUS Disk storage system needs to be registered in the SRM server at each site, register it with the same ETERNUS name.

## **Example**

- Execution example at the Production Site

```
C:\>acarray add -a E8000P -ip 10.124.6.118 -user root -password root -path E:
Successful completion.
C:\>C:\>acarray add -a E8000R -boxid 00ETERNUSDXM##ET44S20A####KK0000000010## -remote
Successful completion.
C:\ \&
```
### <span id="page-16-0"></span>**2.3.2 Retrieve ETERNUS Disk storage system information**

Execute the following command on the SRM server at both the Production Site and the Recovery Site to obtain configuration and logical volume information of the ETERNUS Disk storage system connected to the server. For information on the command, refer to "[A.2.1](#page-42-0) [advgetdevs \(Command for collecting and displaying information on ETERNUS Disk storage systems\)](#page-42-0)".

advgetdevs ETERNUS\_ip\_address

## **P** Point

The amount of time needed for this operation to be completed depends on the configuration of the cabinet for the ETERNUS Disk storage system and the LU configuration such as the number of LUNs, the number of connection ports, and the number of connected hosts. Expect between a few minutes and several tens of minutes under light load conditions. 

## **■ Example**

- Execution example at the Production Site

```
C:\>"C:\Program Files (x86)\VMware\VMware vCenter Site Recovery Manager\storage\sra
\FujitsuAdvancedCopyManager\advgetdevs.exe" 10.124.6.118
Serial No. = 001324
BoxID = 00ETERNUSDXH##ET84S20A####ID001324######
        (3030455445524E555344584823234554383453323041232323234944303031333234232323232323)
LUName LUN LUN Blocks
-------------------------------------------------------------------
0000:6_243 6(0x0006) 65536000( 32000MB)
0001:6_243 18(0x0012) 49152( 24MB)
C:\setminus >
```
- Execution example at the Recovery Site

```
C:\>"C:\Program Files (x86)\VMware\VMware vCenter Site Recovery Manager\storage\sra
\FujitsuAdvancedCopyManager\advgetdevs.exe" 10.124.6.252
Serial No. = 0000000010
BoxID = 00ETERNUSDXM##ET44S20A####KK0000000010##
      (3030455445524E555344584D23234554343453323041232323234B4B303030303030303031302323)
LUName LUN LUN Blocks
-------------------------------------------------------------------
0002:194_104 0(0x0000) 47448064( 23168MB)
0003:194_104 1(0x0001) 47448064( 23168MB)
C:\setminus >
```
## **Note**

Do not log in to the target ETERNUS Disk storage system from ETERNUS Web GUI while the advgetdevs command is running. 

### **2.3.3 Create replication copy groups**

Define the replication copy group name and execute the following command to create the copy group on the SRM server at both the Production Site and the Recovery Site.

When using a consistency group, create replication copy groups on a per consistency group basis.

<span id="page-17-0"></span>If you are not using a consistency group, create replication copy groups on a per optional group basis. For information on the command, refer to the "ETERNUS SF AdvancedCopy Manager Operation Guide for Copy Control Module".

acgroup create -g copy\_group\_name -type REC -a ETERNUS\_name -remote remote\_ETERNUS\_name

### **⊥** Example

- Execution example at the Production Site

```
C:\>acgroup create -g REPGRP1 -type REC -a E8000P -remote E8000R
Successful completion.
```
 $C:\setminus >$ 

- Execution example at the Recovery Site

```
C:\>acgroup create -g REPGRP1 -type REC -a E8000R -remote E8000P
Successful completion.
```
 $C: \>$ 

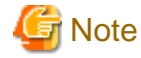

Specify the ETERNUS Disk storage system connected to the Production Site and the Recovery Site with the -a option and specify the ETERNUS Disk storage system connected to its pair sites with the -remote option. Note that the ETERNUS Disk storage systems specified by -a option and -remote option go across at the Production Site and the Recovery Site.

### **2.3.4 Add replication copy pairs**

Execute the following command on the SRM server at both the Production Site and the Recovery Site to add a logical volume pair to the replication copy group. For information on the command, refer to the "ETERNUS SF AdvancedCopy Manager Operation Guide for Copy Control Module".

```
acpair add -g copy group name -p source_ETERNUS_name/logical_volume_number:destination_ETERNUS_name/
logical_volume_number
```
## **P** Point

- Before adding a logical volume to the copy pair, the information of its logical volume must be obtained with advgetdevs command.

- Consistency groups are controlled on a per replication copy group basis. Therefore, to use copy groups as a consistency group, define only LU copy pairs that make up the consistency group.

## Example

- Execution example at the Production Site

```
C:\>acpair add -g REPGRP1 -p E8000P/0x45:E8000R/0x4F
Successful completion.
C:\setminus>
```
- Execution example at the Recovery Site

```
C:\>acpair add -g REPGRP1 -p E8000P/0x45:E8000R/0x4F
Successful completion.
```
<span id="page-18-0"></span> $C:\&$ 

- Execution example for consistency group

```
C:\>acpair add -g CONSISTENCYGRP1 -p E8000P/0x60:E8000R/0x68
Successful completion.
C:\>acpair add -g CONSISTENCYGRP1 -p E8000P/0x61:E8000R/0x69
Successful completion.
C:\setminus >
```
### **2.3.5 Create snapshot copy groups for recovery plan testing**

Define a snapshot copy group name for recovery plan testing. When you use a consistency group, the snapshot copy group name for the recovery plan testing should be a copy group name that has "\_snap" added to the replication copy group name. For non-consistency groups, the snapshot copy group name for the recovery plan testing is optional. If you define a copy group name, execute the following command on the SRM server at the Recovery Site to create a snapshot copy group for the recovery plan testing. When performing the recovery plan testing in a failback operation, create a snapshot copy group for the recovery plan testing at the Production Site, as well. For information on the command, refer to the "ETERNUS SF AdvancedCopy Manager Operation Guide for Copy Control Module".

acgroup create -g copy\_group\_name -type [QuickOPC|SnapOPCP] -a ETERNUS\_name

Set the copy type for the snapshot to either QuickOPC or SnapOPC+.

## Example

Consistency groups:

```
C:\>acgroup create -g CONSISTENCYGRP1_snap -type QuickOPC -a E8000P
Successful completion.
```
 $C:\&$ 

Groups other than consistency groups:

```
C:\>acgroup create -g SNAPGRP1 -type QuickOPC -a E8000P
Successful completion.
```
 $C:\backslash\gt$ 

## **Note**

- When using SnapOPC+, a Snap Data Volume (SDV) is required. In addition, it is recommended that you configure a Snap Data Pool (SDP) in case of an SDV capacity shortage.

- When using SnapOPC+ with any of the following ETERNUS Disk storage systems, caution is required for the ATS locking:
	- ETERNUS DX90 (all firmware versions)
	- ETERNUS DX90 S2 (firmware version V10L30 or earlier)
	- ETERNUS DX410/DX440 (all firmware versions)
	- ETERNUS DX410 S2/DX440 S2 (firmware version V10L30 or earlier)
	- ETERNUS DX8100/DX8400/DX8700 (all firmware versions)
	- ETERNUS DX8100 S2/DX8700 S2 (firmware version V10L30 or earlier)
- <span id="page-19-0"></span>- ETERNUS4000 models 400 and 600 (all firmware versions)
- ETERNUS8000 models 800, 1200 and 2200 (all firmware versions)

Since the above ETERNUS Disk storage systems do not support ATS locking for Snap Data Volumes (SDV), recovery plan testing may fail. To use SnapOPC+, disable ATS locking on the ESX server at the Recovery Site.

For more information, refer to the following documents:

- "vSphere Storage Guide" (ESXi 5.0, vCenter Server 5.0 or later)
- "Fibre Channel SAN Configuration Guide" (ESX 4.1, ESXi 4.1, vCenter Server 4.1)
- "iSCSI SAN Configuration Guide" (ESX 4.1, ESXi 4.1, vCenter Server 4.1)

. . . . . . . . . . . . . . .

### **2.3.6 Add snapshot copy pairs for recovery plan testing**

Execute the following command on the SRM server at the Recovery Site to add a copy pair to the snapshot copy group for recovery plan testing. When performing recovery plan testing for a failback, add a copy pair to the snapshot copy group for recovery plan testing at the Production Site, as well. For information on the command, refer to the "ETERNUS SF AdvancedCopy Manager Operation Guide for Copy Control Module".

acpair add -g copy\_group\_name -p source\_ETERNUS\_name/logical\_volume\_number:destination\_ETERNUS\_name/ logical\_volume\_number

### **P** Point

- Before adding a logical volume to the copy pair, the information of its logical volume must be obtained with the advgetdevs command.

- For snapshot copy group for recovery plan testing as a consistency group, define copy pairs corresponding to all the LUs at each site that make up the consistency group. Definitions of copy pairs other than the LUs that make up the consistency group at each site should not exist.

## **Example**

- For consistency groups:

```
C:\>acpair add -g CONSISTENCYGRP1_snap -p E8000R/0x68:E8000R/0x6C
Successful completion.
```

```
C:\>acpair add -g CONSISTENCYGRP1_snap -p E8000R/0x69:E8000P/0x6D
Successful completion.
```
 $C:\setminus>$ 

- For groups other than consistency groups:

```
C:\>acpair add -g SNAPGRP1 -p E8000P/0x45:E8000P/0x46
Successful completion.
```
#### $C:\&$

### **2.3.7 Registration of replication copy groups into AdvancedCopy Manager SRA**

To register a replication copy group into AdvancedCopy Manager SRA, execute the following command on the SRM server at both the Production Site and the Recovery Site. For information on the command, refer to ["A.3.2 advsetgr add \(Copy Control Module copy group](#page-47-0) [registration command\)](#page-47-0)".

<span id="page-20-0"></span>- For consistency groups:

advsetgr add -cg copy\_group\_name

- For groups other than consistency groups:

advsetgr add -g copy\_group\_name

```
Example
```
- Execution example at the Production Site

```
C:\>"C:\Program Files (x86)\VMware\VMware vCenter Site Recovery Manager\storage\sra
\FujitsuAdvancedCopyManager\advsetgr.exe" add -g REPGRP1
Successful completion.
```
 $C:\setminus >$ 

- Execution example at the Recovery Site

```
C:\>"C:\Program Files (x86)\VMware\VMware vCenter Site Recovery Manager\storage\sra
\FujitsuAdvancedCopyManager\advsetgr.exe" add -g REPGRP1
Successful completion.
C:\>
```
If a copy pair has been added to a copy group already registered in AdvancedCopy Manager SRA, execute the following command at the Production Site and the Recovery Site.

- For consistency groups:

advsetgr change -cg copy\_group\_name

- For groups other than consistency groups:

advsetgr change -g copy\_group\_name

When you register replication copy groups as a consistency group, a copy group with a name that has "\_snap" added to the end of the replication copy group name is registered as a snapshot copy group for the recovery plan testing at the same time. If the recovery plan testing is not conducted (snapshot copy group for the recovery plan testing is not needed), specify the -notest option.

### **2.3.8 Register snapshot copy groups for recovery plan testing into AdvancedCopy Manager SRA**

For consistency groups, since snapshot copy groups for testing are registered at the same time as registering replication copy groups, the operation is not needed.

For non-consistency groups, execute the following command in the SRM server at the Recovery Site to register a snapshot copy group for the recovery plan testing into AdvancedCopy Manager SRA. When you perform the recovery plan testing for a failback, register a snapshot copy group for the recovery plan testing at the Production Site, as well. Execute the following command on the SRM server at the Recovery Site. For information on the command, refer to ["A.3.2 advsetgr add \(Copy Control Module copy group registration command\)"](#page-47-0).

```
advsetgr add -sg copy_group_name
```
## **⊥** Example

```
C:\>"C:/Program Files (x86)/VMware/VMware vCenter Site Recovery Manager/storage/sra/
FujitsuAdvancedCopyManager/advsetgr.exe" add -sg SNAPGRP1
Successful completion.
```
<span id="page-21-0"></span> $C: \&$ 

If a copy pair has been added to a copy group already registered in AdvancedCopy Manager SRA, execute the following command at the Recovery Site.

advsetgr change -sg copy\_group\_name

### **2.3.9 Start replication**

To start replication, execute the following command in the SRM server at the Production Site. Specify the consistency mode or the synchronous mode for the transfer mode. For information on the command, refer to the "ETERNUS SF AdvancedCopy Manager Operation Guide for Copy Control Module".

acec start -g copy\_group\_name -transfer {consist | sync}

### **P** Point

The transfer mode, recovery mode, and split mode for the replication mode can be specified as shown in the table below.

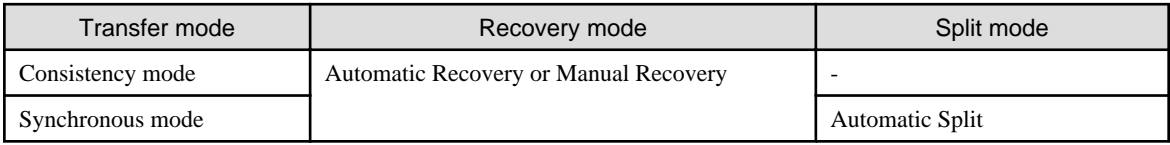

The synchronous mode greatly affects the write I/O performance from the server to the ETERNUS Disk storage system. Therefore, use the synchronous mode in environments where the delay is short. Otherwise, use the consistency mode.

If the Manual Recovery mode is selected, the transfer is not resumed until the Suspend (acec suspend -force) and Resume (acec resume) operations are performed even after the blocked copy route status is resolved.

## Example

```
C:\>acec start -g REPGRP1 -p E8000P/0x45:E8000R/0x4F -transfer consist
E8000P/0x45:E8000R/0x4F
# DATE : 2011/08/16 21:55:22 - << EC Started >>
# From:BoxID=3030455445524e555344584823234554383453323041232323234944303031333234232323232323/
Olu=4f/Adr_high=0/Adr_low=0/size_high=0/size_low=0
# To :BoxID=3030455445524e555344584d23234554343453323041232323234b4b303030303030303031302323/Olu=45/
Adr_high=0/Adr_low=0
  Succeeded : 1
  Failed : 0
C:\>
```
### **2.3.10 Wait for replication completion**

Wait for the completion of the replication processing.

Execute the following command on the SRM server at the Production Site to check the replication status and wait until the replication status changes to "Paired". For information on the command, refer to the "ETERNUS SF AdvancedCopy Manager Operation Guide for Copy Control Module".

```
acec query -g copy_group_name
```
<span id="page-22-0"></span>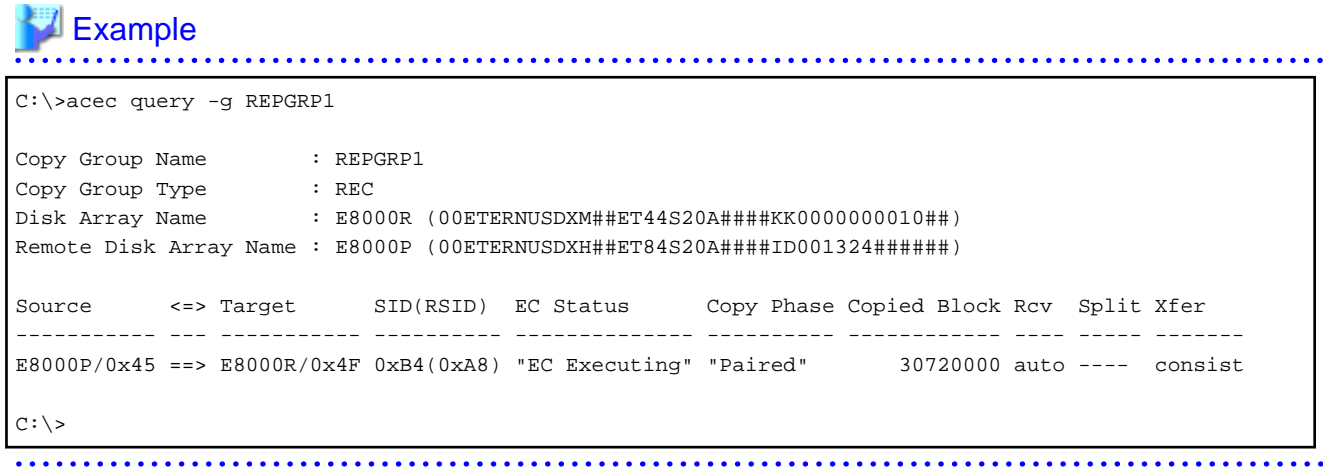

### **2.4 Register/Change/Delete ETERNUS Disk storage systems to VMware SRM**

To register, update, or delete the information for ETERNUS Disk storage systems managed by VMware SRM, refer to the following procedures:

- For the procedure using vSphere Client
	- Refer to "2.4.1 Procedure for vSphere Client".
- For the procedure using vSphere Web Client

Refer to "[2.4.2 Procedure for vSphere Web Client](#page-24-0)".

For vSphere Client and vSphere Web Client, refer to the manuals published by VMware, Inc. for information on the requirements, operation, and detailed settings related to SRM.

### **2.4.1 Procedure for vSphere Client**

1. On the vSphere Client Home page, click the Site Recovery icon.

2. Select Array Managers on the bottom left of the screen.

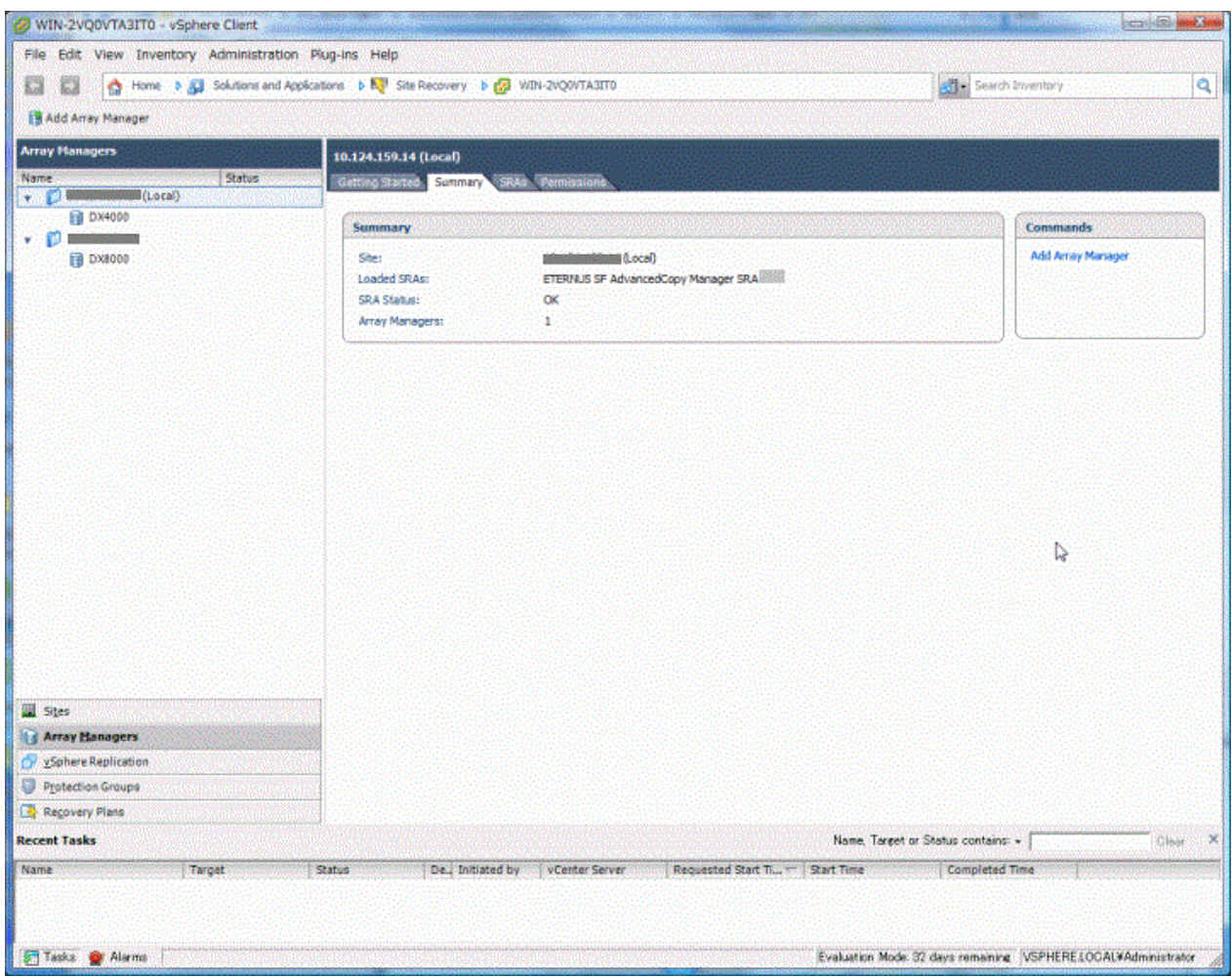

- When adding an ETERNUS Disk storage system

Select the site to be added from the top left tree and select Add Array Manager from the right-click menu. Specify the following items in the displayed dialog box:

- Displayed name of the ETERNUS Disk storage system
- Type of SRA (select ETERNUS SF AdvancedCopy Manager SRA)
- IP address of the ETERNUS Disk storage system
- When changing the displayed name or IP address of an ETERNUS Disk storage system

Select the ETERNUS Disk storage system to change from the top left tree and select Edit Array Manager from the right-click menu.

Specify the following items in the displayed dialog box:

- Displayed name of the ETERNUS Disk storage system
- IP address of the ETERNUS Disk storage system
- When deleting an ETERNUS Disk storage system

Select the ETERNUS Disk storage system to delete from the top left tree and select Remove Array Manager from the right-click menu.

<span id="page-24-0"></span>- When the replication is added/deleted/changed

Select the relevant ETERNUS Disk storage system from the top left tree, open the Device tab, and click Refresh.

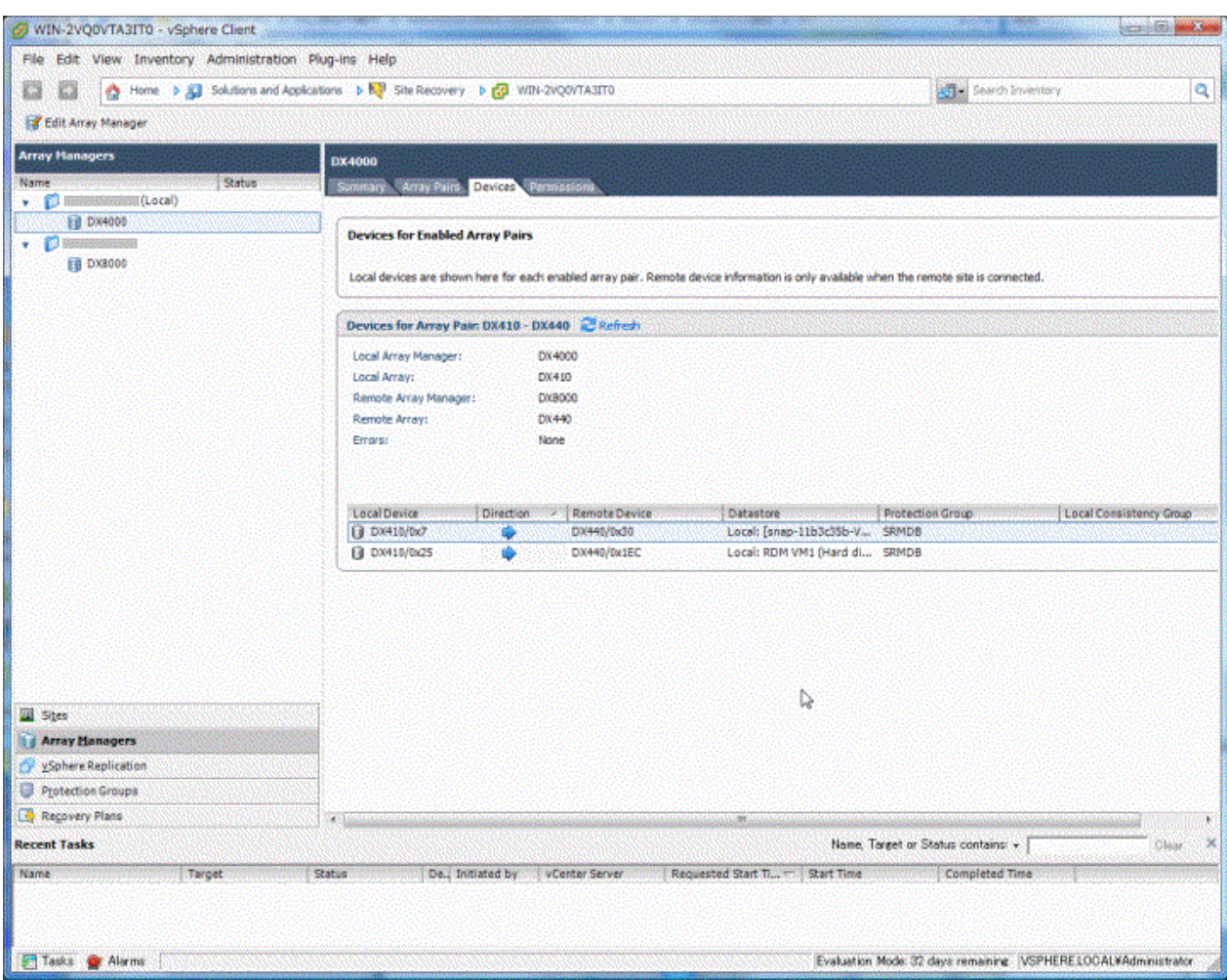

### **2.4.2 Procedure for vSphere Web Client**

1. On the vSphere Web Client Home page, click the Site Recovery icon.

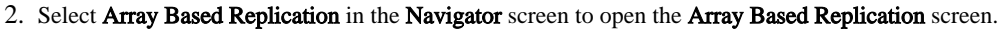

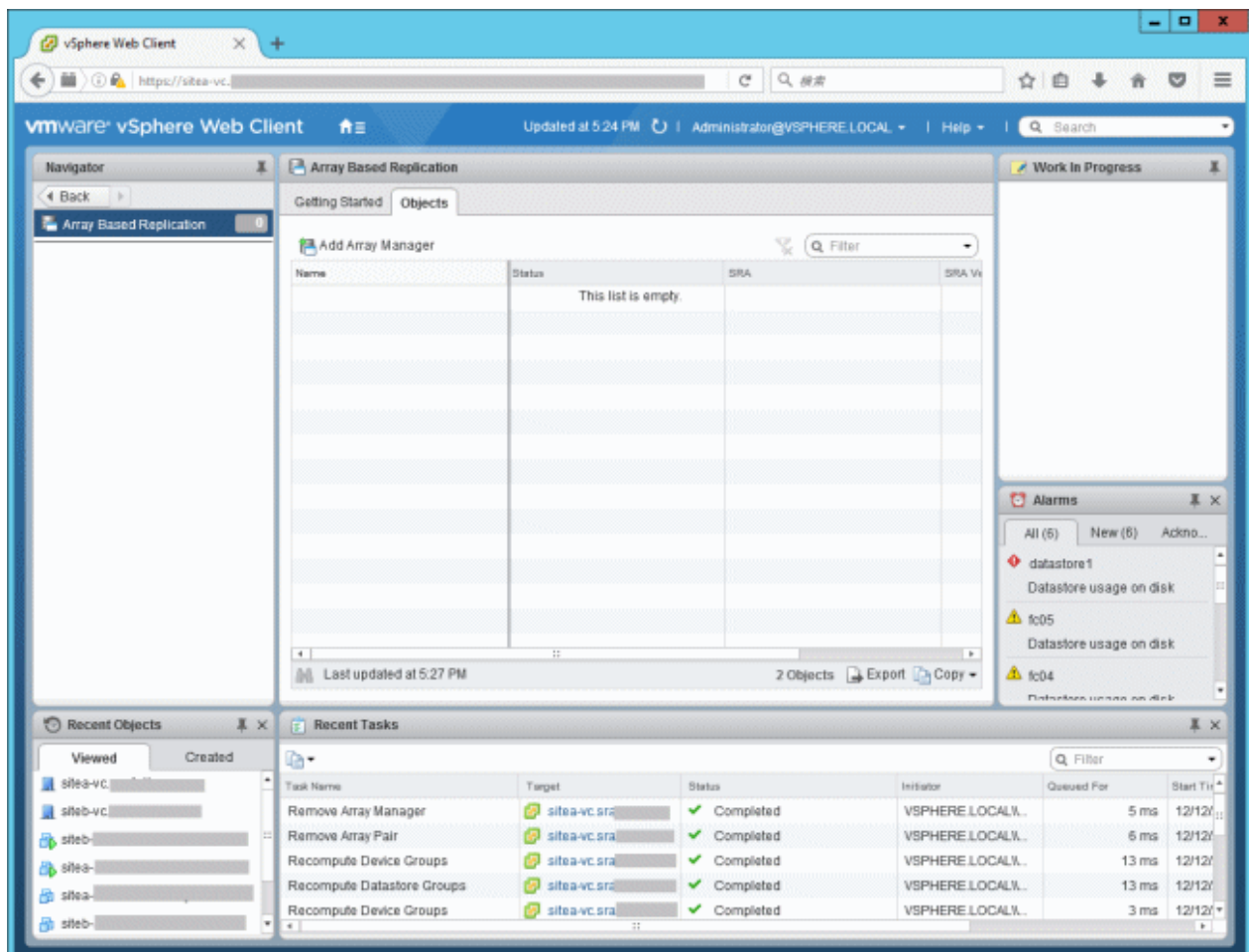

- When adding an ETERNUS Disk storage system
	- 1. Click the Add Array Manager icon in the Objects tab.
	- 2. In the Options page, select either of the following options and click Next.
		- Add a pair of array managers
		- Add a single array manager
	- 3. On the Location page, select an array manager site or a pair of sites and click Next.
	- 4. On the SRA Type page, select "ETERNUS SF AdvancedCopy Manager SRA" from the SRA Type table and click Next.
	- 5. In the Configure array manager page, perform the following operations and click Next.
		- Enter the display name of the ETERNUS Disk storage system in the Display Name field.
		- Enter the IP address of the ETERNUS Disk storage system in the IP Address of ETERNUS field.
	- 6. If you select "Add a pair of array managers" in step 2, the Configure paired array manager page is displayed. Perform the following operations and click Next.
		- Enter the display name of the ETERNUS Disk storage system to be paired in the Display Name field.
		- Enter the IP address of the ETERNUS Disk storage system to be paired in the IP Address of ETERNUS field.
	- 7. On the Enable array pairs page, select an array pair to be enabled and then click Next. However, if the corresponding ETERNUS Disk storage system is not recognized, an array pair cannot be selected. In this case, click Next without making a selection.
	- 8. Check the configuration in the Ready to complete page and click Finish.
- When changing the displayed name or IP address of an ETERNUS Disk storage system
	- 1. Select the ETERNUS Disk storage system to change in the Objects tab and select Edit Array Manager from the right-click menu.
	- 2. The configuration items in the Option page, the Location page, and the Select SRA type page cannot be changed. Therefore, click Next without making any changes.
	- 3. In the Configure array manager page, perform the following operations and click Next.
		- Enter the display name of the ETERNUS Disk storage system in the Display Name field.
		- Enter the IP address of the ETERNUS Disk storage system in the **IP Address of ETERNUS** field.
	- 4. The items of the Enable array pairs page cannot be configured. Click Next.
	- 5. Check the configuration in the Ready to complete page and click Finish.
- When deleting an ETERNUS Disk storage system
	- 1. In the Objects tab, click the link for the displayed name of the ETERNUS Disk storage system to delete to display the detailed information screen for array manager. However, if there is no corresponding ETERNUS Disk storage system, proceed to step 6.
	- 2. Select Array Pairs in the Manage tab.

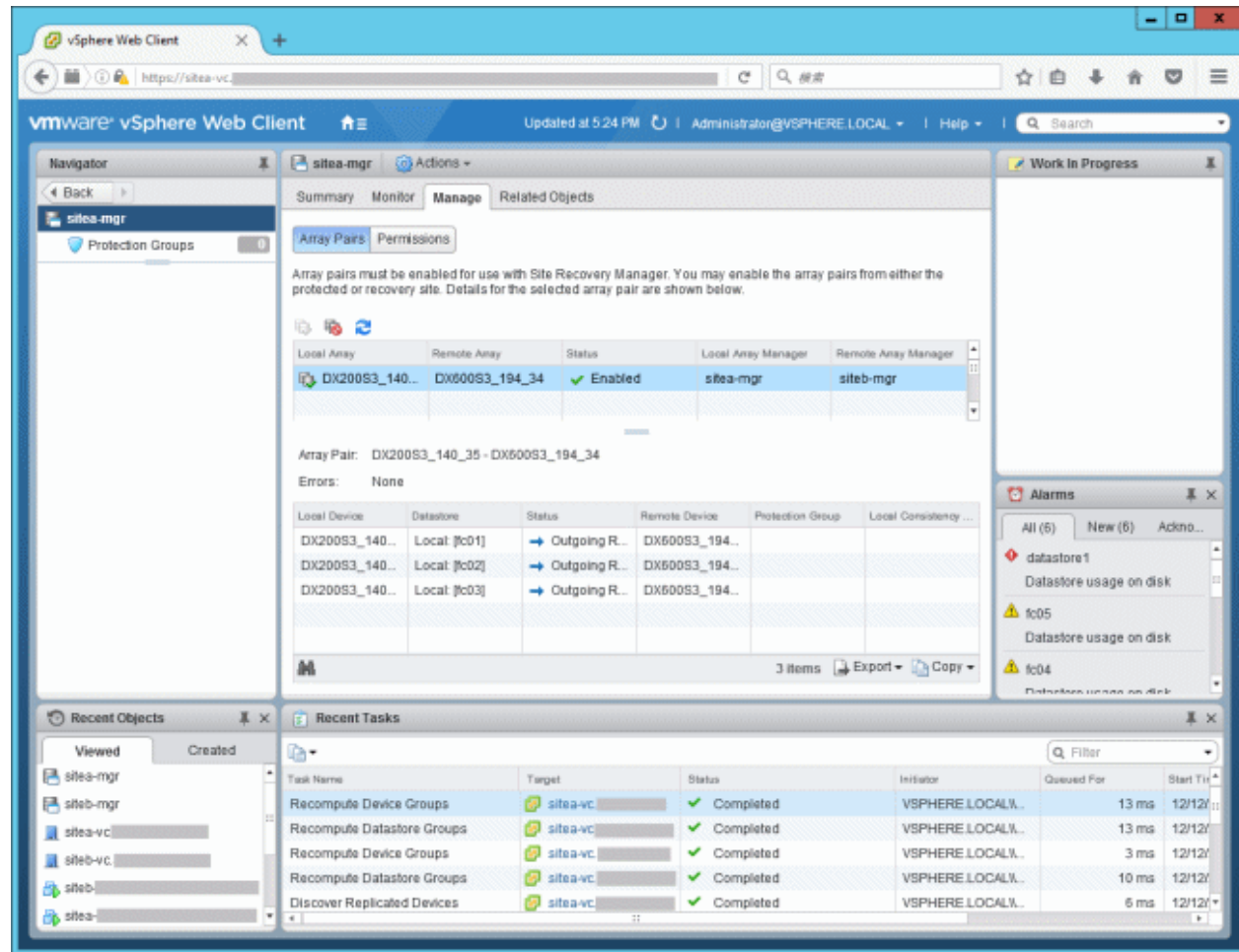

- 3. Click each array pair displayed in the table and select Disable from the right-click menu.
- 4. On the vSphere Web Client Home page, click the Site Recovery icon.
- 5. Select Array Based Replication in the Navigator screen to open the Array Based Replication screen.
- 6. Select the ETERNUS Disk storage system to delete in the Objects tab and select Remove Array Manager from the rightclick menu.
- When the replication is added/deleted/changed
	- 1. In the Objects tab, click the link for the displayed name of the ETERNUS Disk storage system for which replication was added/deleted/changed to display the detailed information screen for array manager.
	- 2. Select Array Pairs in the Manage tab.
	- 3. Right-click the array pair and select Discover Devices.

## <span id="page-28-0"></span>**Chapter 3 Operation**

This chapter describes the steps necessary to recover from disaster and the actions required after changing the configuration.

### **3.1 Failback Procedure**

To perform a failback for switching the operation to the Production Site after it is recovered, refer to "Site Recovery Manager Administration Guide" of VMware SRM. Failback operations are performed by running the SRM Reprotect workflow.

If the failback operation fails due to a failure in a replication copy session, manually stop the replication copy and restart the failback operation. Replication is started based on the previous replication configuration during a failback operation.

In addition, when you stop a replication, concurrently cancel the snapshot copy sessions for the recovery plan testing that are executed to a replication LU as the copy destination.

### **3.1.1 How to stop replications**

Execute the following command at the site where the failback operation is performed and stop the replication. For information on the command, refer to the "ETERNUS SF AdvancedCopy Manager Operation Guide for Copy Control Module".

```
acec cancel -g copy_group_name -p source_ETERNUS_name/logical_volume_number:destination_ETERNUS_name/
logical_volume_number -force
```
If all the copy pairs defined to a replication copy group are included, execute the following command to stop all the defined replications.

```
acec cancel -g copy_group_name -force
```
### Example

```
C:\>acec cancel -g REPGRP1 -p E8000P/0x45:E8000R/0x4F -force
E8000P/0x45:E8000R/0x4F
# DATE : 2011/08/16 21:44:41 - << EC Disconnected >>
   Succeeded : 1
  Failed : 0
C:\&
```
### **3.2 Configuration Changes**

This section describes the steps to follow when the AdvancedCopy Manager SRA configuration is changed due to one of the following procedures:

- [3.2.1 Add an ETERNUS Disk storage system, replication copy group/copy pair, and snapshot copy group/copy pair for recovery plan](#page-29-0) [testing](#page-29-0)
- [3.2.2 Delete the registered ETERNUS Disk storage system, replication copy group/copy pair, and snapshot copy group/copy pair for](#page-30-0) [the recovery plan testing](#page-30-0)
- [3.2.3 Change the replication attribute](#page-35-0)
- [3.2.4 Change the attribute of snapshot copy group for recovery plan testing](#page-35-0)
- [3.2.5 Change the IP address, ETERNUS name, and Box ID of ETERNUS Disk storage system](#page-36-0)
- [3.2.6 Change the host affinity configuration, host definition, port parameter settings and LUN group definition in the ETERNUS Disk](#page-40-0) [storage system connectivity definition](#page-40-0)

<span id="page-29-0"></span>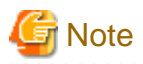

- Do not change the configuration while the following operations are being performed.
	- Testing a recovery plan
	- Running a recovery plan
	- Reversing the replication after running a recovery plan (ReProtect)

### **3.2.1 Add an ETERNUS Disk storage system, replication copy group/copy pair, and snapshot copy group/copy pair for recovery plan testing**

. . . . . . . . .

Perform the procedures shown in the table below for purpose.

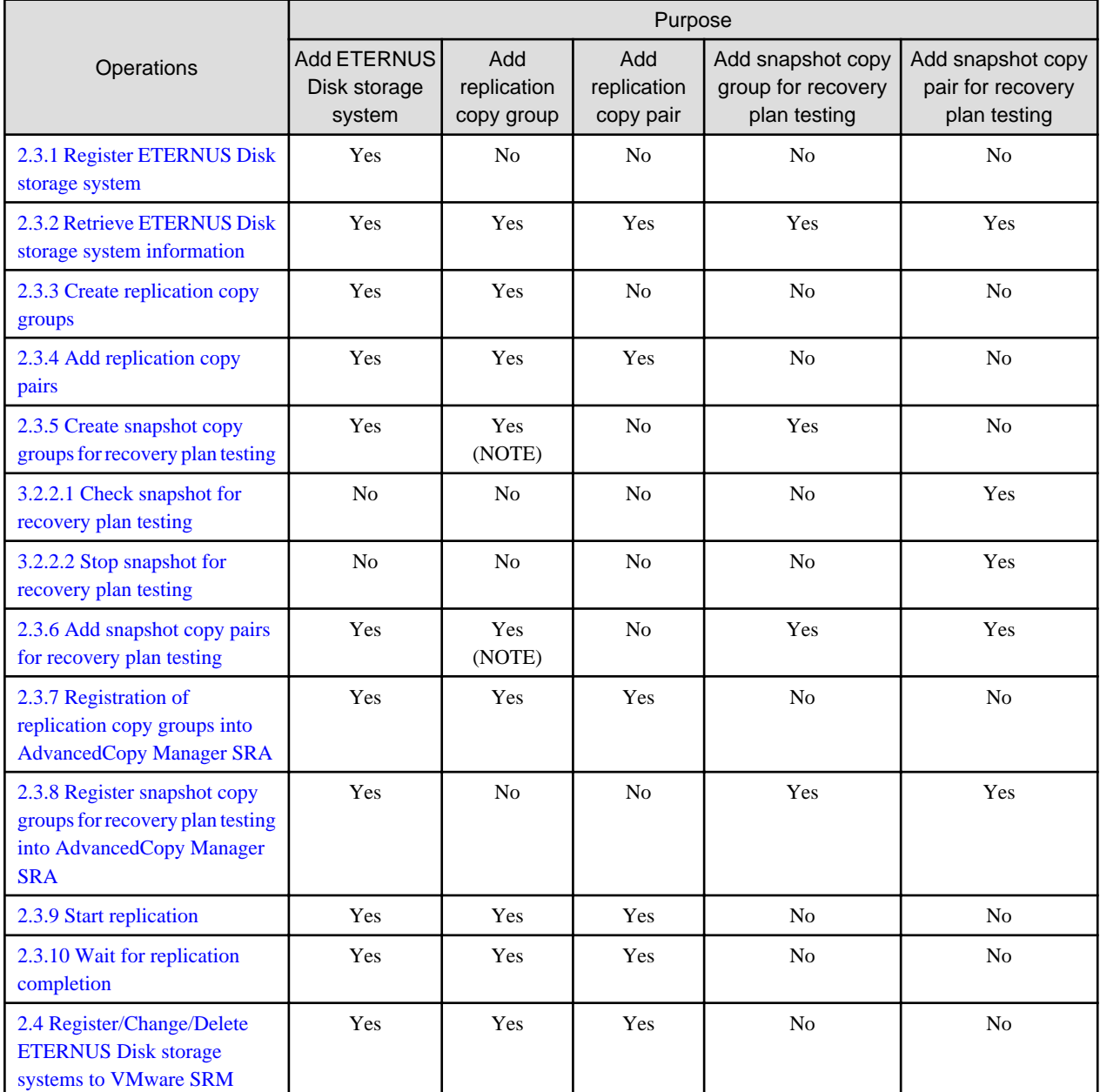

Yes : This operation is required.

No : This operation is not required.

<span id="page-30-0"></span>NOTE: When using a consistency group, you must create snapshot copy groups and add snapshot copy pairs for the recovery plan testing.

### **3.2.2 Delete the registered ETERNUS Disk storage system, replication copy group/copy pair, and snapshot copy group/copy pair for the recovery plan testing**

Perform the procedures shown in the figure below.

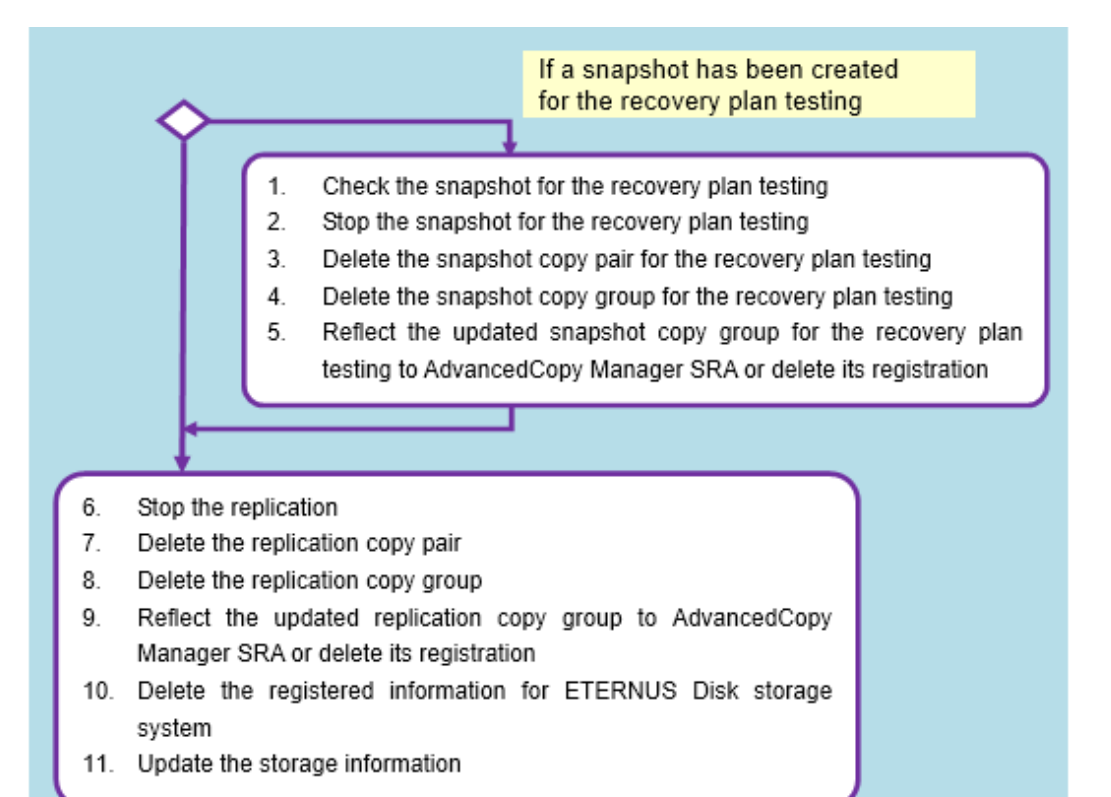

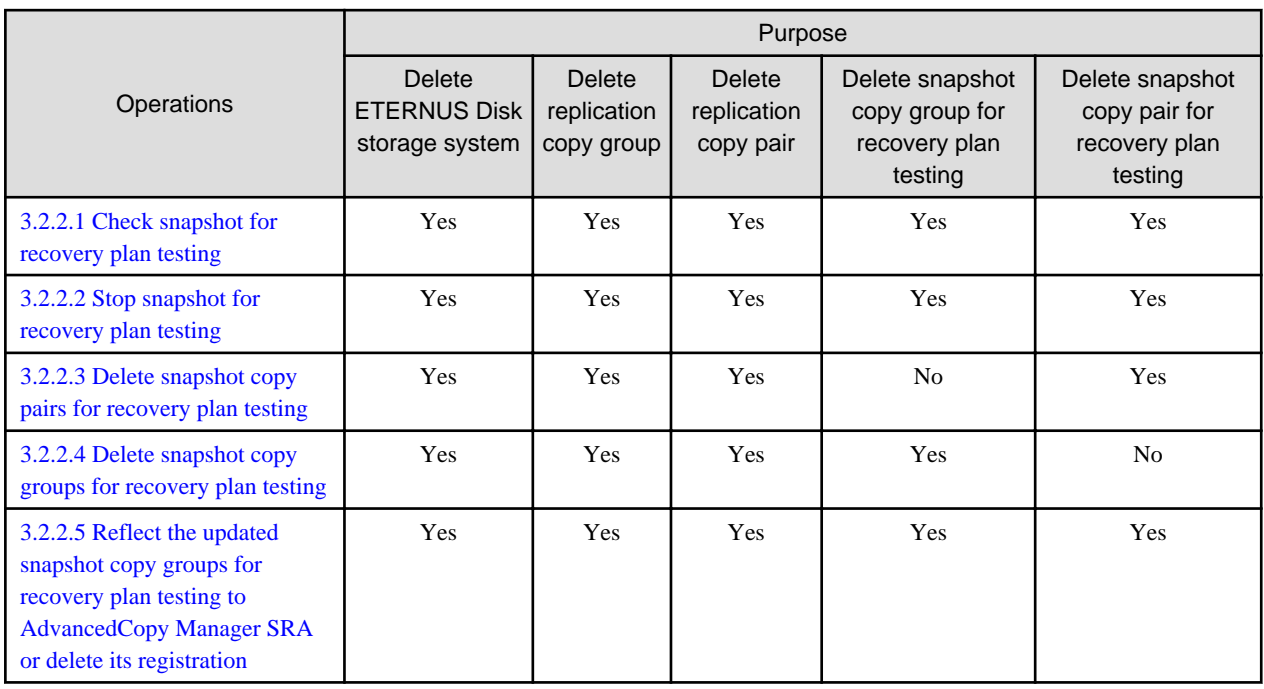

<span id="page-31-0"></span>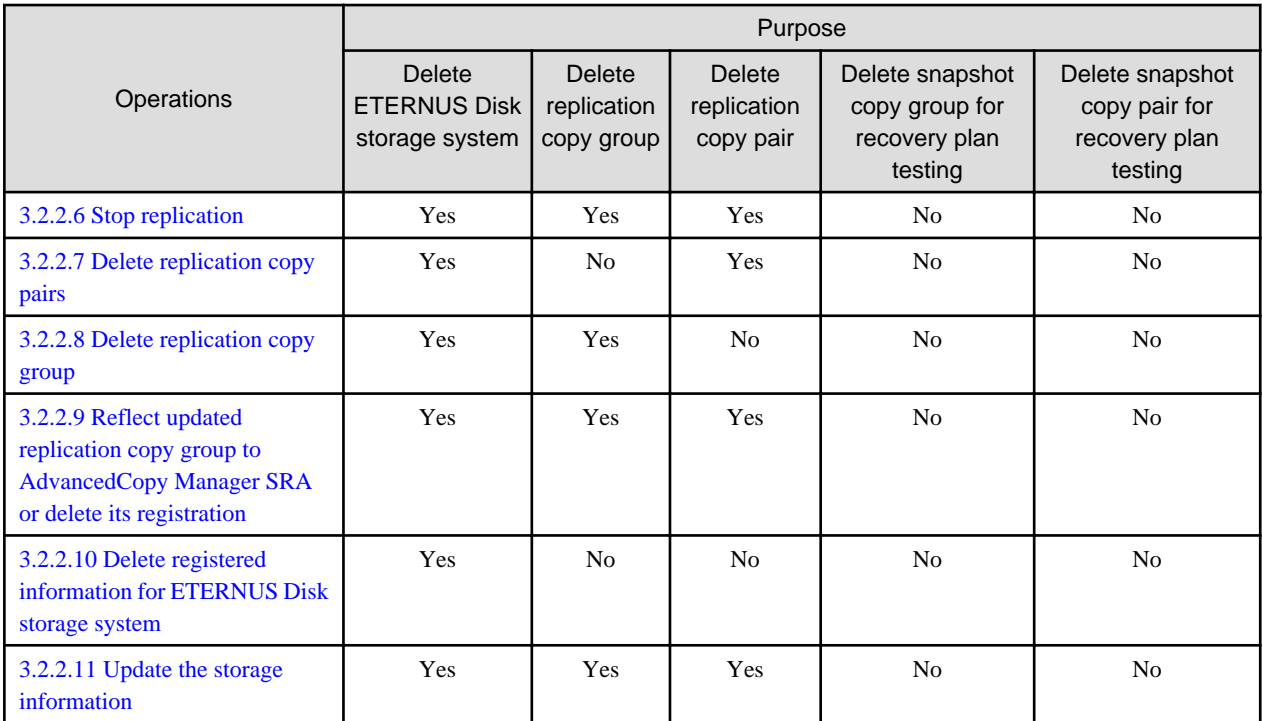

Yes: This operation is required.

No: This operation is not required.

### 3.2.2.1 Check snapshot for recovery plan testing

Execute the following command on each SRM server at both the Production Site and the Recovery Site according to the snapshot type for recovery plan testing to check the snapshot status. For information on the command, refer to the "ETERNUS SF AdvancedCopy Manager Operation Guide for Copy Control Module".

- When using QuickOPC:

acopc query -g copy\_group\_name

- When using SnapOPC+:

acsnap query -g copy\_group\_name

## Example

```
C:\>acopc query -g SNAPGRP1
Copy Group Name : SNAPGRP1
Copy Group Type : QuickOPC
Disk Array Name : E8000P (00ETERNUSDXH##ET84S20A####ID001324######)
Source <=> Target SID OPC Status Copy Phase Copied Block
----------- --- ----------- ---- --------------- ---------- ------------
E8000P/0x45 ==& E8000P/0x46 0xD3 "OPC Executing" "Tracking" 30719744
C:\setminus >
```
### <span id="page-32-0"></span>3.2.2.2 Stop snapshot for recovery plan testing

If a snapshot session for recovery plan testing exists, execute the following command on the SRM server at the relevant site to stop the snapshot sessions. If you stop all the copy pair sessions that belong to the same copy group for recovery plan testing, you can omit the -p option. For information on the command, refer to the "ETERNUS SF AdvancedCopy Manager Operation Guide for Copy Control Module".

- When using QuickOPC:

```
acopc cancel -g copy_group_name [-p source_ETERNUS_name/
logical volume number:destination ETERNUS name/logical volume number]
```
- When using SnapOPC+:

```
acsnap cancel -g copy_group_name [-p source_ETERNUS_name/
logical_volume_number:destination_ETERNUS_name/logical_volume_number]
```

```
\mathbb Z Example
            C:\>acopc cancel -g SNAPGRP1
E8000P/0x45:E8000P/0x46
# DATE : 2011/08/17 18:32:54 - << Differential OPC Disconnected >>
  Succeeded : 1
 Failed : 0
C:\backslash\gt
```
### 3.2.2.3 Delete snapshot copy pairs for recovery plan testing

When deleting a snapshot copy pair for recovery plan testing, execute the following command on the SRM server at the relevant site. For information on the command, refer to the "ETERNUS SF AdvancedCopy Manager Operation Guide for Copy Control Module".

```
acpair remove -g copy_group_name -p source_ETERNUS_name/
logical_volume_number:destination_ETERNUS_name/logical_volume_number
```
#### **Example**

```
C:\>acpair remove -g SNAPGRP1 -p E8000P/0x45:E8000P/0x46
Successful completion.
C:\setminus >
```
### 3.2.2.4 Delete snapshot copy groups for recovery plan testing

When deleting a snapshot copy group for recovery plan testing, execute the following command on the SRM server at the relevant site. For information on the command, refer to the "ETERNUS SF AdvancedCopy Manager Operation Guide for Copy Control Module".

```
acgroup remove -g copy_group_name
E Example
   C:\>acgroup remove -g SNAPGRP1
Successful completion.
```
 $C: \>$ 

### <span id="page-33-0"></span>3.2.2.5 Reflect the updated snapshot copy groups for recovery plan testing to AdvancedCopy Manager SRA or delete its registration

Reflect the updated snapshot copy groups for recovery plan testing as a consistency group or delete its registration and at the same time when you reflect the updated replication copy groups as a consistency group or delete its registration. Refer to ["3.2.2.9 Reflect updated replication](#page-34-0) [copy group to AdvancedCopy Manager SRA or delete its registration](#page-34-0)".

When deleting only a snapshot copy pair for recovery plan testing in a not consistency group, execute the following command on the SRM server at the relevant site. For information on the command, refer to ["A.3.3 advsetgr change \(Copy Control Module copy group update](#page-48-0) [command\)"](#page-48-0).

advsetgr change -sg copy\_group\_name

When deleting a snapshot copy group for recovery plan testing in a not consistency group or when deleting a snapshot copy pair for recovery plan testing in a not consistency group causes copy pairs to no longer exist in the copy group, execute the following command on the SRM server of the relevant site. For information on the command, refer to "[A.3.4 advsetgr remove \(Copy Control Module copy group deletion](#page-49-0) [command\)"](#page-49-0).

advsetgr remove -sg copy\_group\_name

### **Example**

```
C:\>"C:\Program Files (x86)\VMware\VMware vCenter Site Recovery Manager\storage\sra
\FujitsuAdvancedCopyManager\advsetgr.exe" remove -sg SNAPGRP1
Successful completion.
```
 $C:\>$ 

### 3.2.2.6 Stop replication

If you want to delete a replication copy group or a replication copy pair, execute the following command on the SRM server at the Production Site. For information on the command, refer to the "ETERNUS SF AdvancedCopy Manager Operation Guide for Copy Control Module".

```
acec cancel -g copy_group_name [-p source_ETERNUS_name/
logical_volume_number:destination_ETERNUS_name/logical_volume_number] -force [-r]
```
### **Example**

```
C:\>acec cancel -g REPGRP1 -p E8000P/0x45:E8000R/0x4F -force
E8000P/0x45:E8000R/0x4F
# DATE : 2011/08/17 18:43:59 - << EC Disconnected >>
   Succeeded : 1
 Failed : 0
C:\setminus >
```
#### 3.2.2.7 Delete replication copy pairs

If you want to delete a replication copy pair, execute the following command on the SRM server at both the Production Site and the Recovery Site. For information on the command, refer to the "ETERNUS SF AdvancedCopy Manager Operation Guide for Copy Control Module".

```
acpair remove -g copy_group_name -p source_ETERNUS_name/
logical_volume_number:destination_ETERNUS_name/logical_volume_number
```

```
Example
                                  C:\>acpair remove -g REPGRP1 -p E8000P/0x45:E8000R/0x4F
Successful completion.
\cap:\
```
### 3.2.2.8 Delete replication copy group

If you want to delete a replication copy group, execute the following command on the SRM server at both the Production Site and the Recovery Site. For information on the command, refer to the "ETERNUS SF AdvancedCopy Manager Operation Guide for Copy Control Module".

acgroup remove -g copy\_group\_name

### **Example** C:\>acgroup remove -g REPGRP1 Successful completion.  $C: \>$

### 3.2.2.9 Reflect updated replication copy group to AdvancedCopy Manager SRA or delete its registration

When only deleting replication copy pairs in a consistency group, execute the following command on the SRM server at the Production Site and the Recovery Site. For information on the command, refer to "[A.3.3 advsetgr change \(Copy Control Module copy group update](#page-48-0) [command\)"](#page-48-0).

advsetgr change -cg copy\_group\_name

Performing this operation reflects updated snapshot copy groups for recovery plan testing in a consistency group at the same time.

If you want to delete only the replication copy pair in a non-consistency group, execute the following command on the SRM server at both the Production Site and the Recovery Site. For information on the command, refer to ["A.3.3 advsetgr change \(Copy Control Module copy](#page-48-0) [group update command\)](#page-48-0)".

advsetgr change -g copy\_group\_name

When deleting replication copy groups in a consistency group or if no copy pairs exist in the copy group after deleting replication copy pairs in the consistency group, execute the following command on the SRM server at the Production Site and the Recovery Site. For information on the command, refer to ["A.3.4 advsetgr remove \(Copy Control Module copy group deletion command\)"](#page-49-0).

advsetgr remove -cg copy\_group\_name

This operation deletes all the snapshot copy groups for recovery plan testing in a consistency group at the same time.

If you want to delete a replication copy group in a not consistency group or if the last copy pair in a replication copy group in a not consistency group is deleted, execute the following command on the SRM server at both the Production Site and the Recovery. For information on the command, refer to "[A.3.4 advsetgr remove \(Copy Control Module copy group deletion command\)](#page-49-0)".

advsetgr remove -g copy\_group\_name

#### **∄** Example

C:\>"C:\Program Files (x86)\VMware\VMware vCenter Site Recovery Manager\storage\sra \FujitsuAdvancedCopyManager\advsetgr.exe" remove -g REPGRP1 Successful completion.

<span id="page-35-0"></span> $C:\&$ 

### 3.2.2.10 Delete registered information for ETERNUS Disk storage system

If you want to delete the ETERNUS disk storage system registration information, execute the following command on the SRM server at both the Production Site and the Recovery Site. For information on the command, refer to the "ETERNUS SF AdvancedCopy Manager Operation Guide for Copy Control Module".

acarray remove -a ETERNUS\_name

### **Example**

```
C:\>acarray remove -a E8000P
Successful completion.
C:\>
```
### 3.2.2.11 Update the storage information

Update the storage information of VMware SRM. For details, refer to "[2.4 Register/Change/Delete ETERNUS Disk storage systems to](#page-22-0) [VMware SRM"](#page-22-0).

### **3.2.3 Change the replication attribute**

When changing the replication attribute (transfer mode, Recovery mode , or Split mode), stop the replication and then start the replication with a new attribute. After that, reflect the updated replication copy group to AdvancedCopy Manager SRA.

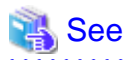

- To stop the replication, refer to ["3.2.2.6 Stop replication"](#page-33-0).

- To start the replication, refer to "[2.3.9 Start replication"](#page-21-0).
- To reflect the updated replication copy group to AdvancedCopy Manager SRA, refer to "[3.2.2.9 Reflect updated replication copy group](#page-34-0) [to AdvancedCopy Manager SRA or delete its registration](#page-34-0)".

### **3.2.4 Change the attribute of snapshot copy group for recovery plan testing**

When changing the attribute (QuickOPC or SnapOPC+) of a snapshot copy group for recovery plan testing, first delete the copy group. Then, specify a new attribute to create a copy group of the same name. After you add a copy pair, update the snapshot copy group for recovery plan testing to AdvancedCopy Manager SRA.

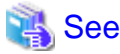

- To delete snapshot copy groups for recovery plan testing, refer to ["3.2.2.4 Delete snapshot copy groups for recovery plan testing"](#page-32-0).

- To create snapshot copy groups for recovery plan testing, refer to ["2.3.5 Create snapshot copy groups for recovery plan testing"](#page-18-0).
- To add snapshot copy groups for recovery plan testing, refer to "[2.3.6 Add snapshot copy pairs for recovery plan testing](#page-19-0)".
- To reflect the updated snapshot copy group for recovery plan testing to AdvancedCopy Manager SRA refer to "[3.2.2.5 Reflect the](#page-33-0) [updated snapshot copy groups for recovery plan testing to AdvancedCopy Manager SRA or delete its registration](#page-33-0)". To reflect the updated snapshot copy groups for recovery plan testing in a consistency group, refer to ["3.2.2.9 Reflect updated replication copy group](#page-34-0) [to AdvancedCopy Manager SRA or delete its registration](#page-34-0)".

- 31 -

<span id="page-36-0"></span>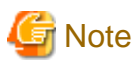

- When using SnapOPC+, a Snap Data Volume (SDV) is required. In addition, it is recommended that you configure a Snap Data Pool (SDP) in case of an SDV capacity shortage.

- When using SnapOPC+ with any of the following ETERNUS Disk storage systems, caution is required for the ATS locking:
	- ETERNUS DX90 (all firmware versions)
	- ETERNUS DX90 S2 (firmware version V10L30 or earlier)
	- ETERNUS DX410/DX440 (all firmware versions)
	- ETERNUS DX410 S2/DX440 S2 (firmware version V10L30 or earlier)
	- ETERNUS DX8100/DX8400/DX8700 (all firmware versions)
	- ETERNUS DX8100 S2/DX8700 S2 (firmware version V10L30 or earlier)
	- ETERNUS4000 models 400 and 600 (all firmware versions)
	- ETERNUS8000 models 800, 1200 and 2200 (all firmware versions)

Since the above ETERNUS Disk storage systems do not support ATS locking for Snap Data Volumes (SDV), recovery plan testing may fail. To use SnapOPC+, disable ATS locking on the ESX server at the Recovery Site.

For more information, refer to the following documents:

- "vSphere Storage Guide" (ESXi 5.0, vCenter Server 5.0 or later)
- "Fibre Channel SAN Configuration Guide" (ESX 4.1, ESXi 4.1, vCenter Server 4.1)
- "iSCSI SAN Configuration Guide" (ESX 4.1, ESXi 4.1, vCenter Server 4.1)

### **3.2.5 Change the IP address, ETERNUS name, and Box ID of ETERNUS Disk storage system**

Perform the procedures shown in the flowchart below.

<span id="page-37-0"></span>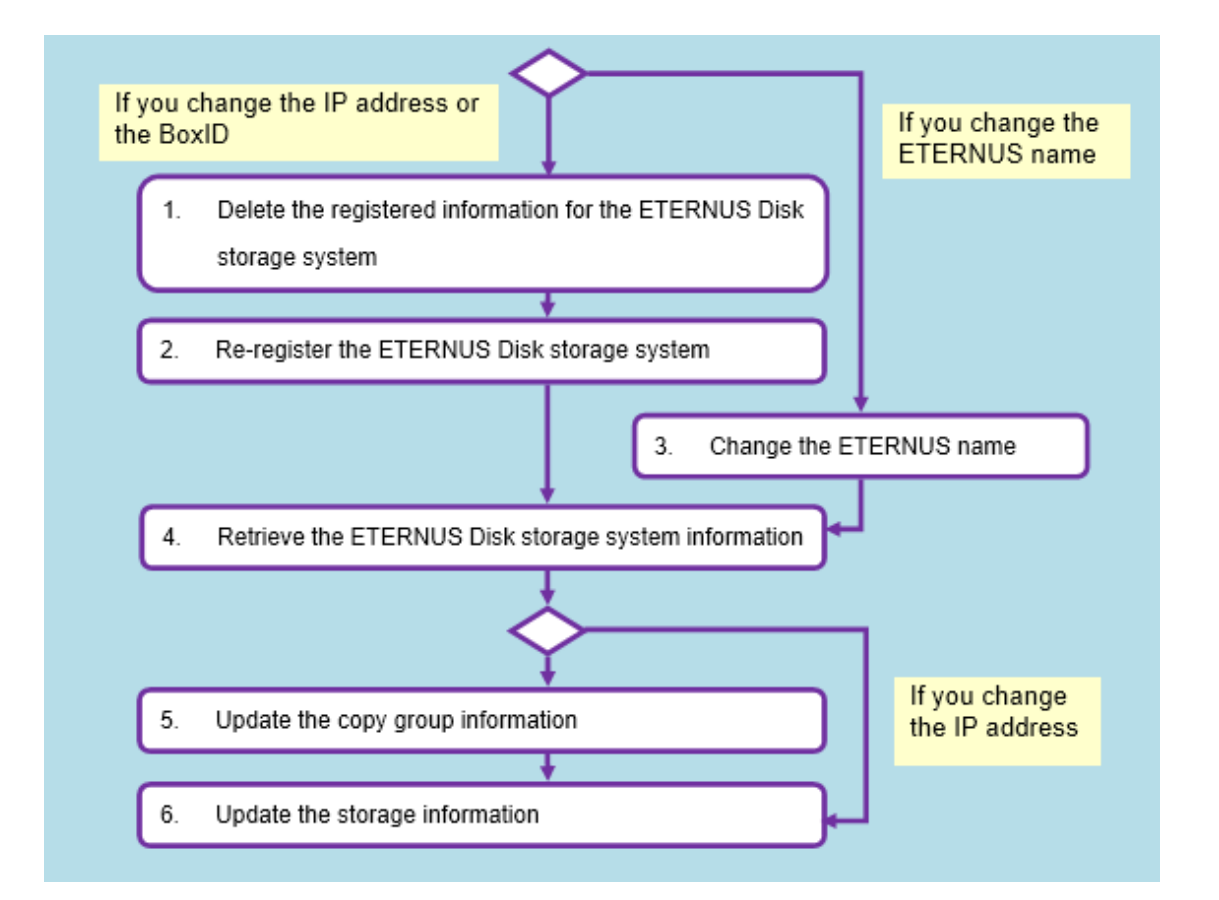

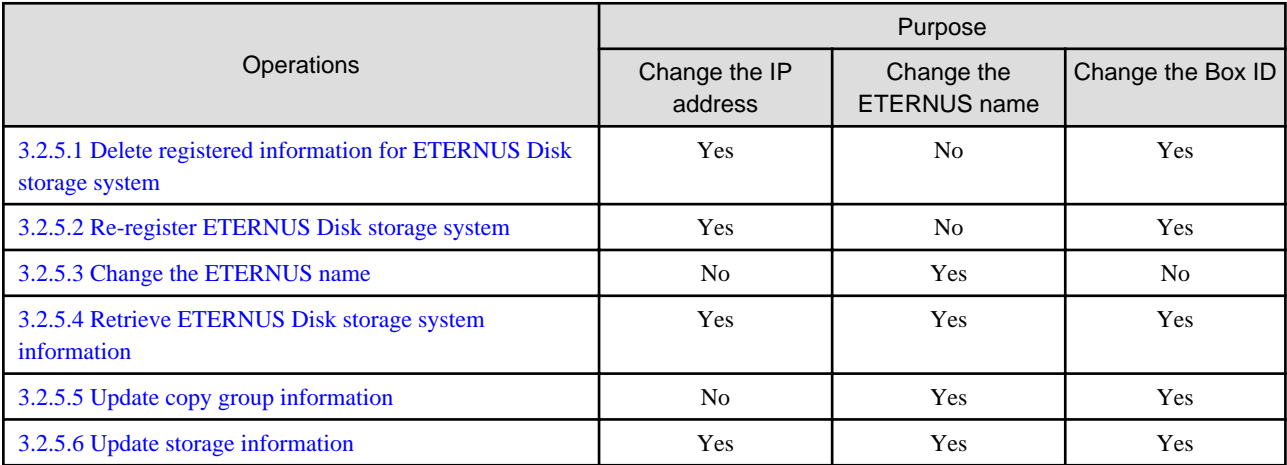

Yes: This operation is required.

No: This operation is not required.

### 3.2.5.1 Delete registered information for ETERNUS Disk storage system

Execution of this procedure is required when you change the IP address or the Box ID of the ETERNUS disk storage system.

If you want to change the IP address, execute the following command on the SRM server at the Site in which the target ETERNUS disk storage system exists to delete the ETERNUS disk storage system registration information from the Copy Control Module.

If you want to change the Box ID, execute the following command on the SRM server at both the Production Site and the Recovery Site to delete the ETERNUS disk storage system registration information from the Copy Control Module.

For information on the command, refer to the "ETERNUS SF AdvancedCopy Manager Operation Guide for Copy Control Module".

acarray remove -a ETERNUS\_name

### <span id="page-38-0"></span>Example

```
C:\>acarray remove -a E8000P
Successful completion.
\cap:\
```
### 3.2.5.2 Re-register ETERNUS Disk storage system

. . . . . . . . . . . . . .

Execution of this procedure is required when you change the IP address or Box ID of ETERNUS disk storage system.

If you want to change the IP address, execute the following command on the SRM server at the Site in which the target ETERNUS disk storage system exists to register the new IP address of ETERNUS disk storage system to the Copy Control Module. For information on the command, refer to the "ETERNUS SF AdvancedCopy Manager Operation Guide for Copy Control Module".

[If you use Copy command via SAN]

acarray add -a ETERNUS\_name -ip new\_ip\_address -user user\_name -password password -path access\_volume

[If you use Copy command via LAN]

acarray add -a ETERNUS\_name -ip new\_ip\_address -user user\_name -password password -lan

### **Example** C:\>acarray add -a E8000P -ip 192.168.1.5 -user root -password root -path z: Successful completion.  $C:\setminus >$

If you want to change the Box ID, execute the following command on the SRM server at both the Production Site and the Recovery Site to register the new Box ID of ETERNUS disk storage system to the Copy Control Module. For information on the command, refer to the "ETERNUS SF AdvancedCopy Manager Operation Guide for Copy Control Module".

- Registration of the ETERNUS disk storage system at local site: [If you use Copy command via SAN]

acarray add -a ETERNUS\_name -ip IP\_address -user user\_name -password password -path access\_volume

- [If you use Copy command via LAN]

acarray add -a ETERNUS\_name -ip IP\_address -user user\_name -password password -lan

- Registration of the ETERNUS disk storage system at pair site:

acarray add -a ETERNUS\_name -boxid BoxID -remote

## Example

C:\>acarray add -a E8000R -boxid 00ETERNUSDXM##ET44S20A####KK0000000010## -remote Successful completion.  $C:\&$ 

### 3.2.5.3 Change the ETERNUS name

If you want to change the ETERNUS name, execute the following command on the SRM server at both the Production Site and the Recovery Site. For information on the command, refer to the "ETERNUS SF AdvancedCopy Manager Operation Guide for Copy Control Module".

<span id="page-39-0"></span>- Changing the ETERNUS name at local site:

acarray change -a old\_ETERNUS\_name -new new\_ETERNUS\_name

- Changing the ETERNUS name at paired site:

acarray change -a old\_ETERNUS\_name -new new\_ETERNUS\_name -remote

#### **Example**

C:\>acarray change -a E4000 -new E4000P Successful completion.

 $C:\ \&$ 

### 3.2.5.4 Retrieve ETERNUS Disk storage system information

Execute the following command on the SRM server at both the Production Site and the Recovery Site to obtain configuration and logical volume information of the ETERNUS disk storage system connected to the server. For information on the command, refer to "[A.2.1](#page-42-0) [advgetdevs \(Command for collecting and displaying information on ETERNUS Disk storage systems\)](#page-42-0)".

advgetdevs ETERNUS\_ip\_address

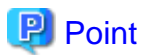

The amount of time needed to complete this operation depends on the cabinet configuration of the ETERNUS disk storage system and the LU configuration (such as the number of LUNs, number of connection ports, and number of connected hosts). Expect between a few minutes and several tens of minutes under light load conditions.

## **Example**

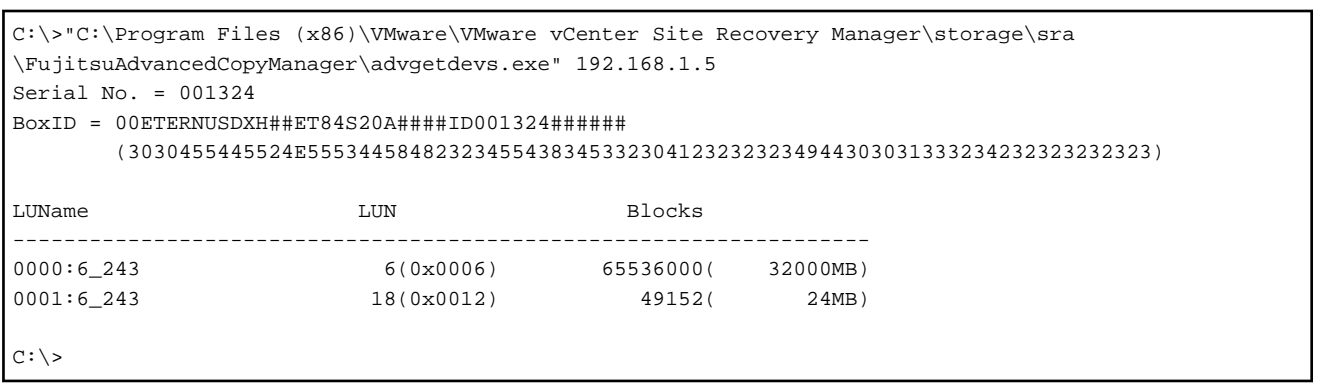

### 3.2.5.5 Update copy group information

Execution of this procedure is required when you change the ETERNUS name or Box ID of ETERNUS disk storage system.

Execute the following command for all copy groups that are using the ETERNUS disk storage system in which the ETERNUS name or Box ID has been changed. For information on the command, refer to "[A.3.3 advsetgr change \(Copy Control Module copy group update](#page-48-0) [command\)"](#page-48-0).

- When using the replication copy group:

Execute the command on the SRM server at both the Production Site and the Recovery Site.

advsetgr change -g copy\_group\_name

<span id="page-40-0"></span>- When using the copy group for recovery plan test

advsetgr change -sg copy\_group\_name

### Example

C:\>"C:\Program Files (x86)\VMware\VMware vCenter Site Recovery Manager\storage\sra \FujitsuAdvancedCopyManager\advsetgr.exe" change -g REPGRP1 Successful completion.

 $C:\ \&$ 

### 3.2.5.6 Update storage information

Update the storage information of VMware SRM. For details, refer to "[2.4 Register/Change/Delete ETERNUS Disk storage systems to](#page-22-0) [VMware SRM"](#page-22-0).

### **3.2.6 Change the host affinity configuration, host definition, port parameter settings and LUN group definition in the ETERNUS Disk storage system connectivity definition**

When changing the host affinity configuration, host definition, port parameter settings, and LUN group definition in the ETERNUS Disk storage system connectivity definition, perform the following steps for the recovery plan test using snapshots and replications for the devices in the associated LUN group:

- Snapshot for recovery plan testing
	- 1. Check the snapshot for recovery plan testing.
	- 2. Stop the snapshot for recovery plan testing.
	- 3. Obtain ETERNUS Disk storage system information.
	- 4. Reflect the updated copy group snapshot for recovery plan testing to AdvancedCopy Manager SRA.
	- 5. Update the storage information.
- Replication
	- 1. Stop replication.
	- 2. Obtain ETERNUS Disk storage system information.
	- 3. Reflect the update of replication copy group to AdvancedCopy Manager SRA.
	- 4. Update storage information.

## See

- To check the snapshot for recovery plan testing, refer to "[3.2.2.1 Check snapshot for recovery plan testing"](#page-31-0).
- To stop the snapshot for recovery plan testing, refer to "[3.2.2.2 Stop snapshot for recovery plan testing](#page-32-0)".
- To obtain ETERNUS Disk storage system information, refer to ["3.2.5.4 Retrieve ETERNUS Disk storage system information"](#page-39-0).
- To reflect the updated copy group of snapshot for recover plan testing to AdvancedCopy Manager SRA, refer to "[3.2.2.5 Reflect the](#page-33-0) [updated snapshot copy groups for recovery plan testing to AdvancedCopy Manager SRA or delete its registration"](#page-33-0).

- To update storage information, refer to ["3.2.2.11 Update the storage information"](#page-35-0).
- To stop replication, refer to ["3.2.2.6 Stop replication](#page-33-0)".

- To reflect the update of replication copy group to AdvancedCopy Manager SRA, refer to ["3.2.2.9 Reflect updated replication copy](#page-34-0) [group to AdvancedCopy Manager SRA or delete its registration](#page-34-0)".

## <span id="page-42-0"></span>**Appendix A Command References**

This appendix describes how to use the various commands available in AdvancedCopy Manager.

For Copy Control Module commands, refer to the "ETERNUS SF AdvancedCopy Manager Operation Guide for Copy Control Module".

## **A.1 Command Summary**

The commands are classified as follows.

For the user account that can execute the commands, refer to "[2.2 Configuring User Accounts"](#page-13-0).

#### **ETERNUS Disk storage system information collection/display command**

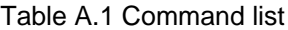

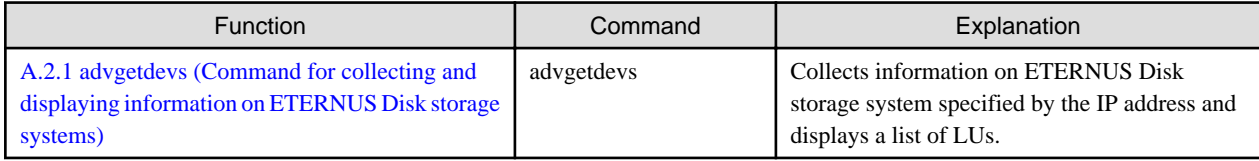

#### **Copy Control Module copy group management commands**

The Copy Control Module copy groups registered in AdvancedCopy Manager SRA can be displayed. In addition, the Copy Control Module copy groups can be registered, updated, and deleted.

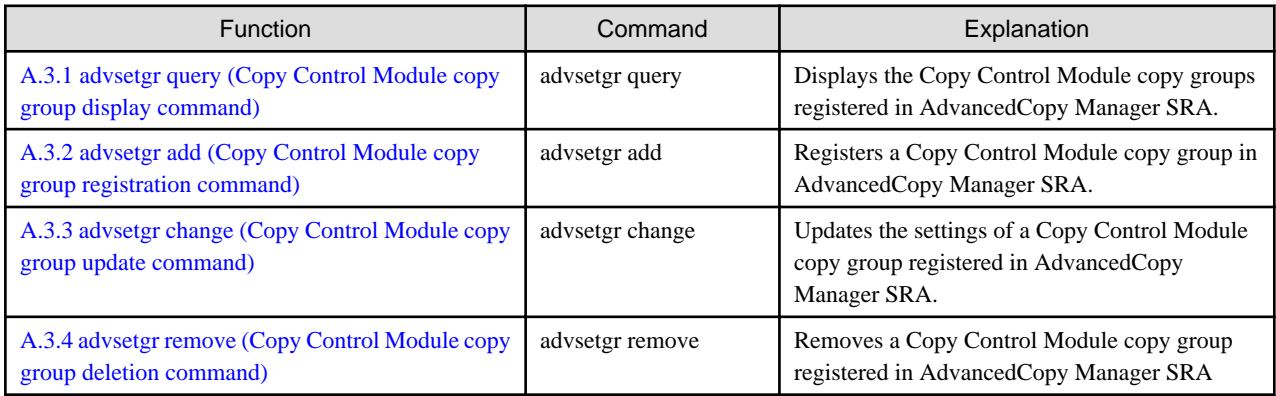

### **A.2 ETERNUS Disk storage system information collection/display command**

This section explains the command for collecting the information on the ETERNUS Disk storage system and displaying a list of LUs.

### **A.2.1 advgetdevs (Command for collecting and displaying information on ETERNUS Disk storage systems)**

The following explains the advgetdevs command which collects information on the ETERNUS Disk storage system specified by IP address and display a list of LUs.

#### **NAME**

advgetdevs - Collects information on the ETERNUS Disk storage system specified by IP address and displays a list of LUs

#### **SYNOPSIS**

advgetdevs ipAddress

#### **DESCRIPTION**

This command collects information on ETERNUS Disk storage system specified by IP address and displays a list of LUs.

### **OPERANDS**

ipAddress

IP address of the ETERNUS Disk storage system for retrieving the information.

#### **EXIT STATUS**

=0: Completed successfully

>0: Terminated abnormally

#### **EXAMPLES**

```
C:\> "C:\Program Files (x86)\VMware\VMware vCenter Site Recovery Manager\storage\sra
\FujitsuAdvancedCopyManager\advgetdevs.exe" 10.124.6.241
Serial No. = 000327
BoxID = 00E8000M900###E890S20A####GG000327######
         (303045383030304D3930302323234538393053323041232323234747303030333237232323232323)
```
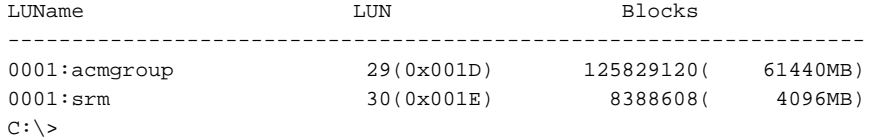

Contents displayed

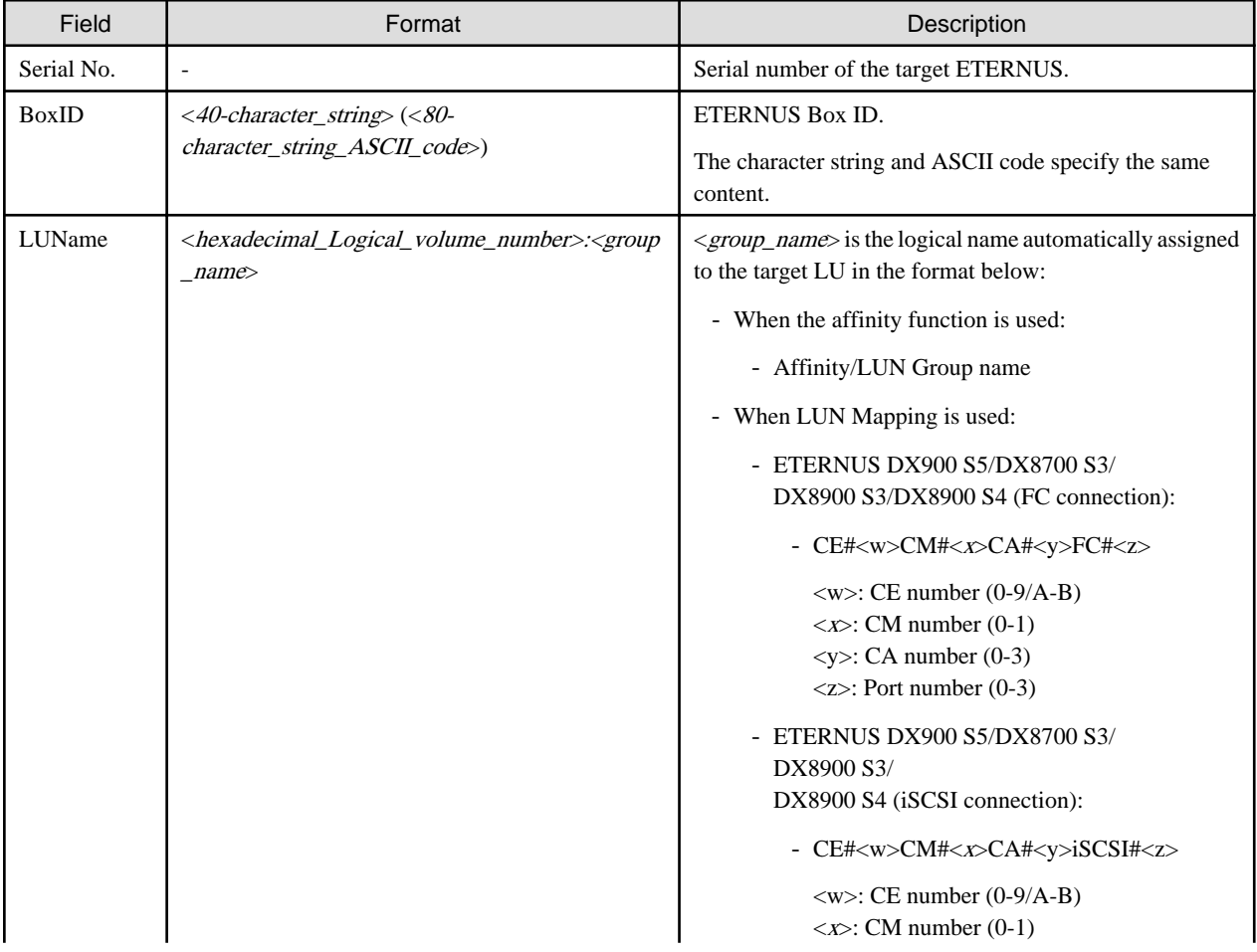

<span id="page-44-0"></span>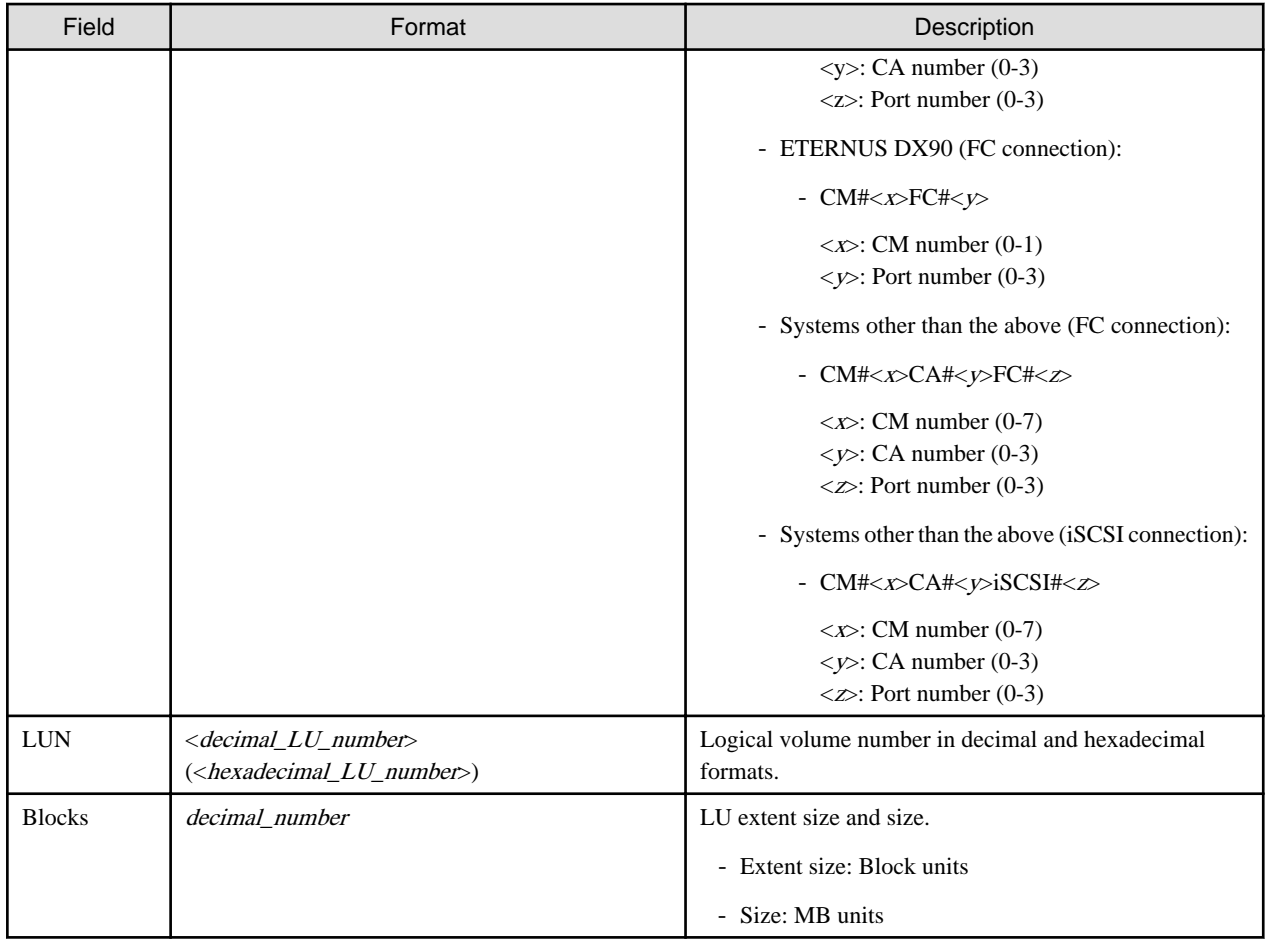

#### **NOTES**

- The amount of time required to complete this operation depends on the cabinet configuration of the ETERNUS disk storage system and the LU configuration (such as the number of LUNs, number of connection ports, and number of connected hosts). Expect between a few minutes and several tens of minutes under light load conditions.
- If there is any change in ETERNUS Disk storage system cabinet information and LU information, it is required to re-obtain ETERNUS Disk storage system information with the advgetdevs command.
- Do not login to the target ETERNUS Disk storage system from ETERNUS Web GUI while the advgetdevs command is running.
- For LUN that is not registered to Host Affinity, the information cannot be obtained by the advgetdevs command.

### **A.3 Copy Control Module copy group management commands**

This section describes the advsetgr command which manages and displays the Copy Control Module copy groups registered in AdvancedCopy Manager SRA. The advsetgr command can be used with various subcommand combinations.

### **A.3.1 advsetgr query (Copy Control Module copy group display command)**

#### **NAME**

advsetgr query - Displays Copy Control Module copy groups

### **SYNOPSIS**

```
advsetgr query [-detail]
```
#### **DESCRIPTION**

This command displays the Copy Control Module copy groups registered in AdvancedCopy Manager SRA.

#### **OPTIONS**

-detail

Specify this option to display detailed information for the copy pair registered in AdvancedCopy Manager SRA.

#### **EXIT STATUS**

- =0: Completed successfully
- >0: Terminated abnormally

#### **EXAMPLES**

- With the -detail option omitted

```
C:\>"C:\Program Files (x86)\VMware\VMware vCenter Site Recovery Manager\storage\sra
\FujitsuAdvancedCopyManager\advsetgr.exe" query
<REPLICATION_GROUP>
RECGRP1
RECGRP2
<TEST_SNAPSHOT_GROUP>
SNAPGRP1
<CONSISTENCY_REPLICATION_GROUP>
CONSISTENCYGRP1
<CONSISTENCY_TEST_SNAPSHOT_GROUP>
CONSISTENCYGRP1_snap
<BACKUP_SNAPSHOT_GROUP>
```
 $C:\&$ 

The displayed contents are as follows:

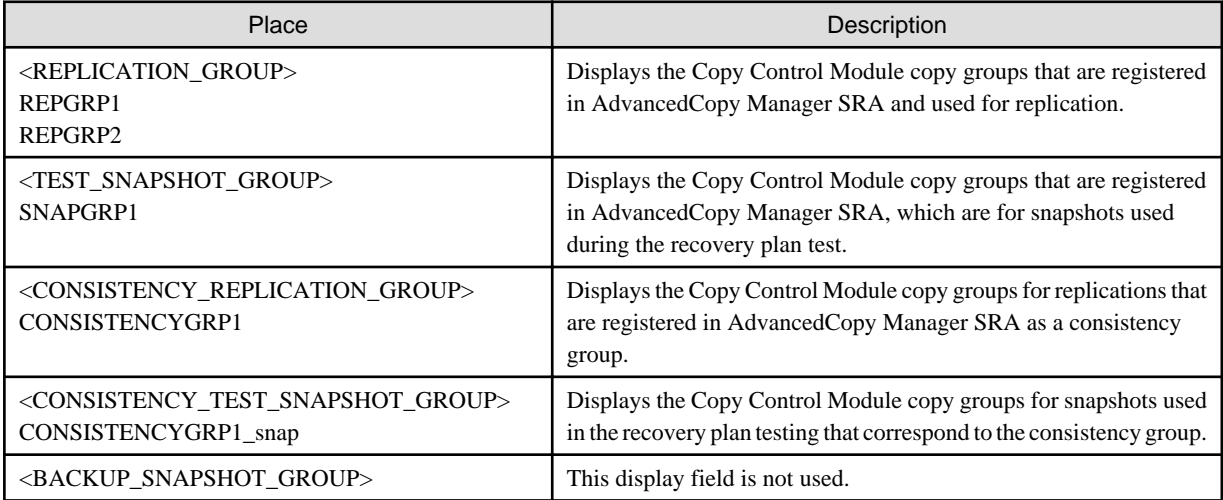

- With the -detail option

```
C:\>"C:\Program Files (x86)\VMware\VMware vCenter Site Recovery Manager\storage\sra
\FujitsuAdvancedCopyManager\advsetgr.exe" query -detail
<REPLICATION_PAIR>
RECGRP1,E8000P/0x45:E8000R/0x4F
RECGRP2,E8000P/0x49:E8000R/0x53
<TEST_SNAPSHOT_PAIR>
SNAPGRP1,E8000P/0x45:E8000P/0x46
<CONSISTENCY_GROUP_REPLICATION_PAIR>
CONSISTENCYGRP1,E8000P/0x3:E8000R/0x3
```
CONSISTENCYGRP1,E8000P/0x4:E8000R/0x4 CONSISTENCYGRP2,E8000P/0x5:E8000R/0x5 <CONSISTENCY\_GROUP\_TEST\_SNAPSHOT\_PAIR> CONSISTENCYGRP1\_snap,E8000P/0x3:E8000P/0x13 CONSISTENCYGRP1\_snap,E8000P/0x4:E8000P/0x14 <BACKUP\_SNAPSHOT\_PAIR>

Warning: adv0412 No TEST\_SNAPSHOT\_PAIR corresponding to E8000P/0x49. Warning: adv0412 No CONSISTENCY\_GROUP\_TEST\_SNAPSHOT\_PAIR corresponding to E8000P/0x05

 $C:\setminus >$ 

The displayed contents are as follows:

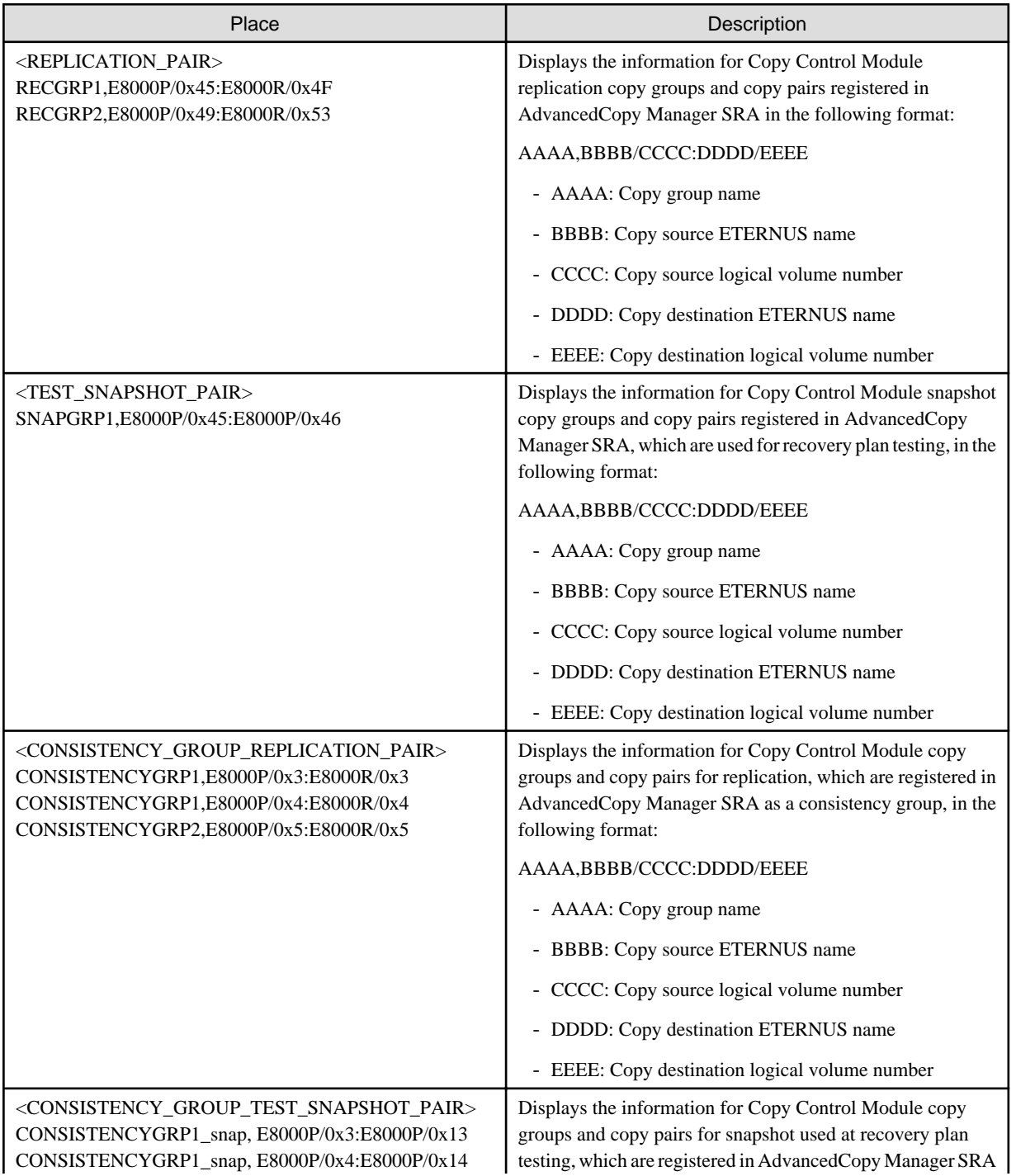

<span id="page-47-0"></span>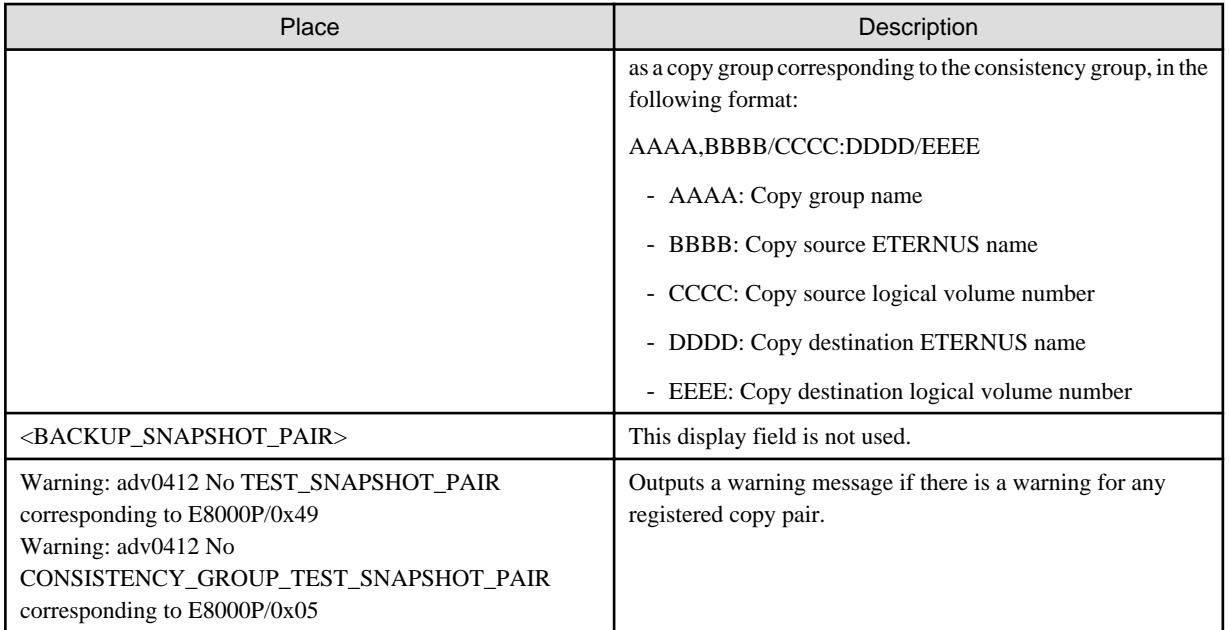

### **A.3.2 advsetgr add (Copy Control Module copy group registration command)**

#### **NAME**

advsetgr add - Registers Copy Control Module copy groups

#### **SYNOPSIS**

#### For consistency groups

```
advsetgr add -cg repgroup [-notest]
```
#### For non-consistency groups

advsetgr add {-g repgroup | -sg snapgroup}

#### **DESCRIPTION**

This command registers a Copy Control Module copy group in AdvancedCopy Manager SRA.

#### **OPTIONS**

#### -cg repgroup

Specify the copy group name for the replication to be registered as a consistency group. Preparation of a replication copy group of the specified name and a snapshot copy group for the recovery plan testing with "\_snap" added to the name is required.

#### -notest

Specify this option if you do not plan on conducing a recovery plan testing of the consistency group to be registered. If this option is specified, preparation of a snapshot copy group for recovery plan testing with "\_snap" added to the replication copy group name is not required.

#### -g repgroup

Specify the copy group name for the replication to be registered as a non-consistency group.

#### -sg snapgroup

Specify the copy group name for a snapshot using a recovery plan test.

#### <span id="page-48-0"></span>**EXIT STATUS**

=0: Completed successfully

>0: Terminated abnormally

#### **EXAMPLES**

```
C:\>"C:\Program Files (x86)\VMware\VMware vCenter Site Recovery Manager\storage\sra
\FujitsuAdvancedCopyManager\advsetgr.exe" add -g REPGRP1
Successful completion.
```
 $C:\>$ 

The displayed contents are as follows:

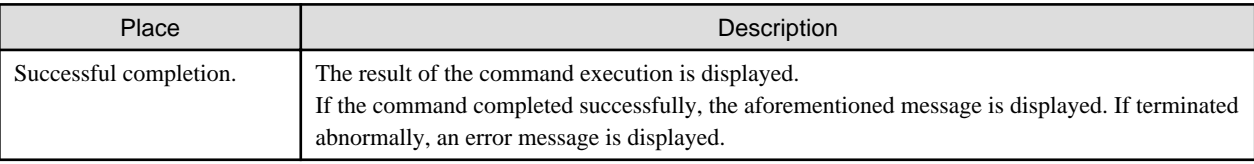

### **A.3.3 advsetgr change (Copy Control Module copy group update command)**

#### **NAME**

advsetgr change - Updates Copy Control Module copy group settings

#### **SYNOPSIS**

For consistency groups

```
advsetgr change -cg repgroup [-notest]
```
#### For non-consistency groups

```
advsetgr change {-g repgroup | -sg snapgroup}
```
#### **DESCRIPTION**

This command updates the settings of a Copy Control Module copy group registered in AdvancedCopy Manager SRA. This command must be executed when a copy pair is added or removed from a copy group to update the change in AdvancedCopy Manager SRA.

#### **OPTIONS**

#### -cg repgroup

Specify the replication copy group name as a consistency group. Preparation of a replication copy group of the specified name and a snapshot copy group for the recovery plan testing with "\_snap" added to the name is required.

#### -notest

Specify this option if you do not plan on conducing a recovery plan testing of the consistency group to be registered. If this option is specified, preparation of a snapshot copy group for recovery plan testing with "\_snap" added to the replication copy group name is not required.

#### -g repgroup

Specify the replication copy group name as a non-consistency group.

#### -sg snapgroup

Specify the copy group name for a snapshot using a recovery plan test.

#### <span id="page-49-0"></span>**EXIT STATUS**

=0: Completed successfully

>0: Terminated abnormally

#### **EXAMPLES**

```
C:\>"C:\Program Files (x86)\VMware\VMware vCenter Site Recovery Manager\storage\sra
\FujitsuAdvancedCopyManager\advsetgr.exe" change -g REPGRP1
Successful completion.
```
 $C:\>$ 

The displayed contents are as follows:

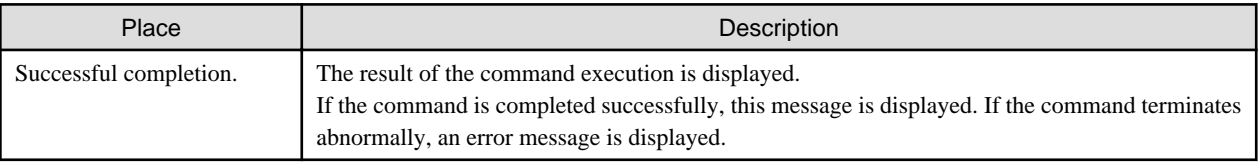

### **A.3.4 advsetgr remove (Copy Control Module copy group deletion command)**

#### **NAME**

advsetgr remove - Removes a registered Copy Control Module copy group

#### **SYNOPSIS**

For consistency groups

advsetgr remove -cg repgroup

#### For non-consistency groups

advsetgr remove {-g repgroup | -sg snapgroup}

#### **DESCRIPTION**

This command removes previously registered Copy Control Module copy groups from AdvancedCopy Manager SRA.

#### **OPTIONS**

-cg repgroup

Specify the replication copy group name as a consistency group.

-g repgroup

Specify the replication copy group name as a non-consistency group.

-sg snapgroup

Specify the copy group name for a snapshot using a recovery plan test.

#### **EXIT STATUS**

- $=0$ : Completed successfully
- >0: Terminated abnormally

#### **EXAMPLES**

```
C:\>"C:\Program Files (x86)\VMware\VMware vCenter Site Recovery Manager\storage\sra
\FujitsuAdvancedCopyManager\advsetgr.exe" remove -g REPGRP1
```
Successful completion.

#### $C:\backslash\gt$

The displayed contents are as follows:

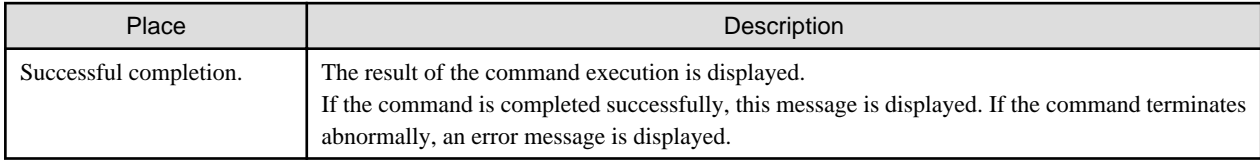

## <span id="page-51-0"></span>**Appendix B Troubleshooting**

This appendix describes the messages output during the use of AdvancedCopy Manager SRA and the actions to take when problems occur.

For the messages output by Copy Control Module, refer to the "ETERNUS SF AdvancedCopy Manager Operation Guide for Copy Control Module".

## **B.1 AdvancedCopy Manager SRA Messages**

#### **Message format**

A message consists of a message ID and text.

The items shown in the following table are used to explain the messages:

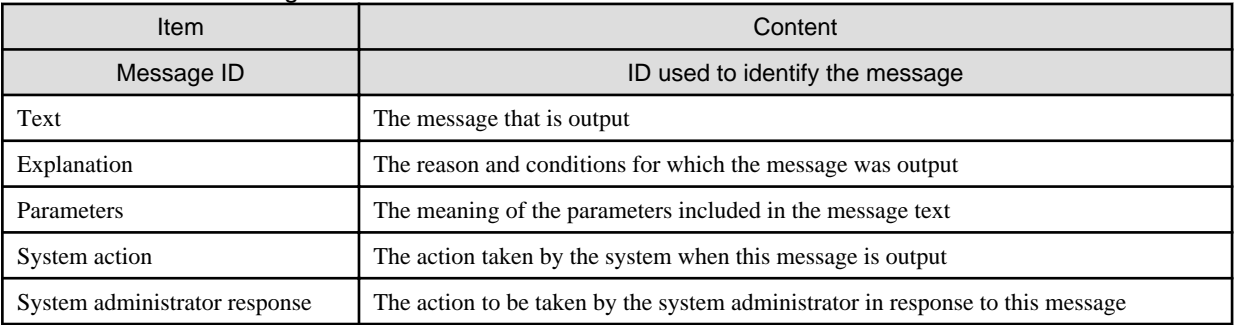

#### Table B.1 Table: Message format

### **Message explanation**

#### **adv0001**

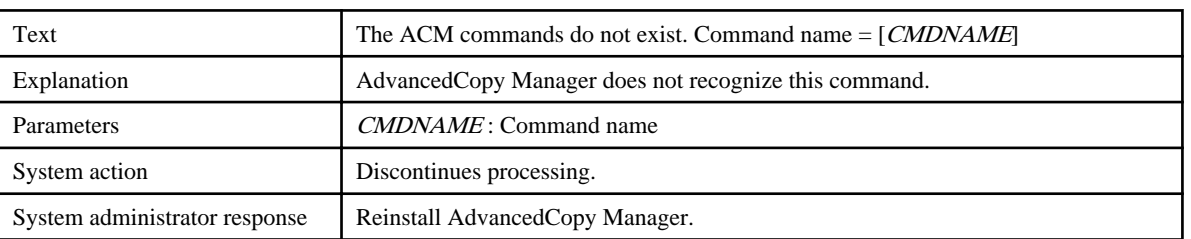

#### **adv0002**

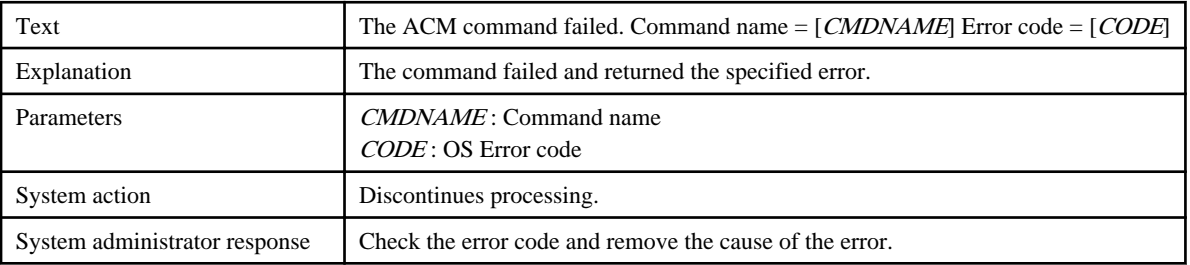

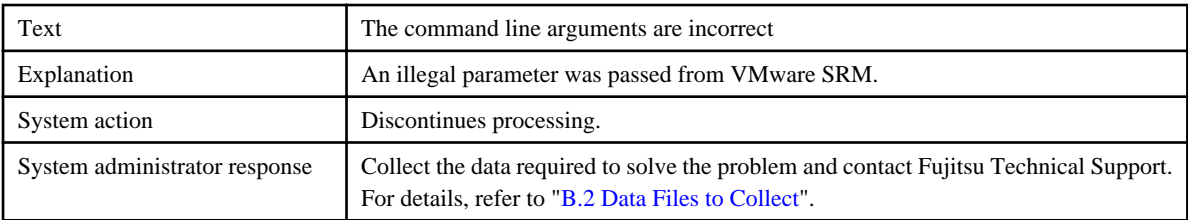

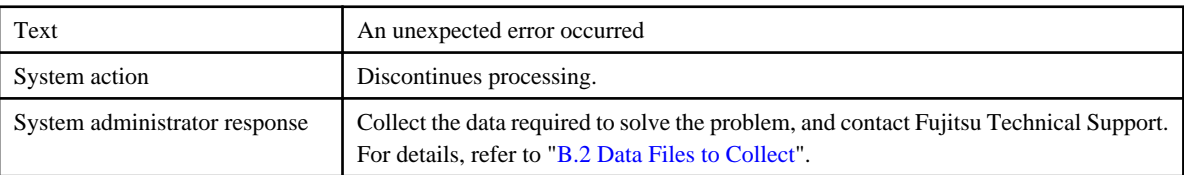

### **adv0012**

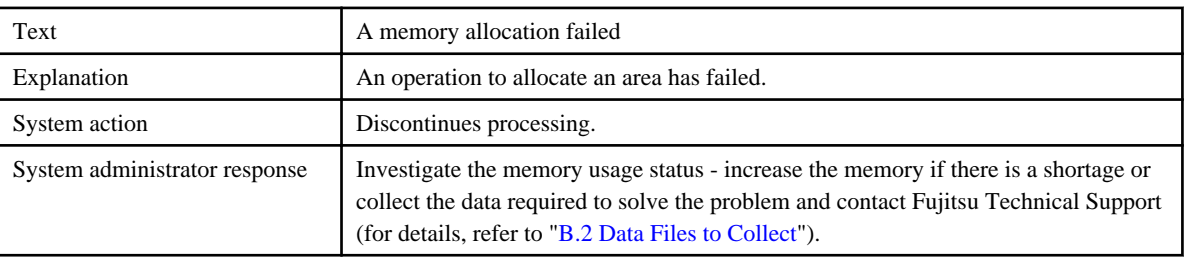

### **adv0013**

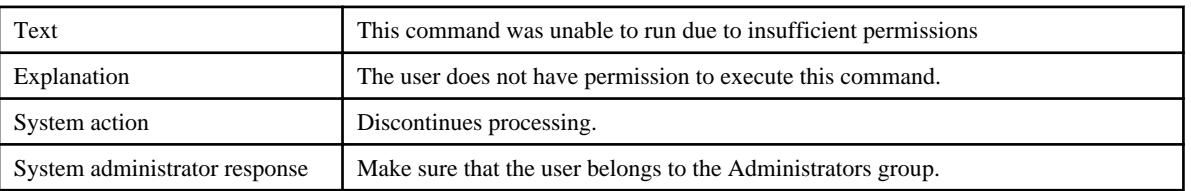

#### **adv0016**

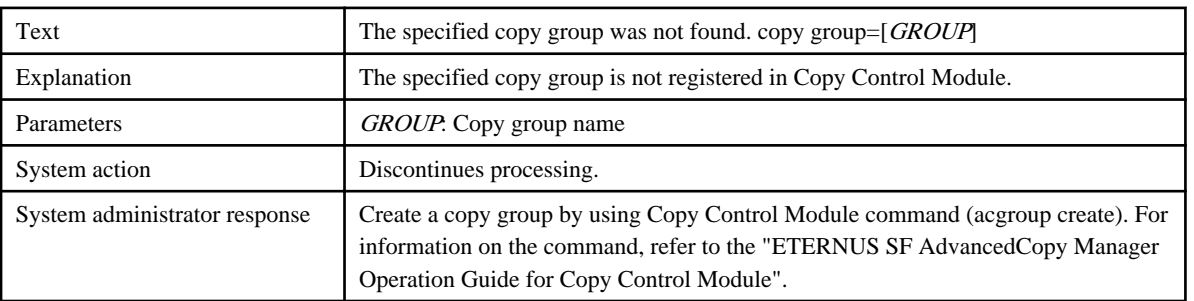

### **adv0017**

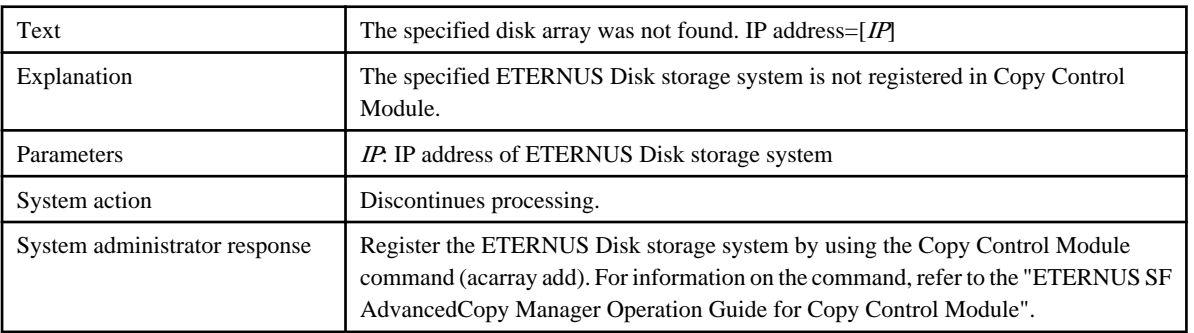

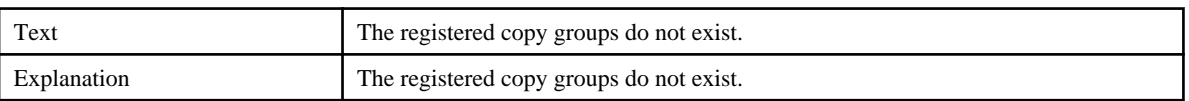

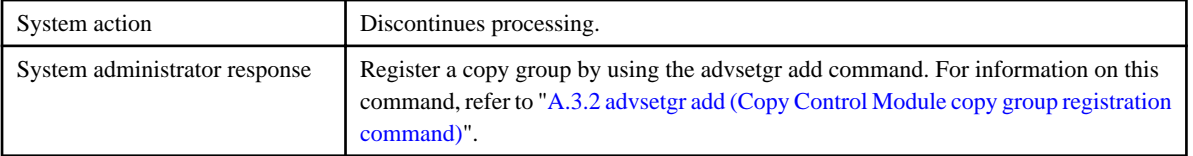

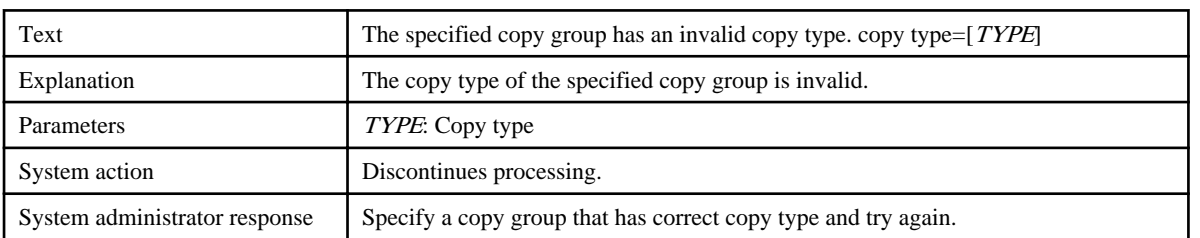

#### **adv0021**

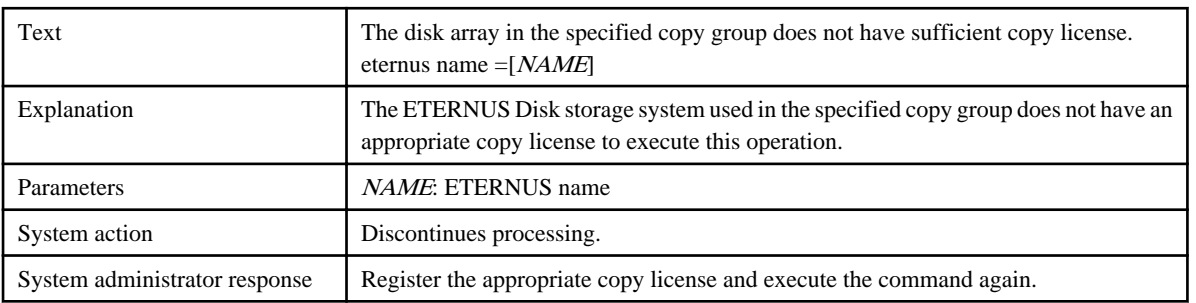

#### **adv0022**

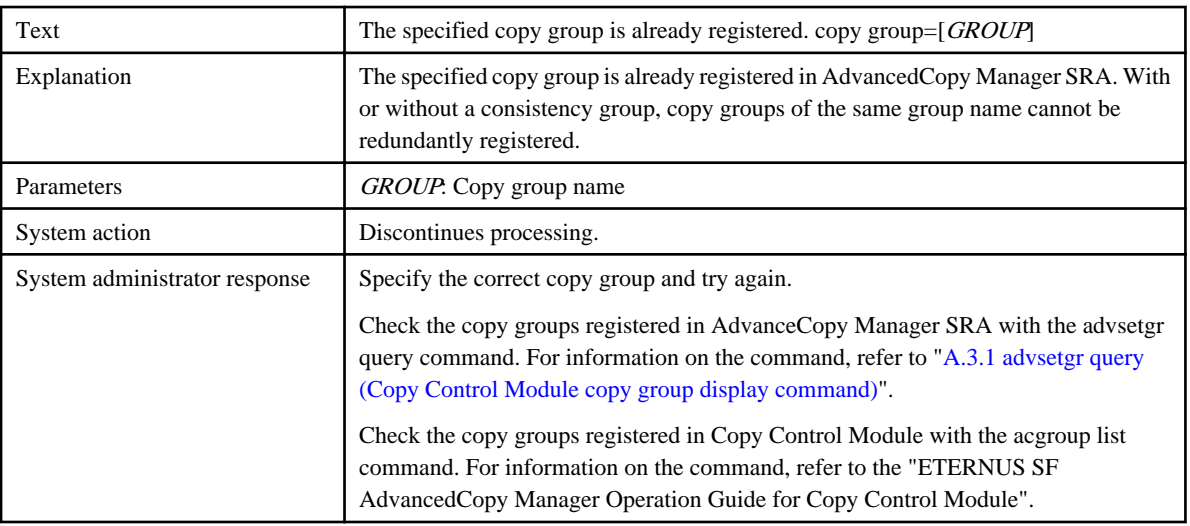

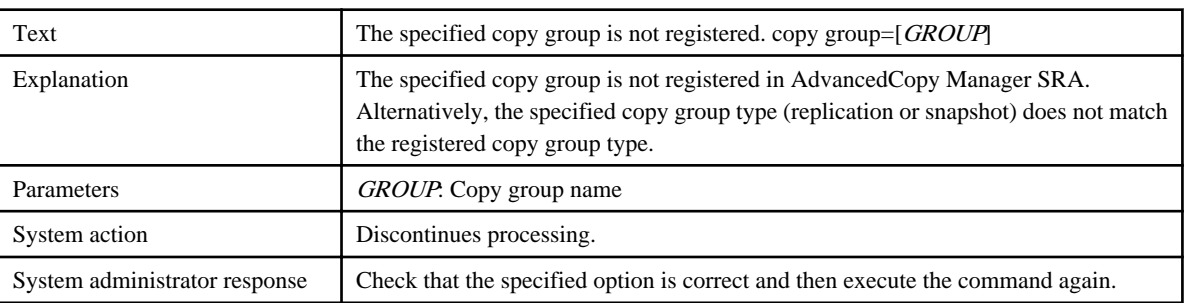

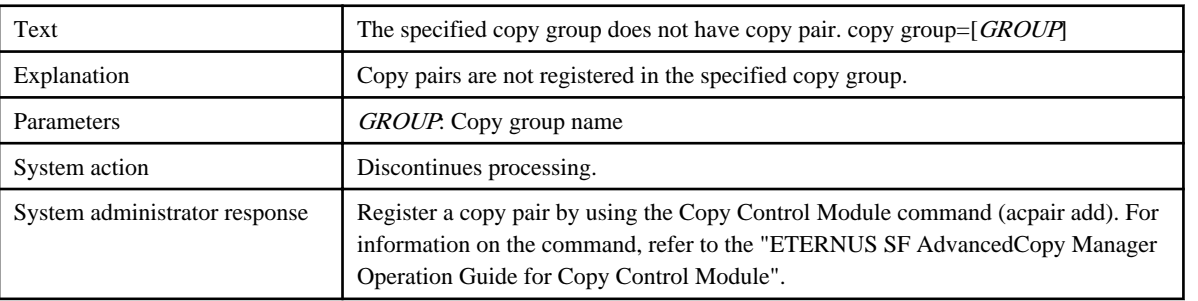

#### **adv0400**

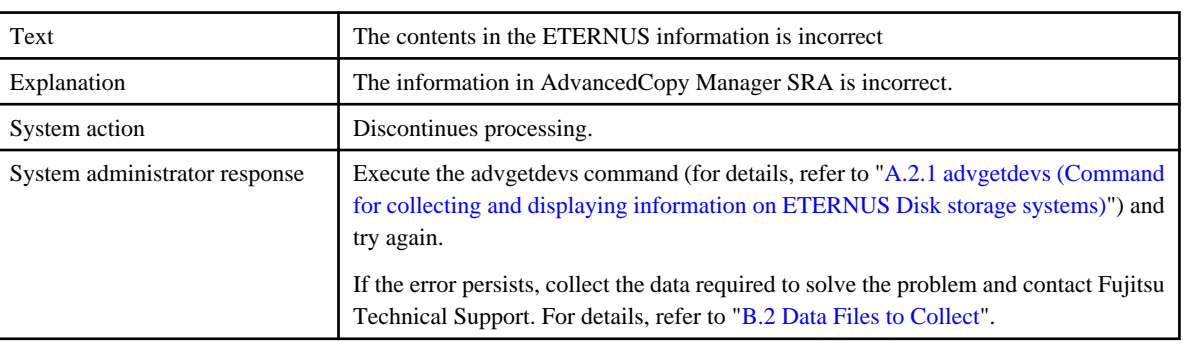

### **adv0401**

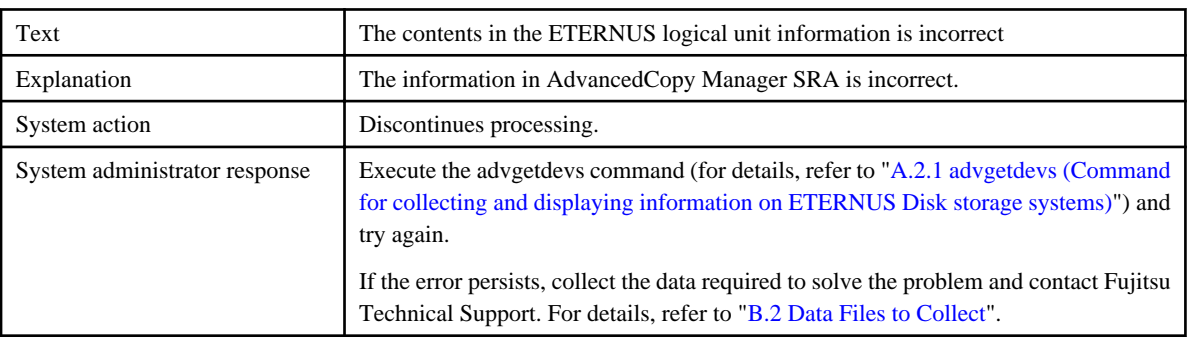

### **adv0402**

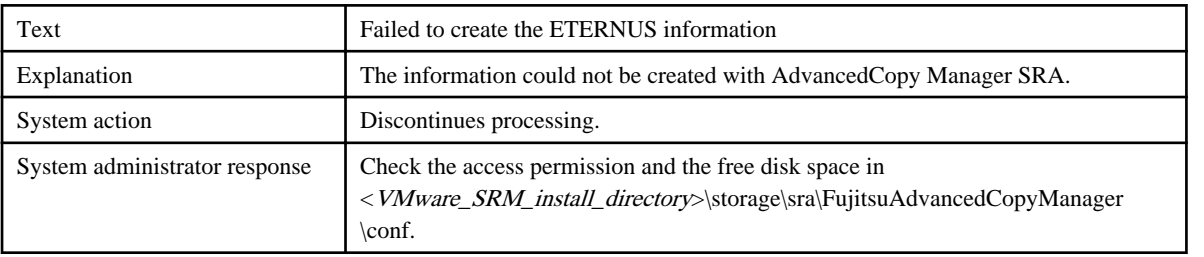

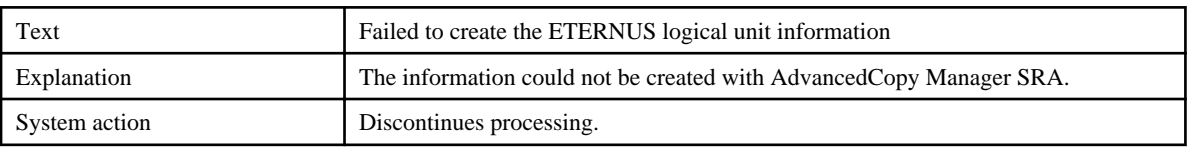

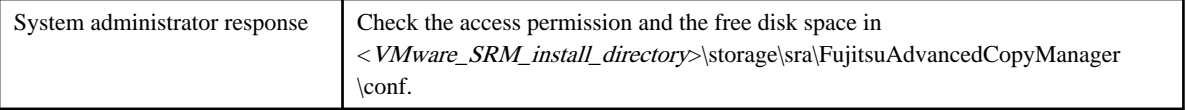

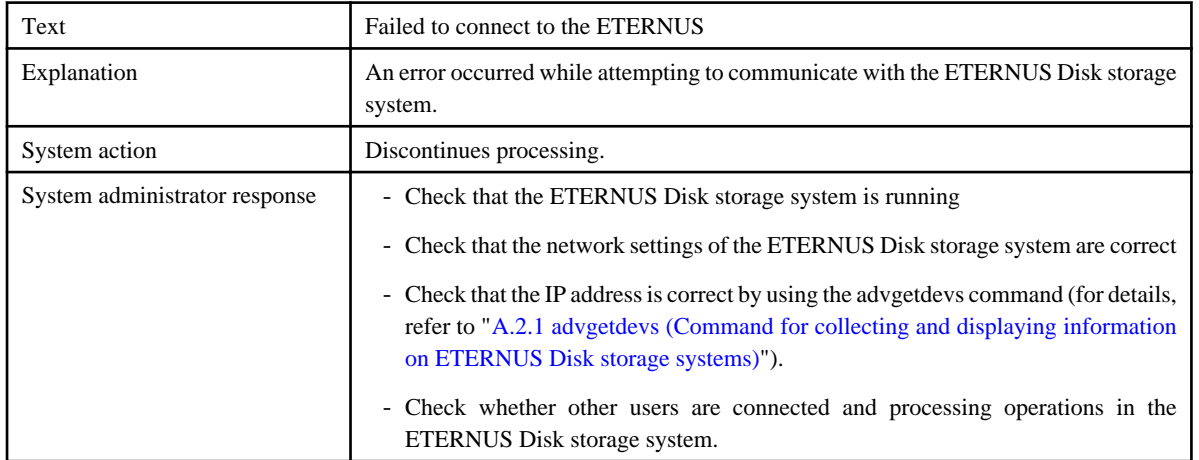

#### **adv0405**

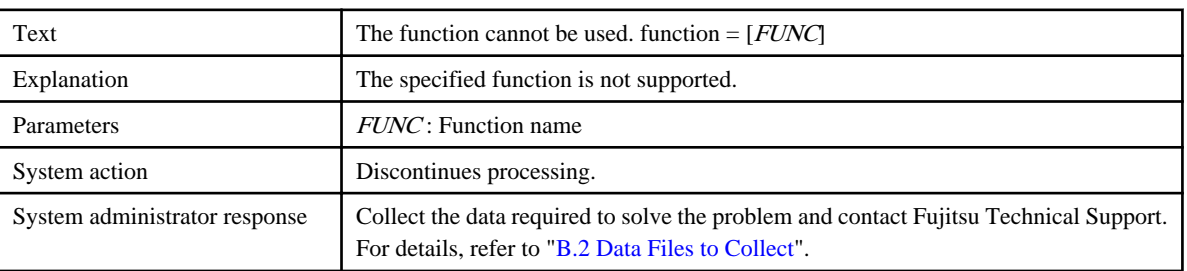

### **adv0407**

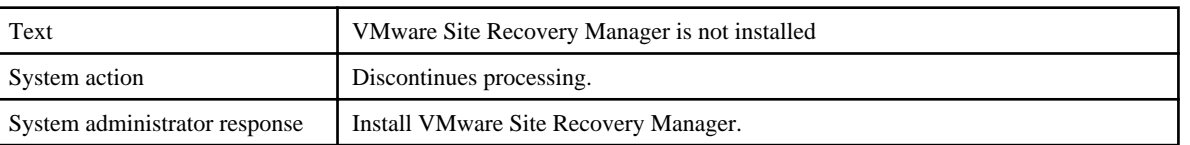

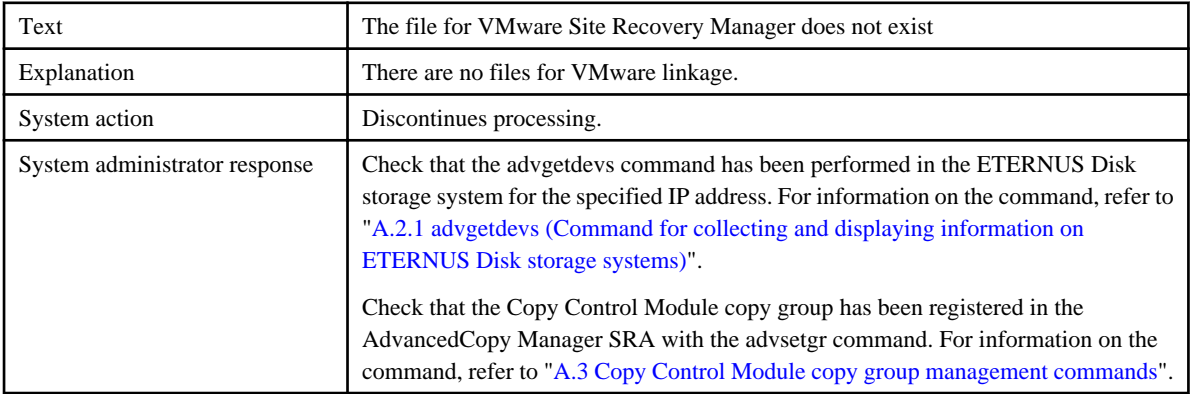

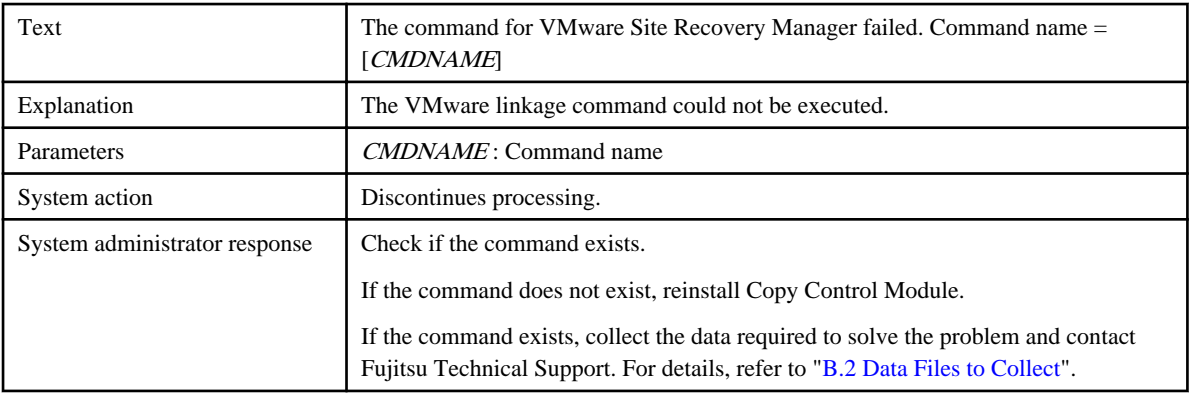

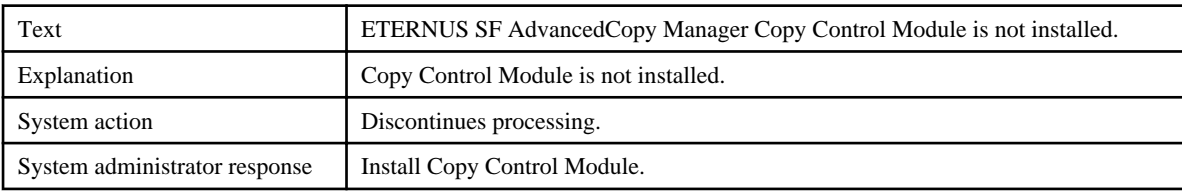

### **adv0411**

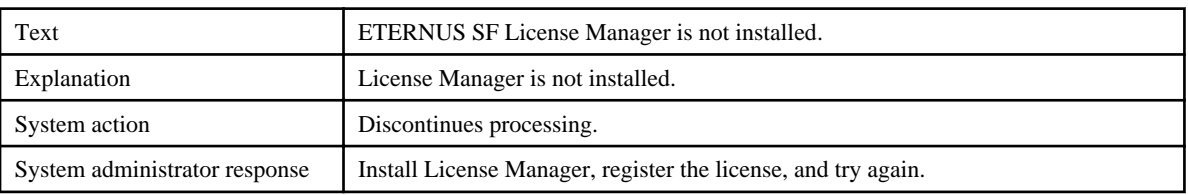

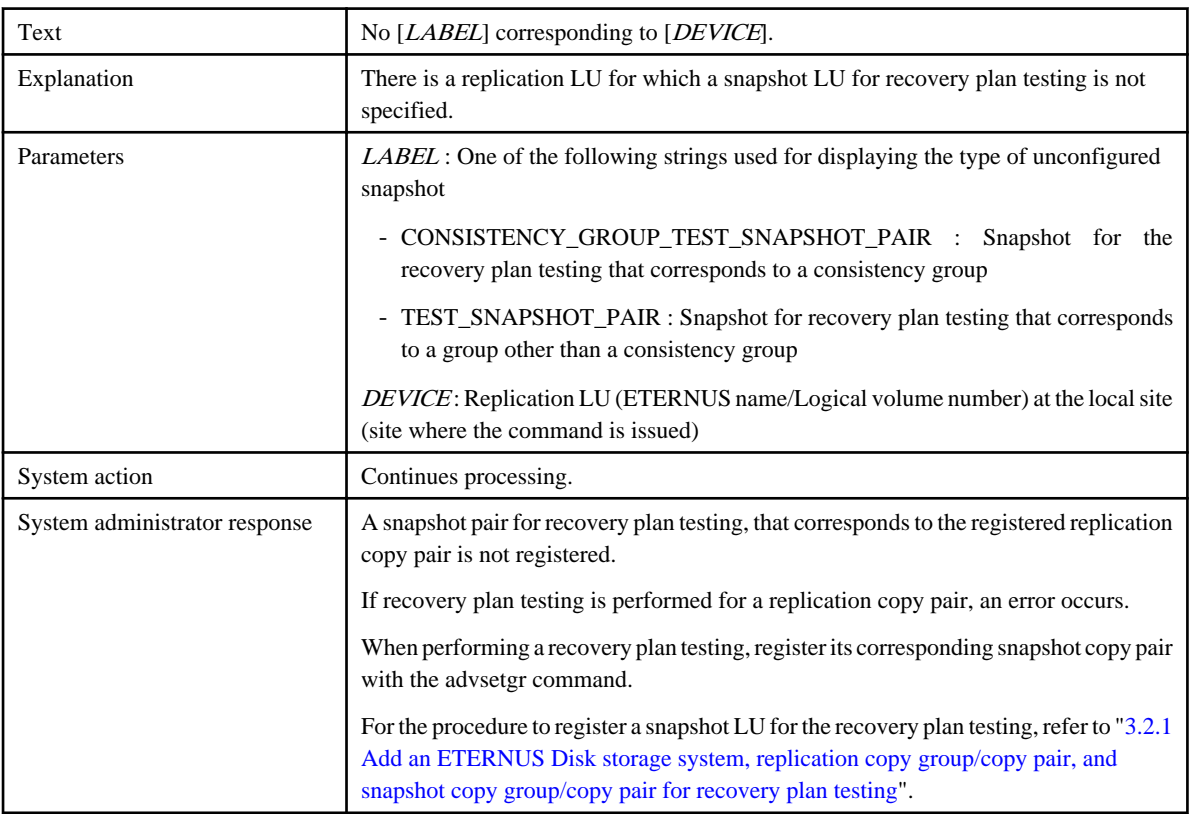

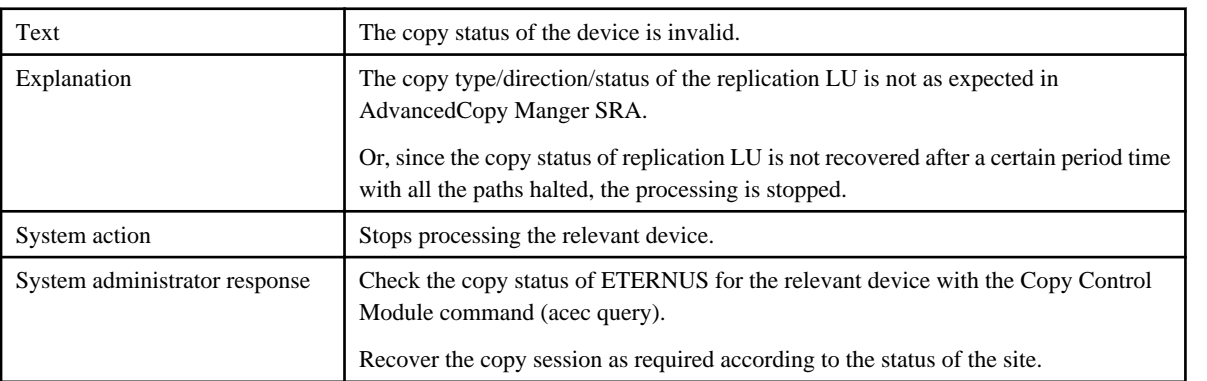

### **adv0414**

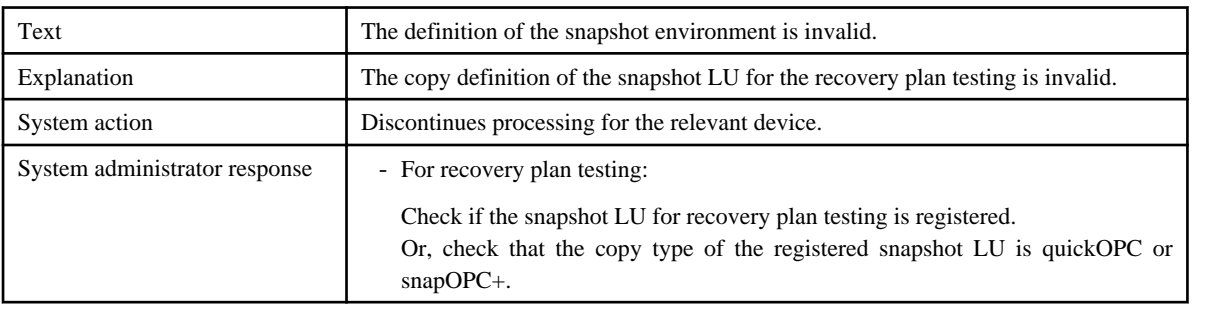

### **adv0416**

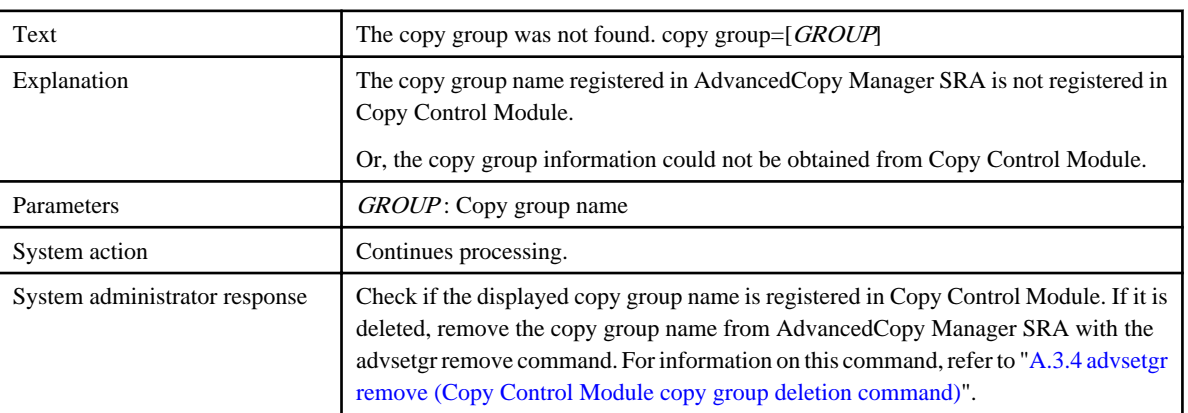

#### **adv0417**

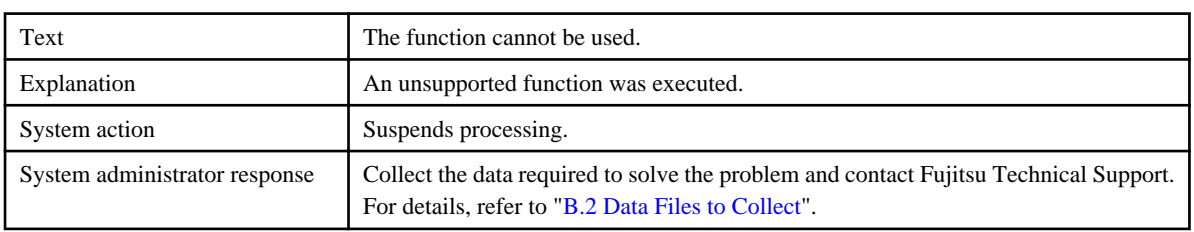

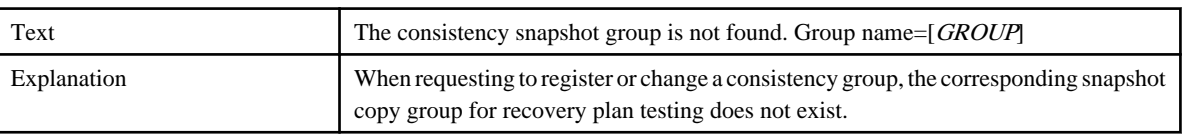

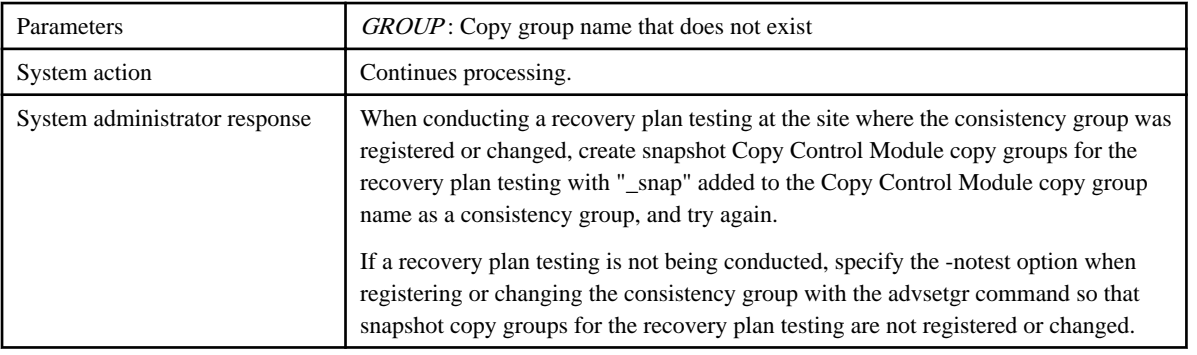

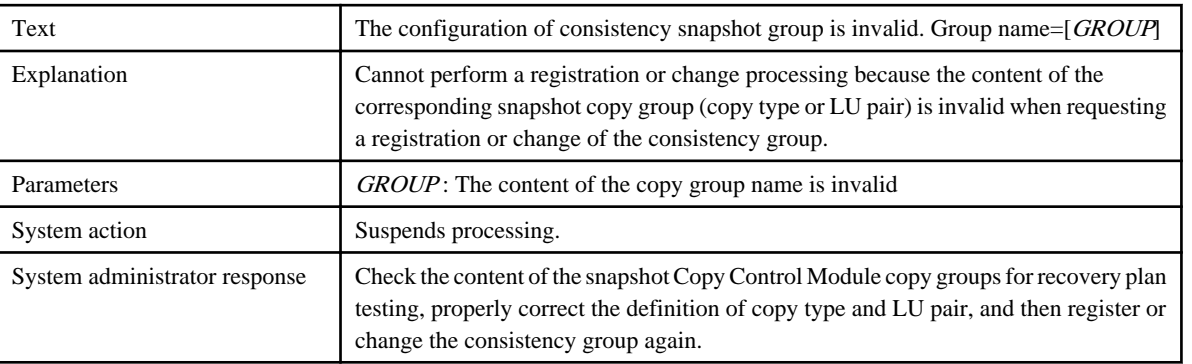

### **adv0420**

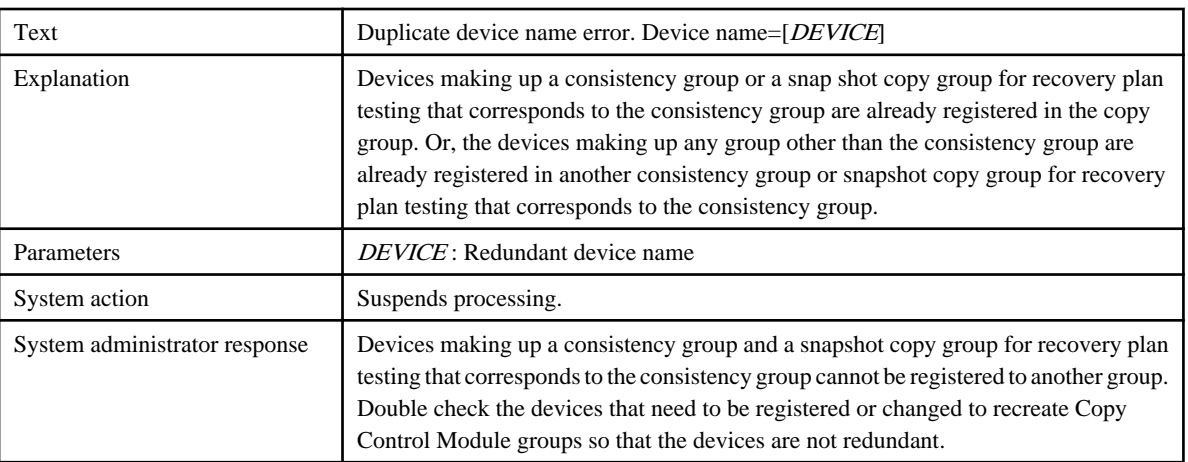

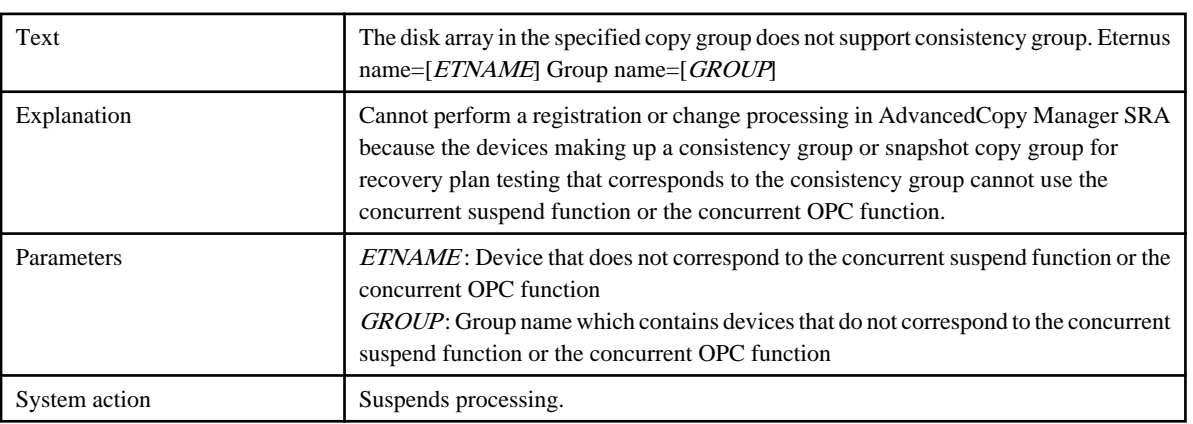

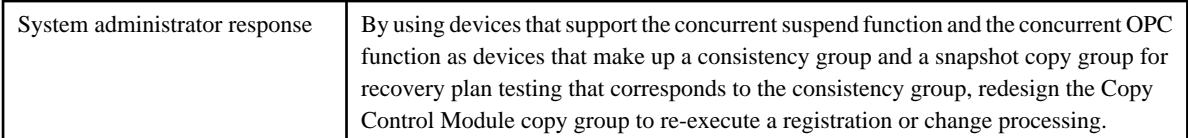

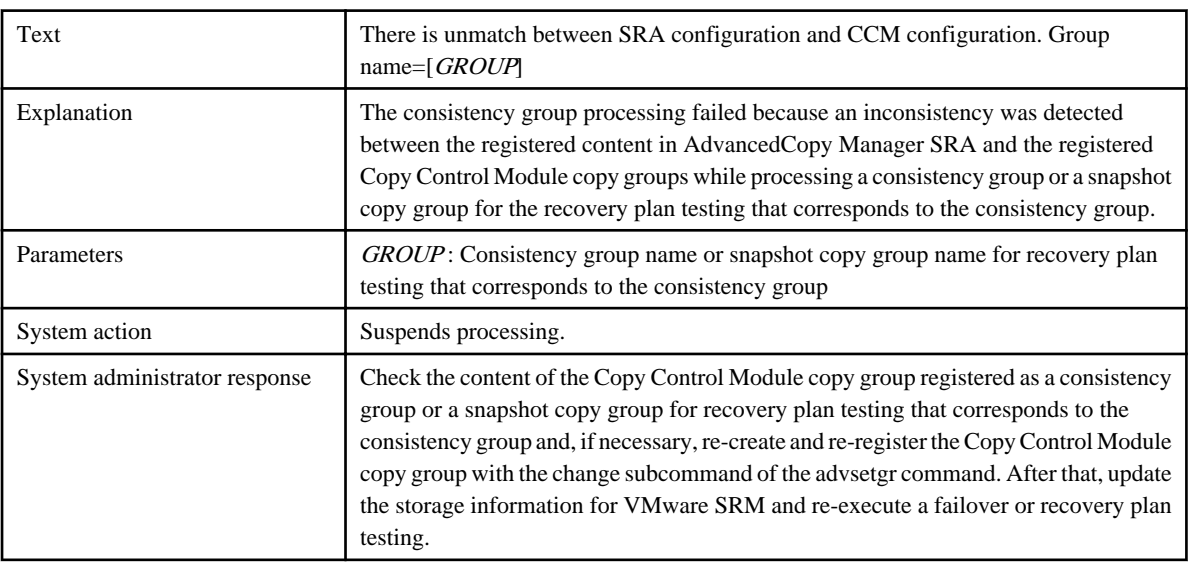

#### **adv0423**

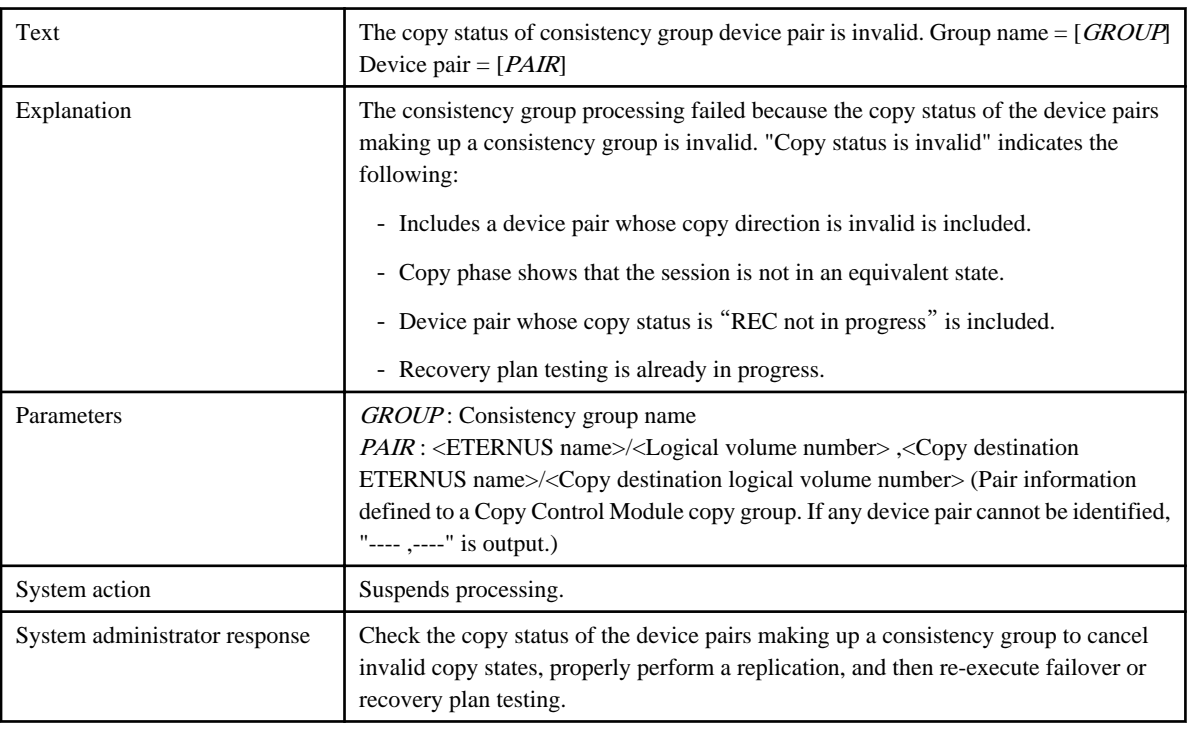

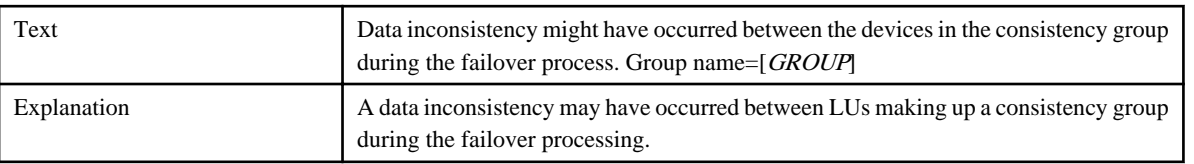

<span id="page-60-0"></span>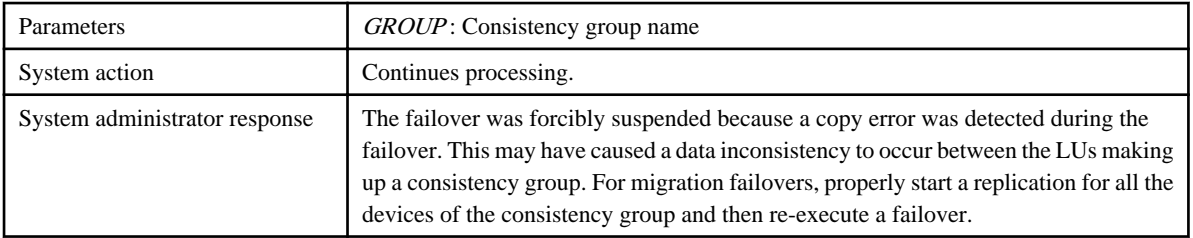

## **B.2 Data Files to Collect**

If a problem occurs, collect the following data and contact Fujitsu Technical Support:

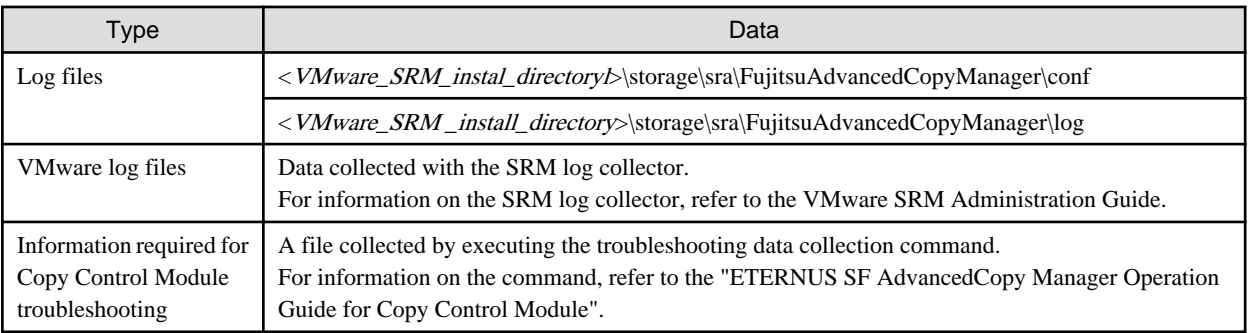

## <span id="page-61-0"></span>**Appendix C Version Upgrade Procedure**

This chapter describes the procedure to upgrade the AdvancedCopy Manager SRA version at the same time as the VMware SRM version.

## **C.1 Version Upgrade from AdvancedCopy Manager SRA 1.4 or earlier**

### **C.1.1 Prior confirmation**

Confirm the following defined contents before upgrading the version since the contents of the definition file of AdvancedCopy Manger SRA 1.4 (formerly: ETERNUS SF AdvancedCopy Manager Adapter for VMware SRM) or earlier must be set in Copy Control Module after the version upgrade. Perform this confirmation at both the Production Site and the Recovery Site.

- Access path definition file (<VMware\_SRM\_install\_directory>\scripts\SAN\FujitsuAdvancedCopyManager\conf\accesspath.dat)
	- Box ID for ETERNUS Disk storage system
	- Drive letter to access ETERNUS Disk storage system (access path)
- Group definition file (<VMware\_SRM\_install\_directory>\scripts\SAN\FujitsuAdvancedCopyManager\conf\SRMGRP)
	- Replication copy source/copy destination information (Box ID and LU number of ETERNUS Disk storage system)

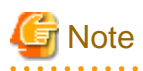

- The configured copy session for the replication continues to be available even for AdvancedCopy Manager SRA 2.5. You do not have to stop the copy session for version upgrades.

- For installation work during a version upgrade, make sure VMware SRM is stopped.

### **C.1.2 Setting up the ETERNUS Disk storage system**

For a datastore LU in the ESX server, new settings are not required for the ETERNUS Disk storage system.

With AdvancedCopy Manager SRA 2.5, when performing a recovery plan testing, a snapshot LU for the recovery plan testing that corresponds to the datastore LU is required at the Recovery Site. It is also required at the Production Site when you perform a recovery plan testing during a failback. If a snapshot LU for the recovery plan testing is not set up at the Recovery Site, create it to connect to the ESX server. In addition, create a snapshot LU as necessary for the recovery plan testing to the Production Site as well as connecting to the ESX server.

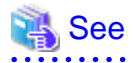

For details on the required number and size of LU, refer to Step 3 (LU allocation) in the "[2.1.1 Preparation](#page-12-0)".

### **C.1.3 Uninstalling earlier versions of AdvancedCopy Manager SRA**

Uninstall the existing earlier version of AdvancedCopy Manager SRA.

### **C.1.4 Upgrading the VMware SRM version**

Upgrade the VMware SRM version. For the VMware SRM version upgrade procedure, refer to the VMware SRM Administration Guide. In addition, if the required software for VMware SRM also requires a version upgrade, upgrade them at the same time.

### <span id="page-62-0"></span>**C.1.5 Installing/upgrading the version of Copy Control Module**

If Copy Control Module 15.2 or later is not installed on the SRM server at both the Production Site and the Recovery Site, install or upgrade it.

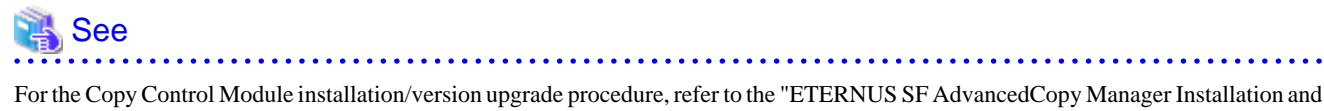

Setup Guide" or "ETERNUS SF AdvancedCopy Manager Migration Guide".

. . . . . . . . . . . . . . . . . . .

### **C.1.6 Installing AdvancedCopy Manager SRA 2.5**

Install AdvancedCopy Manager SRA 2.5.

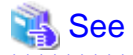

For the installation procedure, refer to ["2.1 Installation](#page-12-0)".

### **C.1.7 Registering the ETERNUS Disk storage system**

Register the system to Copy Control Module on each SRM server at both the Production Site and the Recovery Site.

Define the name for ETERNUS Disk storage system to be replicated and execute the following Copy Control Module command on each SRM server at both the Production Site and the Recovery Site to register the system at the local site and the remote site as a replication source and replication destination.

To register ETERNUS Disk storage system in Copy Control Module, use the contents of the pre-extracted access definition file for the Box ID and access volume (access path). For information on the command, refer to the "ETERNUS SF AdvancedCopy Manager Operation Guide for Copy Control Module".

- Registering the ETERNUS Disk storage system at the local site [If you use Copy command via SAN]

acarray add -a ETERNUS\_name -ip IP\_address -user user\_name -password password -path access\_volume

- [If you use Copy command via LAN]

acarray add -a ETERNUS\_name -ip IP\_address -user user\_name -password password -lan

- Registering ETERNUS Disk storage system at the remote site

acarray add -a ETERNUS\_name -boxid BoxID -remote

For command execution examples, refer to "[2.3.1 Register ETERNUS Disk storage system](#page-15-0)".

### **C.1.8 Obtaining the ETERNUS Disk storage system information**

Execute the following command on each SRM server at both the Production Site and the Recovery Site to obtain the enclosure / LU information of the ETERNUS Disk storage system connected to the server.

Even if the command has been executed before the version upgrade, the command should be re-executed for every ETERNUS Disk storage system at both sites.

For information on the command, refer to "[A.2.1 advgetdevs \(Command for collecting and displaying information on ETERNUS Disk](#page-42-0) [storage systems\)](#page-42-0)".

advgetdevs IP\_address\_of\_ETERNUS\_Disk\_storage\_system

For command execution examples, refer to "[2.3.2 Retrieve ETERNUS Disk storage system information"](#page-16-0).

### <span id="page-63-0"></span>**C.1.9 Creating a copy group**

Execute the following command on each SRM server at both the Production Site and the Recovery Site to create a copy group for the replication and a snapshot copy group for the recovery plan testing. (If the recovery plan testing is not performed during the failback, you do not need to create a snapshot copy group for the recovery plan testing at the Production Site.)

For information on the command, refer to the "ETERNUS SF AdvancedCopy Manager Operation Guide for Copy Control Module".

- Creating a replication copy group

acgroup create -g replication\_copy\_group\_name -type REC -a ETERNUS\_name -remote remote\_ETERNUS\_name

- Creating a snapshot copy group for recovery plan testing

```
acgroup create -g snapshot_copy_group_name_for_recovery_plan_testing -type [QuickOPC|SnapOPCP] -a
ETERNUS_name
```
For command execution example, refer to "[2.3.3 Create replication copy groups"](#page-16-0) and ["2.3.5 Create snapshot copy groups for recovery plan](#page-18-0) [testing](#page-18-0)".

### **C.1.10 Adding a copy pair**

Execute the following command on each SRM server at both the Production Site and the Recovery Site to register all the LU pair information in the Copy Control Modules at both sites for replication and recovery plan testing to the copy groups.

The logical volume number used when registering a replication pair to Copy Control Module corresponds to the pair information (SRC-LU, DST-LU) in the pre-extracted group definition file. Define all pair information to their respective copy groups.

For information on the command, refer to the "ETERNUS SF AdvancedCopy Manager Operation Guide for Copy Control Module".

- Registering an LU pair for replication

```
acpair add -g replication_copy_group_name -p source_ETERNUS_name/
logical_volume_number:destination_ETERNUS_name/logical_volume_number
```
- Registering a snapshot LU pair for recovery plan testing

acpair add -g snapshot\_copy\_group\_name\_for\_recovery\_plan\_testing -p source\_ETERNUS\_name/ logical\_volume\_number:destination\_ETERNUS\_name/logical\_volume\_number

For command execution example, refer to ["2.3.4 Add replication copy pairs"](#page-17-0) and ["2.3.6 Add snapshot copy pairs for recovery plan testing"](#page-19-0).

### **C.1.11 Registering the copy group in AdvancedCopy Manager SRA**

For the copy group created in "C.1.9 Creating a copy group", execute the following command on each SRM server at both the Production Site and the Recovery Site to register it in AdvancedCopy Manager SRA. For information on the command, refer to "[A.3.2 advsetgr add](#page-47-0) [\(Copy Control Module copy group registration command\)"](#page-47-0).

- Registering a copy group for replication

advsetgr add -g replication\_copy\_group\_name

- Registering a snapshot copy group for recovery plan testing

advsetgr add -sg snapshot\_copy\_group\_name\_for\_recovery\_plan\_testing

For command execution example, refer to the "[2.3.7 Registration of replication copy groups into AdvancedCopy Manager SRA](#page-19-0)" and "[2.3.8](#page-20-0) [Register snapshot copy groups for recovery plan testing into AdvancedCopy Manager SRA"](#page-20-0).

### **C.1.12 Checking the replication**

Execute the following command on each SRM server at both the Production Site and the Recovery Site to check if a copy session for a replication is configured even after upgrading the version of AdvancedCopy Manager SRA.

<span id="page-64-0"></span>For information on the command, refer to the "ETERNUS SF AdvancedCopy Manager Operation Guide for Copy Control Module".

acec query -g replication\_copy\_group\_name

For command execution example, refer to ["2.3.10 Wait for replication completion"](#page-21-0).

If a copy session for the replication is not specified even though a LU pair is properly set up, execute the following command on the SRM server at the Production Site to start the replication. For information on the command, refer to the "ETERNUS SF AdvancedCopy Manager Operation Guide for Copy Control Module".

```
acec start -g replication_copy_group_name -p source_ETERNUS_name/
logical_volume_number:destination_ETERNUS_name/logical_volume_number -transfer { sync | consist }
```
For command execution example, refer to ["2.3.9 Start replication](#page-21-0)".

### **C.1.13 Waiting for the replication to complete**

Wait for the replication to complete.

Execute the following command on the SRM server at the Production Site to display the replication status and wait for the replication to reach the equivalence maintained status (paired). For information on the command, refer to the "ETERNUS SF AdvancedCopy Manager Operation Guide for Copy Control Module".

acec query -g replication\_copy\_group\_name

For command execution example, refer to ["2.3.10 Wait for replication completion"](#page-21-0).

### **C.2 Version Upgrade from AdvancedCopy Manager SRA 1.5**

### **C.2.1 Prior confirmation**

The definition information in Copy Control Module is available even after version upgrades. However, the copy group name registered in AdvancedCopy Manager SRA should be confirmed before upgrading the version of AdvancedCopy Manager SRA because it needs to be reset after the version upgrade.

Execute the following advsetgr query command for the SRM server at the Recovery Site to confirm the registered copy group name for the replication and the snapshot copy group name for the recovery plan testing.

```
C:\>"C:\Program Files\VMware\VMware Site Recovery Manager\scripts\SAN\FujitsuAdvancedCopyManager
\advsetgr.exe" query
<REPLICATION_GROUP>
REPGRP1
REPGRP2
<TEST_SNAPSHOT_GROUP>
SNAPGRP1
SNAPGRP2
C:\setminus >
```
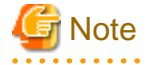

- The configured copy session for the replication is available even for AdvancedCopy Manager SRA 2.5. You do not have to stop the copy session for the version upgrade.

. . . . . . . . . . . . . .

- For installation work during a version upgrade, make sure VMware SRM is stopped.

### **C.2.2 Setting up the ETERNUS Disk storage system**

For a datastore LU of the ESX server, new settings are not required for the ETERNUS Disk storage system.

With AdvancedCopy Manager SRA 2.5, a snapshot LU for recovery plan testing that corresponds to the datastore LU is required at the Recovery Site. In addition, it is also required at the Production Site when you perform a recovery plan testing during the failback. If no <span id="page-65-0"></span>snapshot is set for recovery plan testing at the Recovery Site, create a snapshot LU for recovery plan testing to connect to the ESX server. In addition, when you perform a recovery plan testing during the failback, if no snapshot is set up for recovery plan testing at the Production Site, create a snapshot LU for recovery plan testing at the Production Site to connect to the ESX server.

### See

For details on the required number and size of LU, refer to Step 3 (LU allocation) in the "[2.1.1 Preparation](#page-12-0)".

### **C.2.3 Uninstalling earlier versions of AdvancedCopy Manager SRA**

The definition information in Copy Control Module is available even after a version upgrade. However, the copy group names registered in AdvancedCopy Manager SRA should be confirmed before upgrading the version of AdvancedCopy Manager SRA because it needs to be reset after the version upgrade.

### **C.2.4 Upgrading the version of VMware SRM**

Upgrade the version of VMware SRM. As for the required software for VMware SRM, if version upgrade is also required for it, do it at the same time. For the VMware SRM version upgrade procedure, refer to the VMware SRM Administration Guide.

### **C.2.5 Installing AdvancedCopy Manager SRA 2.5**

Install AdvancedCopy Manager SRA 2.5.

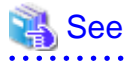

For the installation procedure, refer to ["2.1 Installation](#page-12-0)".

### **C.2.6 Obtaining the ETERNUS Disk storage system information**

Execute the following command on each SRM server at both the Production Site and the Recovery Site to obtain the enclosure / LU information of the ETERNUS Disk storage system connected to each SRM server at both sites. Even if the command was executed before the version upgrade, it is required to re-execute the command for every ETERNUS Disk storage system at both sites.

For information on the command, refer to "[A.2.1 advgetdevs \(Command for collecting and displaying information on ETERNUS Disk](#page-42-0) [storage systems\)](#page-42-0)".

advgetdevs IP\_address\_of\_ETERNUS\_Disk\_storage\_system

For command execution example, refer to ["2.3.2 Retrieve ETERNUS Disk storage system information](#page-16-0)".

### **C.2.7 Creating a copy group for recovery plan testing**

Create a copy group for the recovery plan testing at the Recovery Site since the snapshot for the recovery plan testing that was optional for AdvancedCopy Manager SRA 1.5 (former name: AdvancedCopy Manager Adapter) is required. If a snapshot copy group for recovery plan testing exists at the Recovery Site, you can use it as is.

In addition, if you perform recovery plan testing during a failback, create a copy group for recovery plan testing at the Production Site, as well.

Execute the following command on the SRM server at the site where you create a copy group for recovery plan testing and create a copy group in Copy Control Module. For information on the command, refer to the "ETERNUS SF AdvancedCopy Manager Operation Guide for Copy Control Module".

acgroup create -g snapshot\_copy\_group\_name\_for\_recovery\_plan\_testing -type [QuickOPC|SnapOPCP] -a ETERNUS\_name

For command execution example, refer to ["2.3.5 Create snapshot copy groups for recovery plan testing"](#page-18-0).

### <span id="page-66-0"></span>**C.2.8 Adding a copy pair for recovery plan testing**

If a new snapshot copy group for recovery plan testing has been created in "[C.2.7 Creating a copy group for recovery plan testing](#page-65-0)", add an LU pair to the copy group. If a snapshot copy pair for recovery plan testing exists, a new copy pair does not needed to be added. For information on the command, refer to the "ETERNUS SF AdvancedCopy Manager Operation Guide for Copy Control Module".

```
acpair add -g snapshot_copy_group_name_for_recovery_plan_testing -p source_ETERNUS_name/
logical_volume_number:destination_ETERNUS_name/logical_volume_number
```
For command execution example, refer to ["2.3.6 Add snapshot copy pairs for recovery plan testing"](#page-19-0).

### **C.2.9 Registering the copy group in AdvancedCopy Manager SRA**

For the created copy group, execute the following command on each SRM server at both the Production Site and the Recovery sites to register it in AdvancedCopy Manager SRA. The copy group names to be registered are the copy group names registered in and extracted from the pre-upgrade AdvancedCopy Manager SRA and the snapshot copy group name for recovery plan testing created in "[C.2.7 Creating](#page-65-0) [a copy group for recovery plan testing"](#page-65-0). For information on the command, refer to ["A.3.2 advsetgr add \(Copy Control Module copy group](#page-47-0) [registration command\)](#page-47-0)".

In addition, even if any copy group name is registered in pre-upgrade AdvancedCopy Manager SRA, all the copy group names should be re-registered into AdvancedCopy Manager SRA.

- Registering a copy group name for replication

advsetgr add -g replication\_copy\_group\_name

- Registering a snapshot copy group name for recovery plan testing

advsetgr add -sg snapshot\_copy\_group\_name\_for\_recovery\_plan\_testing

For command execution example, refer to the "[2.3.7 Registration of replication copy groups into AdvancedCopy Manager SRA](#page-19-0)" and "[2.3.8](#page-20-0) [Register snapshot copy groups for recovery plan testing into AdvancedCopy Manager SRA"](#page-20-0).

### **C.2.10 Checking the replication**

Execute the following command on each SRM server at both the Production Site and the Recovery Site to check if a copy session for a replication is configured even after upgrading the AdvancedCopy Manager SRA version. For information on the command, refer to the "ETERNUS SF AdvancedCopy Manager Operation Guide for Copy Control Module".

```
acec query -q replication copy group name
```
## Example

```
C:\>acec query -g REPGRP1
Copy Group Name : REPGRP1
Copy Group Type : REC
Disk Array Name : E8000R (00ETERNUSDXM##ET44S20A####KK0000000010##)
Remote Disk Array Name : E8000P (00ETERNUSDXH##ET84S20A####ID001324######)
Source <=> Target SID(RSID) EC Status Copy Phase Copied Block Rcv Split Xfer
----------- --- ----------- ---------- -------------- ---------- ------------ ---- ----- -------
E8000P/0x45 ==> E8000R/0x4F 0xB4(0xA8) "EC Executing" "Paired" 30720000 auto ---- consist
C:\>
```
If a copy session for the replication is not configured though a replication copy pair is properly set, execute the following command on the SRM server at the Production Site to start the replication. For information on the command, refer to the "ETERNUS SF AdvancedCopy Manager Operation Guide for Copy Control Module".

```
acec start -g replication_copy_group_name -p source_ETERNUS_name/
logical_volume_number:destination_ETERNUS_name/logical_volume_number -transfer { sync | consist }
```
For command execution example, refer to ["2.3.9 Start replication](#page-21-0)".

In addition, before starting the replication, cancel the snapshot copy sessions for the recovery plan testing that are executed for a replication LU used as the copy destination.

### **C.2.11 Wait for replication completion**

Wait for the completion of the replication processing.

Execute the following command on the SRM server at the Production Site to check the replication status and wait until the replication status changes to "Paired". For information on the command, refer to the "ETERNUS SF AdvancedCopy Manager Operation Guide for Copy Control Module".

```
acec query -g replication_copy_group_name
```
For command execution example, refer to ["2.3.10 Wait for replication completion"](#page-21-0).

### **C.3 Version Upgrade from AdvancedCopy Manager SRA 2.0 or later**

The definition information in Copy Control Module and the copy group registered in AdvancedCopy Manager SRA are available even after a version upgrade. They do not need to be reset after the version upgrade.

Uninstall the earlier version of AdvancedCopy Manager SRA and install AdvancedCopy Manager SRA 2.5.

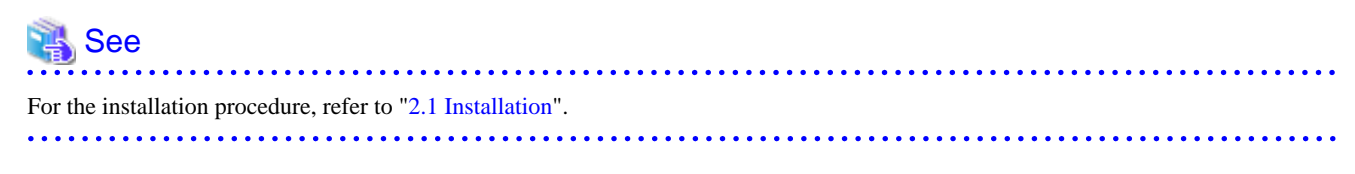

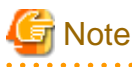

- The configured copy session for the replication is available even for AdvancedCopy Manager SRA 2.5. You do not have to stop the copy session for version upgrades.

- For installation work during a version upgrade, make sure VMware SRM is stopped.